# **Multi-Range DC Power Supply**

PSW Series

### **PROGRAMMING MANUAL**

**GW INSTEK PART NO. 82SW-80400IA1**

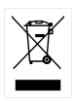

ISO-9001 CERTIFIED MANUFACTURER

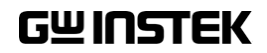

This manual contains proprietary information, which is protected by copyright. All rights are reserved. No part of this manual may be photocopied, reproduced or translated to another language without prior written consent of Good Will company.

The information in this manual was correct at the time of printing. However, Good Will continues to improve products and reserves the rights to change specification, equipment, and maintenance procedures at any time without notice.

**Good Will Instrument Co., Ltd. No. 7-1, Jhongsing Rd., Tucheng Dist., New Taipei City 236, Taiwan.**

# **Table of Contents**

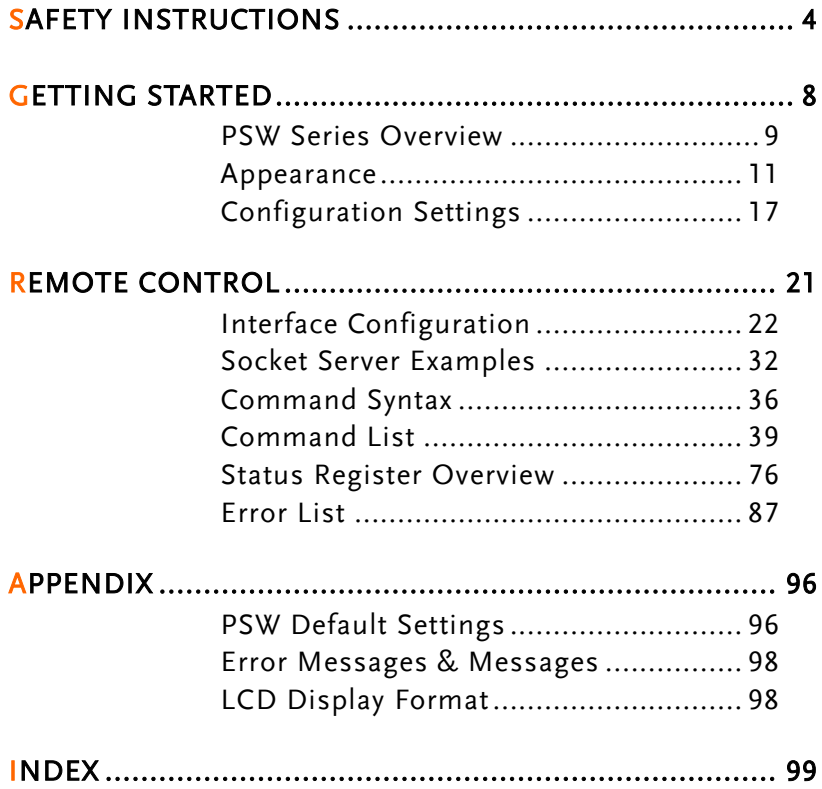

# **SAFETY INSTRUCTIONS**

This chapter contains important safety instructions that you must follow during operation and storage. Read the following before any operation to insure your safety and to keep the instrument in the best possible condition.

### Safety Symbols

These safety symbols may appear in this manual or on the instrument.

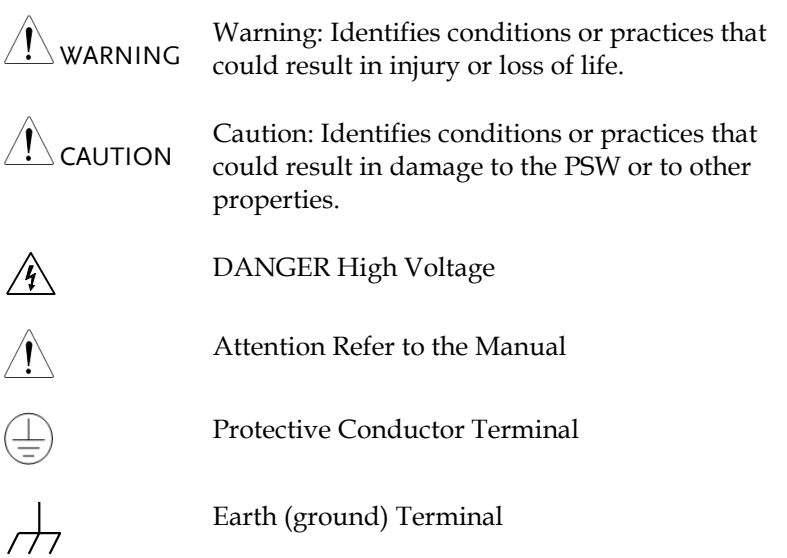

## **GWINSTEK**

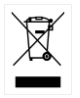

Do not dispose electronic equipment as unsorted municipal waste. Please use a separate collection facility or contact the supplier from which this instrument was purchased.

### Safety Guidelines

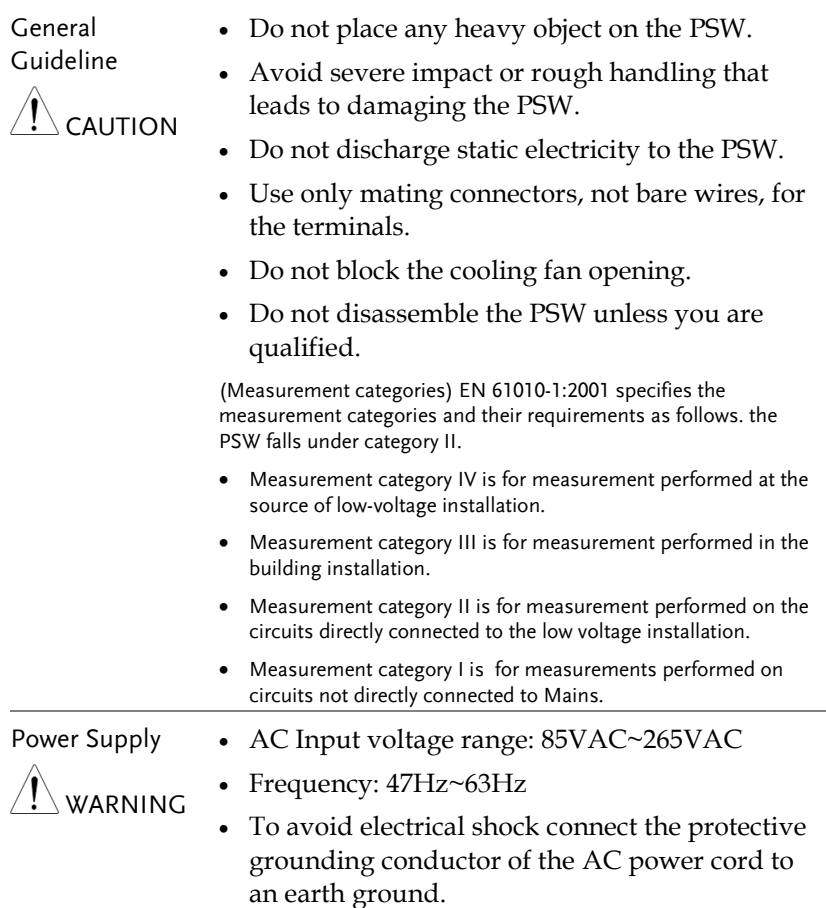

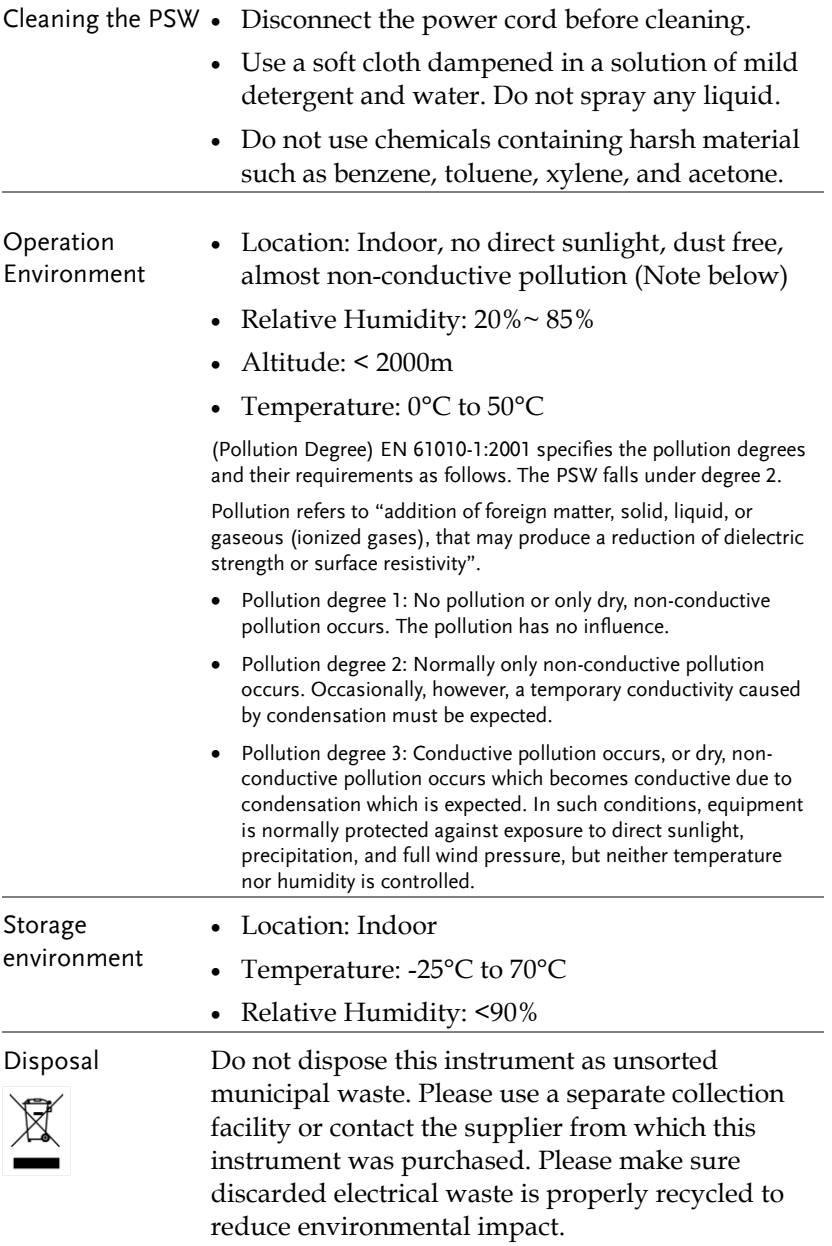

Power cord for the United Kingdom

When using the power supply in the United Kingdom, make sure the power cord meets the following safety instructions.

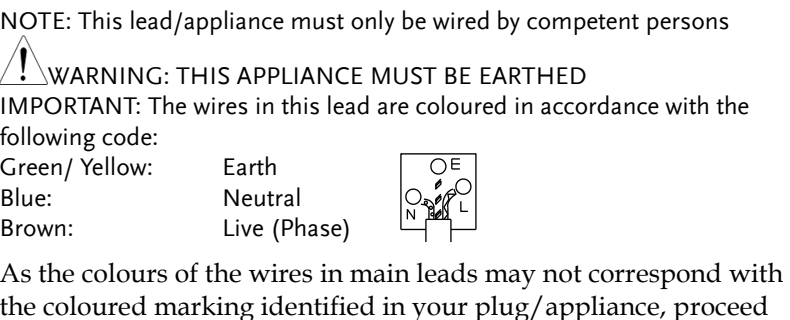

the coloured marking identified in your plug/appliance, proceed as follows:

The wire which is coloured Green & Yellow must be connected to the Earth terminal marked with either the letter E, the earth symbol  $\bigcirc$  or coloured Green/Green & Yellow.

The wire which is coloured Blue must be connected to the terminal which is marked with the letter N or coloured Blue or Black.

The wire which is coloured Brown must be connected to the terminal marked with the letter L or P or coloured Brown or Red.

If in doubt, consult the instructions provided with the equipment or contact the supplier.

This cable/appliance should be protected by a suitably rated and approved HBC mains fuse: refer to the rating information on the equipment and/or user instructions for details. As a guide, a cable of 0.75mm<sup>2</sup> should be protected by a 3A or 5A fuse. Larger conductors would normally require 13A types, depending on the connection method used.

Any exposed wiring from a cable, plug or connection that is engaged in a live socket is extremely hazardous. If a cable or plug is deemed hazardous, turn off the mains power and remove the cable, any fuses and fuse assemblies. All hazardous wiring must be immediately destroyed and replaced in accordance to the above standard.

# **GETTING STARTED**

This chapter describes the power supply in a nutshell, including its main features and front / rear panel introduction. After going through the overview, please read the theory of operation to become familiar with the operating modes, protection modes and other safety considerations.

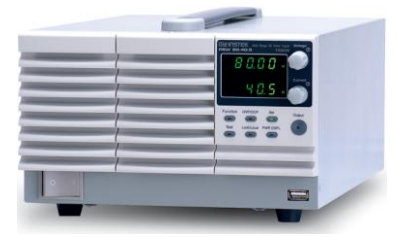

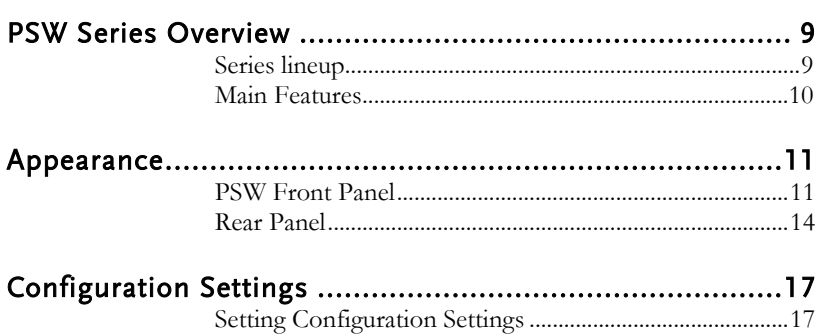

### <span id="page-8-0"></span>PSW Series Overview

### <span id="page-8-1"></span>Series lineup

The PSW series consists of 6 models, divided into 3 different model types covering 3 power capacities: Type I (360 Watt), Type II (720 Watt) and Type III (1080 Watt).

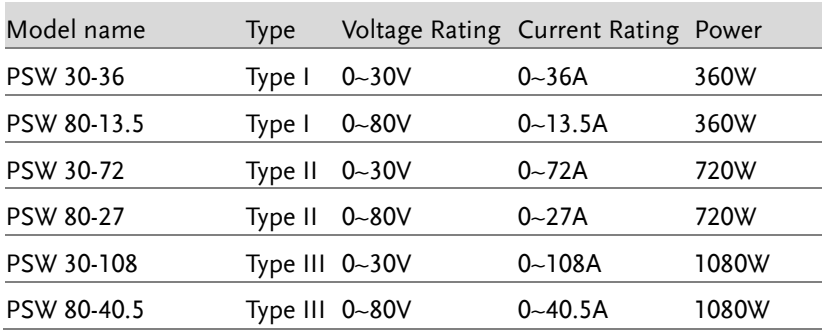

Apart from the differences in output, each unit differs in size. The 720 and 1080 watt models are larger than the 360 watt models to accommodate the increase in power.

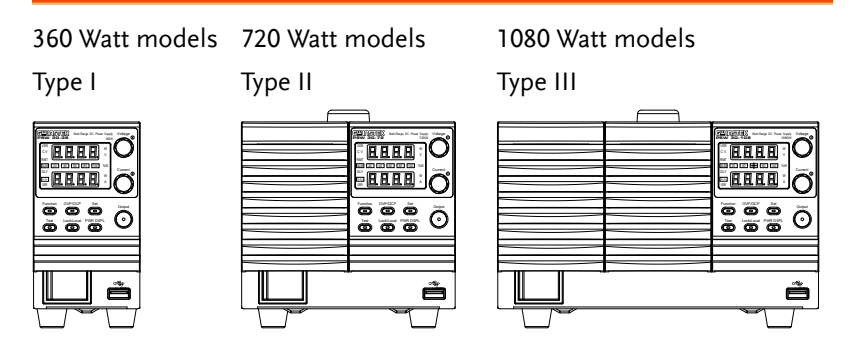

### <span id="page-9-0"></span>Main Features

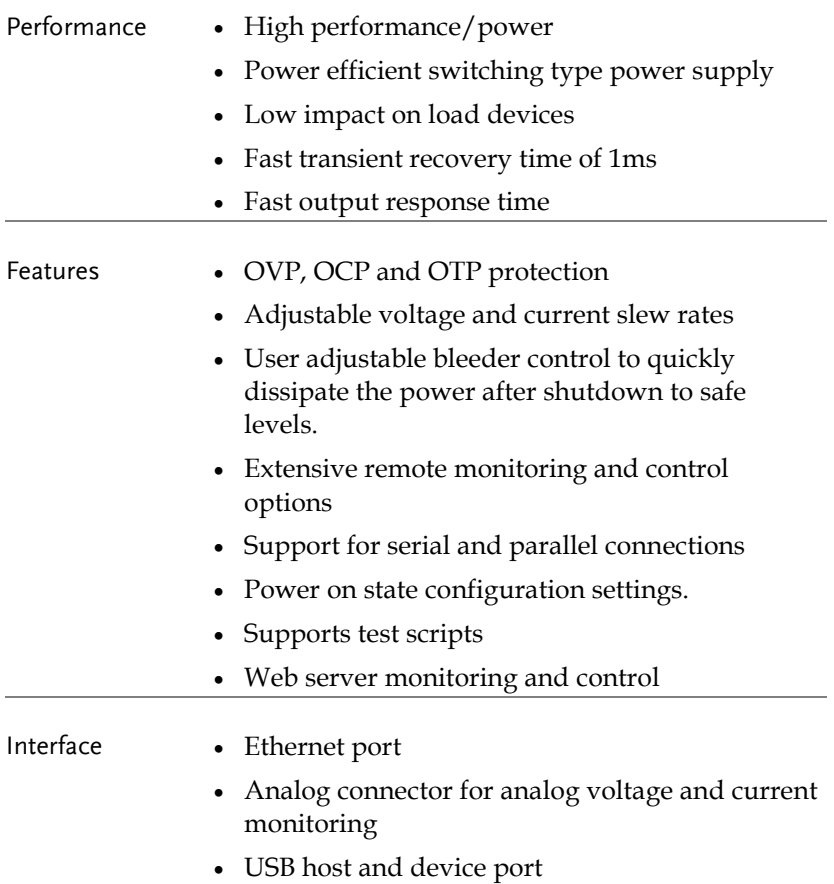

### <span id="page-10-1"></span><span id="page-10-0"></span>Appearance

PSW Front Panel

PSW 80-27, PSW 30-72 (720W)

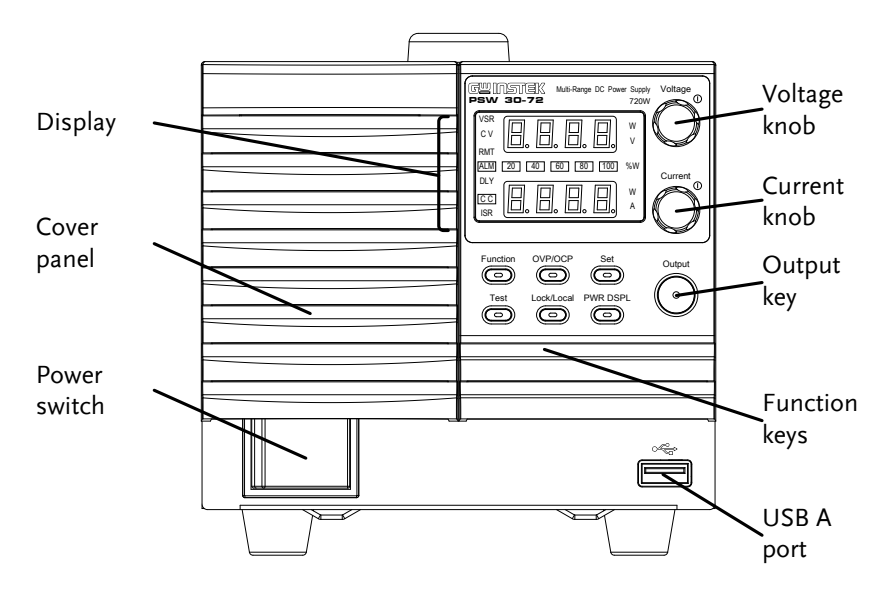

PSW 80-40.5, PSW 30-108 (1080W) PSW 80-13.5,

PSW 30-36 (360W)

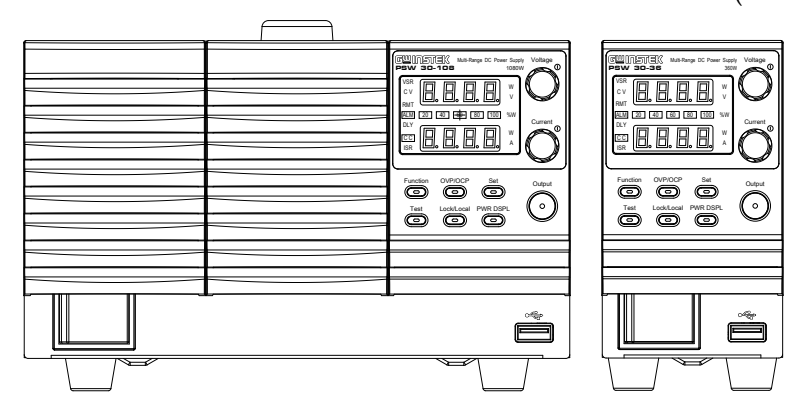

Function Keys The Function keys along with the Output key will light up when a key is active. The Function key is used to Function configure the power supply.  $\bigcirc$ OVP/OCP Set the over current or over voltage protection levels.  $\qquad \qquad \qquad \Box$ Sets the current and voltage limits. Set  $\bigcirc$ Used to run customized scripts for Test testing. Please contact GW Instek  $\bigcirc$ for more details. Locks or unlocks the panel keys to Lock/Local prevent accidentally changing panel settings. When in remote control mode, pressing the Lock/Local key will return the instrument to local control mode. Toggles the display from viewing PWR DSPL  $V/A \rightarrow V/W \rightarrow A/W$ .  $\bigcirc$ Display Voltage Slew Rate **VSR** Indicators **C V** Constant Voltage Mode **RMT** Remote Control Mode **ALM** Alarm on **DLY** Delay Output **C C** Constant Current Mode

### **GWINSTEK**

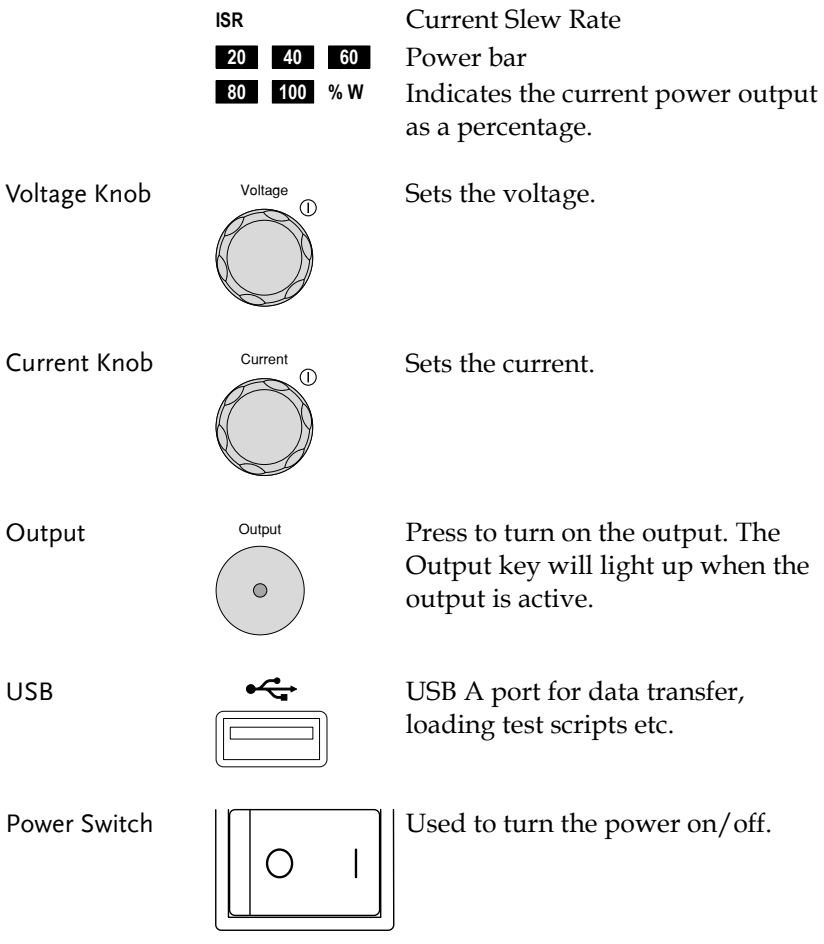

### <span id="page-13-0"></span>Rear Panel

PSW 80-27, PSW 30-72 (720W)

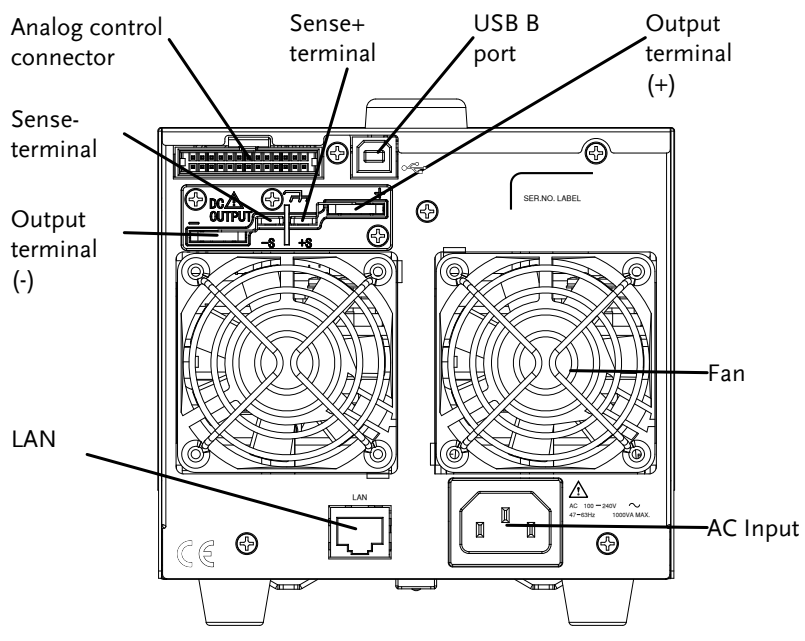

PSW 80-40.5, PSW 30-108 (1080W) PSW 80-13.5,

PSW 30-36 (360W)

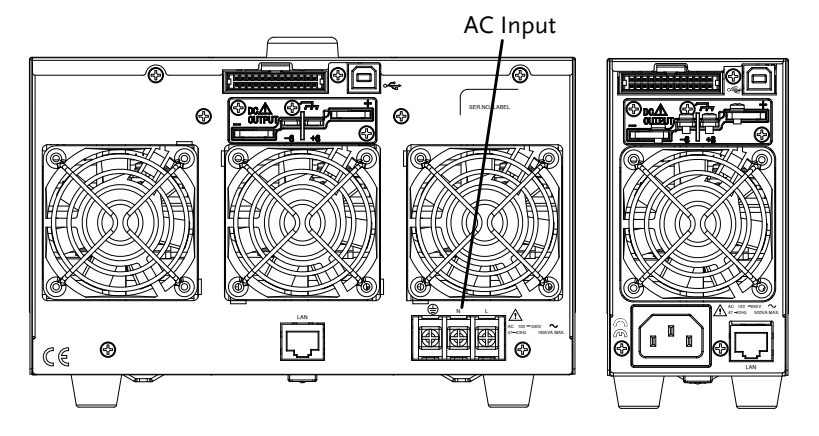

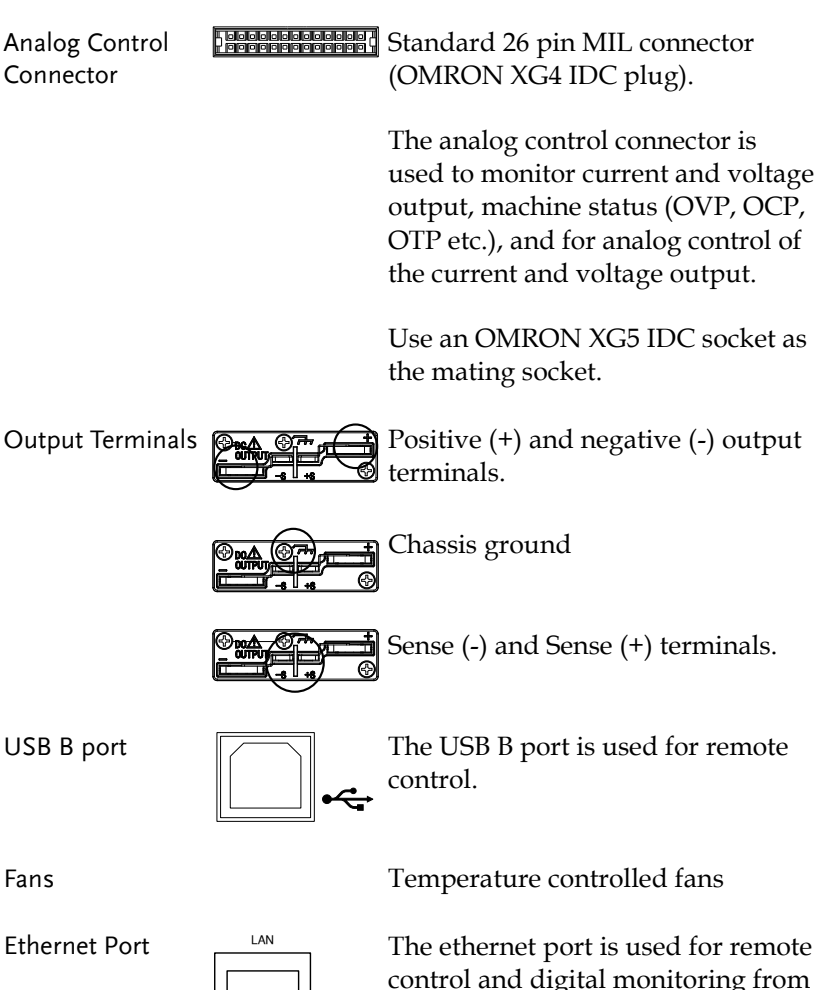

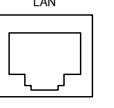

control and digital monitoring from a PC.

# **GWINSTEK**

Line Voltage Input (Type I/TypeII)

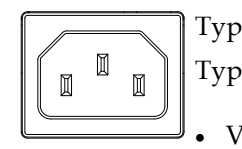

Type I: PSW 30-36/80-13.5 Type II: PSW 30-72/80-27

- Voltage Input: 100~240 VAC
- Line frequency: 50Hz/60 Hz (Automatically switchable)

Line Voltage Input (Type III)

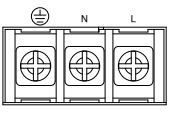

- Type III: PSW 30-108/80-40.5
- Voltage Input: 100~240 VAC
- Line frequency: 50Hz/60 Hz (Automatically switchable)

# <span id="page-16-0"></span>Configuration Settings

### <span id="page-16-1"></span>Setting Configuration Settings

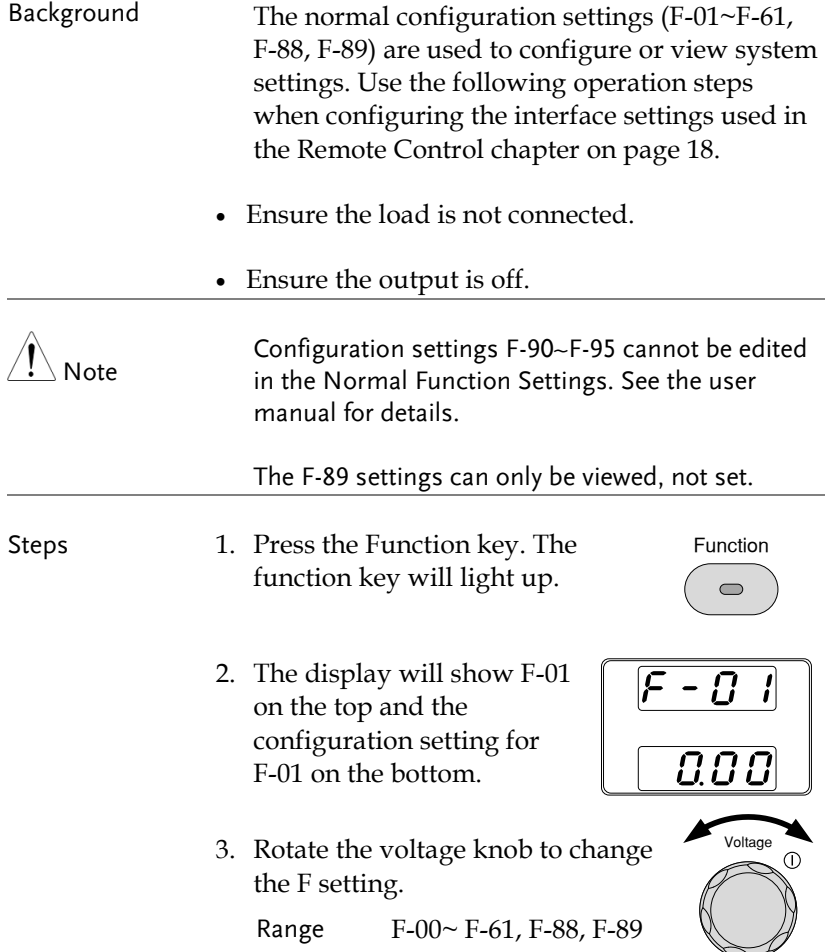

- 4. Use the current knob to set the parameter for the chosen F setting.
- 5. Press the Voltage knob to save the configuration setting. Conf will be displayed when successful.

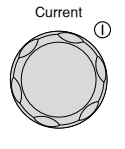

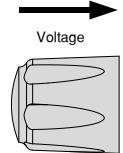

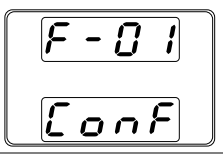

Exit Press the Function key again to exit Function the configuration settings. The  $\qquad \qquad \Box$ function key light will turn off.

### <span id="page-17-0"></span>Configuration Table

Please use the configuration settings listed below when applying the configuration settings.

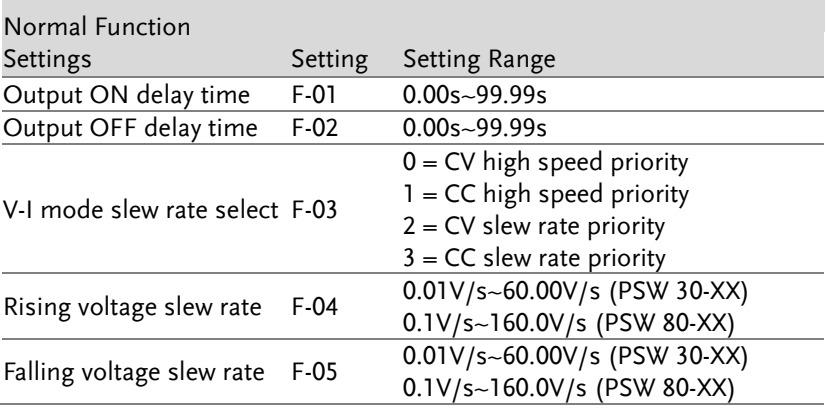

### **GWINSTEK**

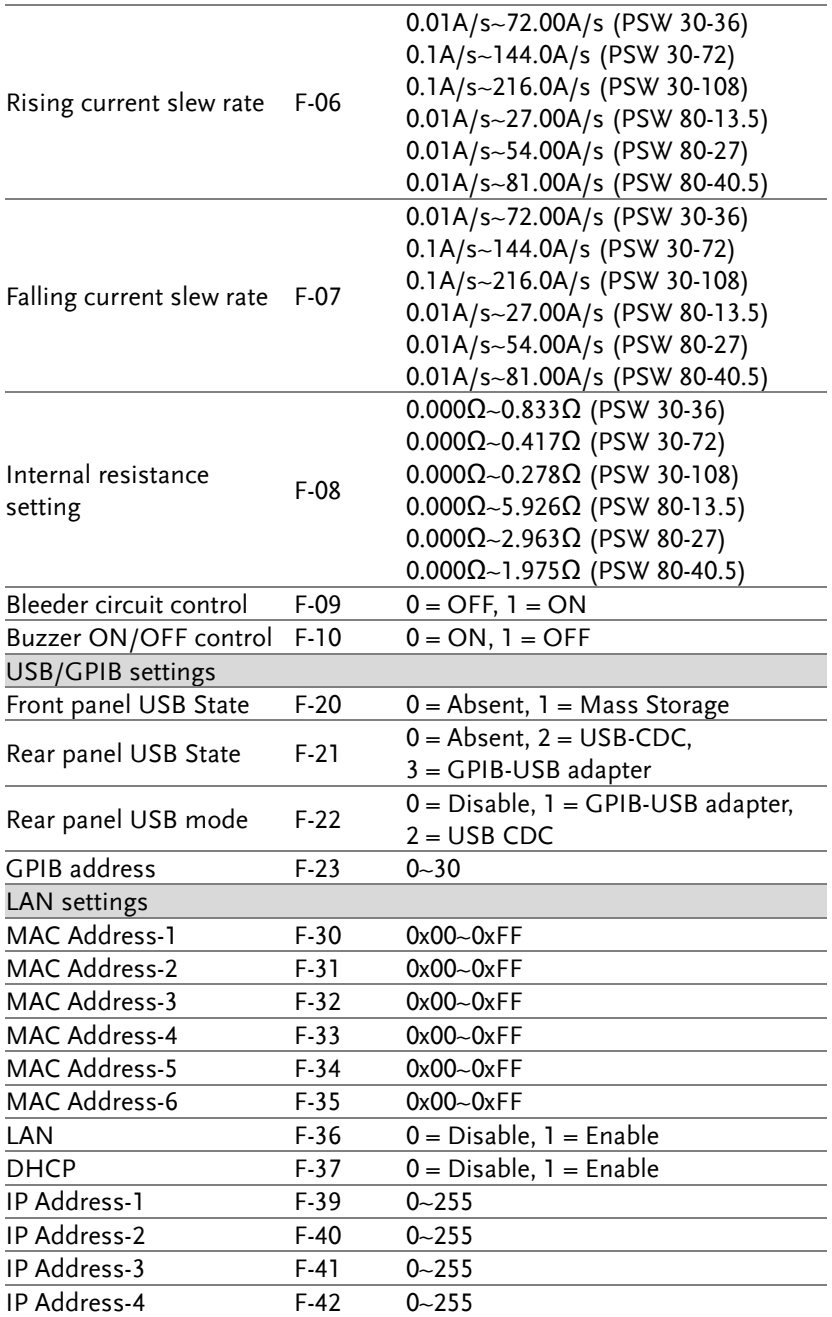

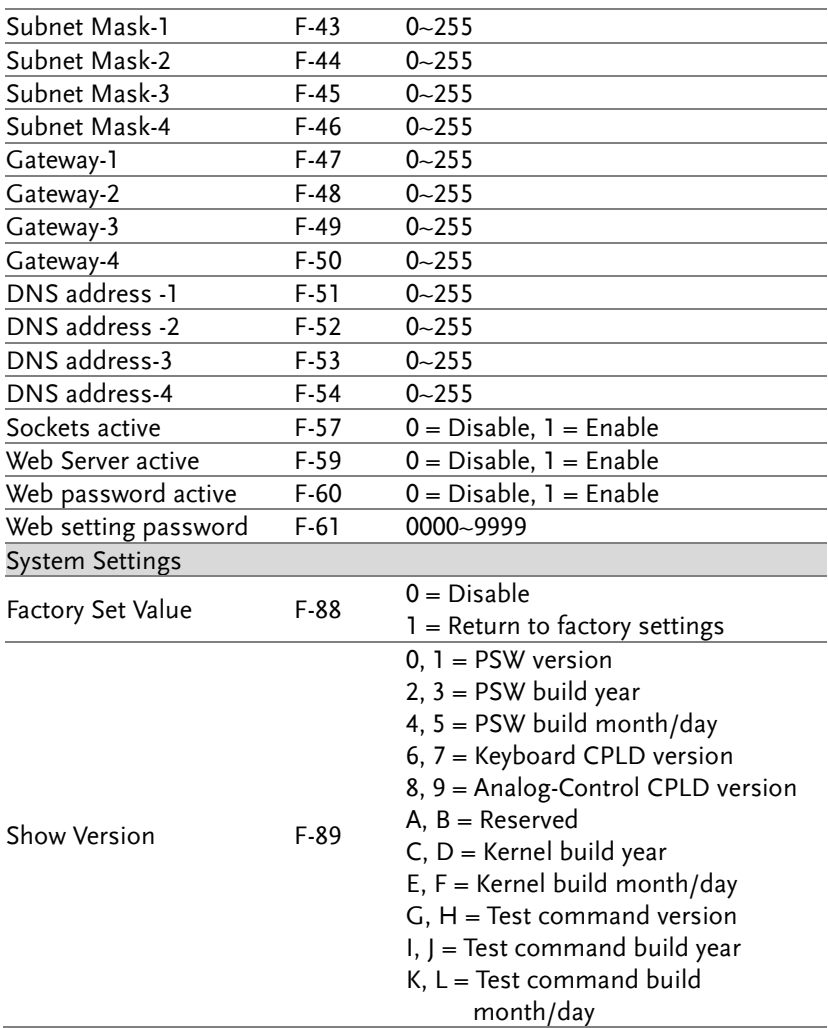

# **REMOTE CONTROL**

This chapter describes basic configuration of IEEE488.2 based remote control. For a command list, refer to the programming manual, downloadable from GW Instek website, www.gwinstek.com

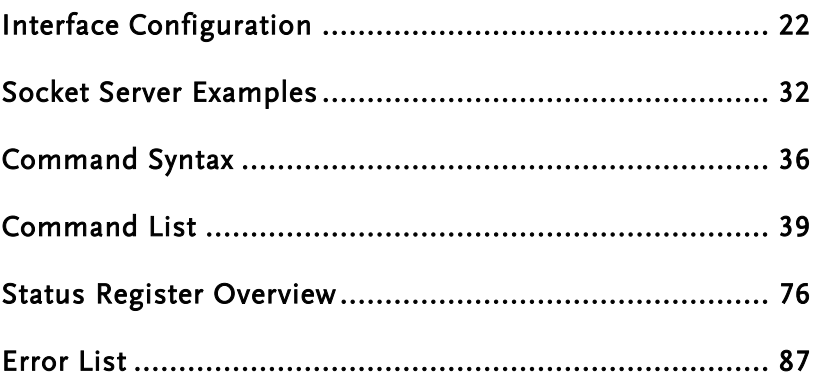

# <span id="page-21-2"></span><span id="page-21-0"></span>Interface Configuration

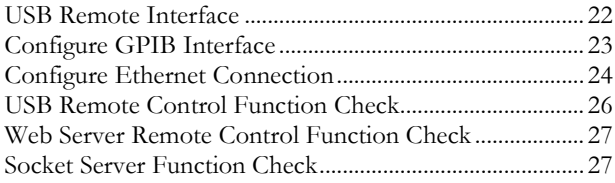

### <span id="page-21-1"></span>USB Remote Interface

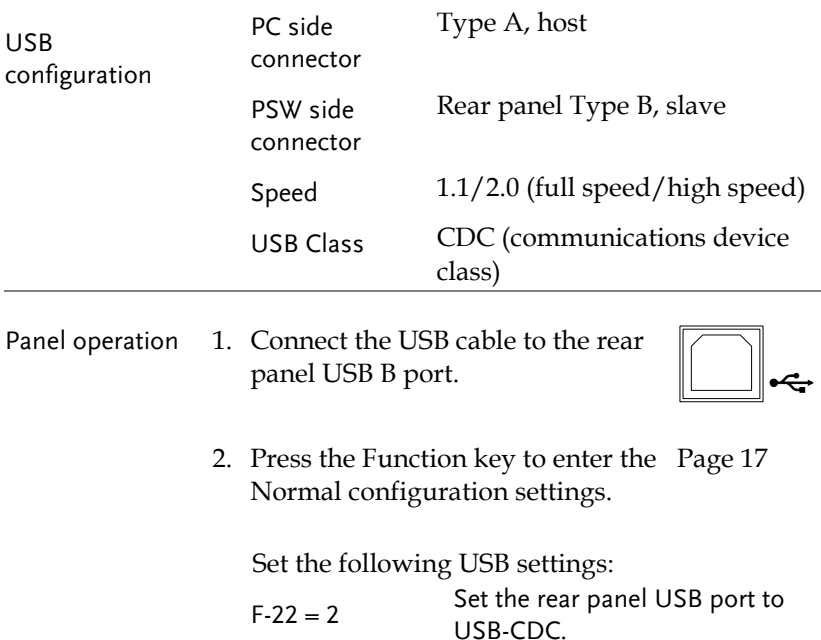

### <span id="page-22-0"></span>Configure GPIB Interface

To use GPIB, the optional GPIB to USB (GUG-001) adapter must be used. The GPIB to USB adapter must be connected before the PSW is turned on. Only one GPIB address can be used at a time.

Configure GPIB 1. Ensure the PSW is off before proceeding.

- 2. Connect the USB cable from the rear panel USB B port on the PSW to the USB A port on the GPIB to USB adapter.
- 3. Connect a GPIB cable from a GPIB controller to the GPIB port on the adapter.

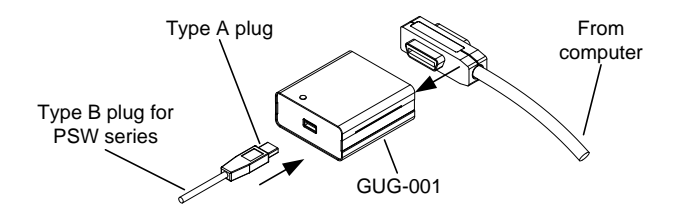

- 4. Turn the PSW on.
- 5. Press the Function key to enter the Page [17](#page-16-0) Normal configuration settings.

Set the following GPIB settings:

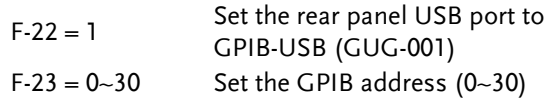

- GPIB constraints Maximum 15 devices altogether, 20m cable length, 2m between each device
	- Unique address assigned to each device
	- At least 2/3 of the devices turned On
	- No loop or parallel connection

### <span id="page-23-0"></span>Configure Ethernet Connection

The Ethernet interface can be configured for a number of different applications. Ethernet can be configured for basic remote control or monitoring using a web server or it can be configured as a socket server.

The PSW series supports both DHCP connections so the instrument can be automatically connected to an existing network or alternatively, network settings can be manually configured.

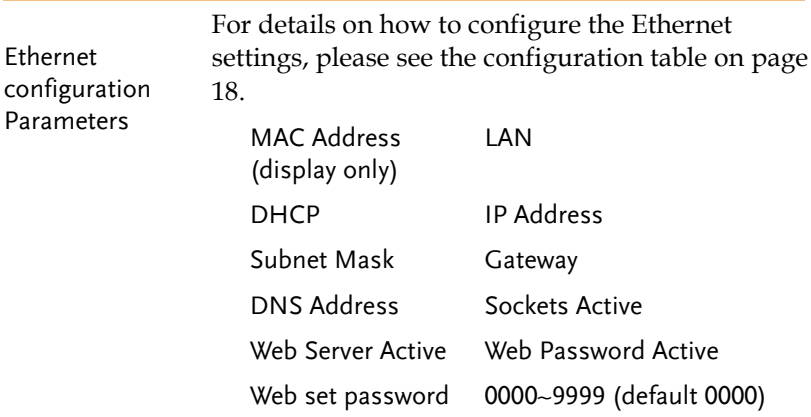

### Web Server Configuration

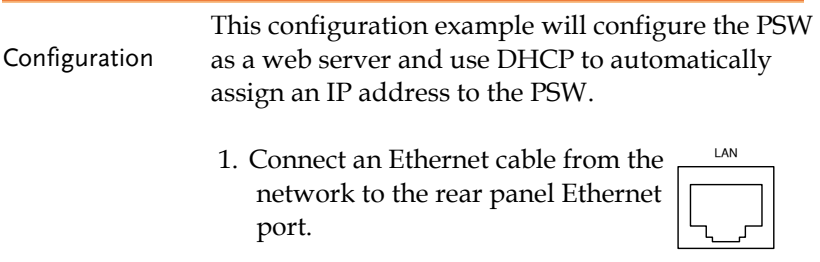

2. Press the Function key to enter the Page [17](#page-16-0) Normal configuration settings.

Set the following LAN settings:

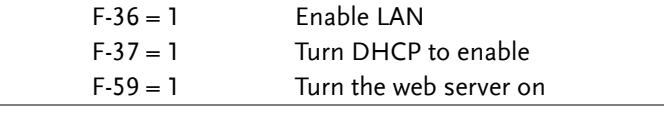

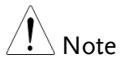

It may be necessary to cycle the power or refresh the web browser to connect to a network.

### Sockets Server Configuration

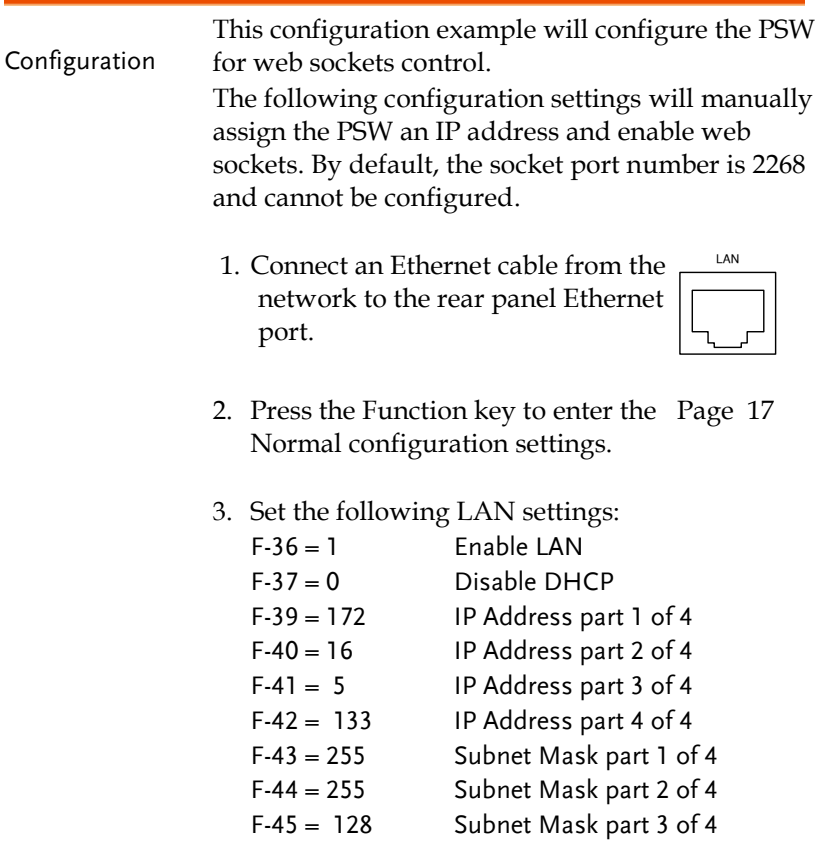

# **GWINSTEK**

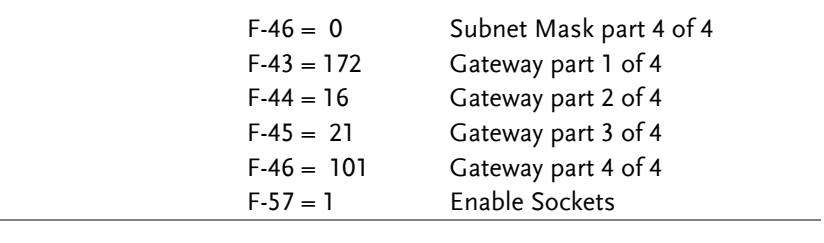

 $\bigwedge$  Note

The socket function is only available for firmware version V1.12 or above. See the user manual to check your firmware version number.

### <span id="page-25-0"></span>USB Remote Control Function Check

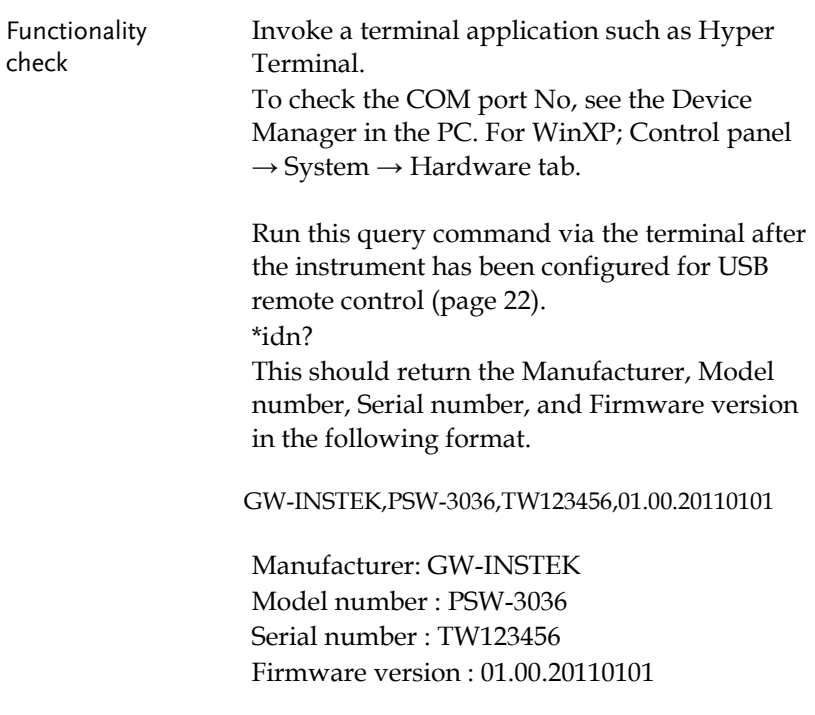

### <span id="page-26-0"></span>Web Server Remote Control Function Check

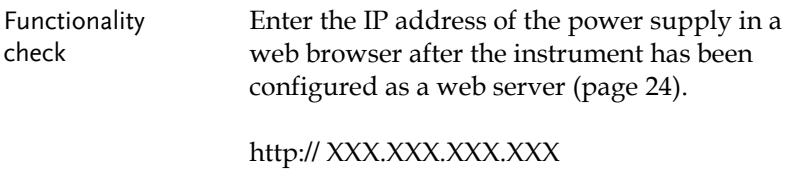

The web browser interface appears.

### <span id="page-26-1"></span>Socket Server Function Check

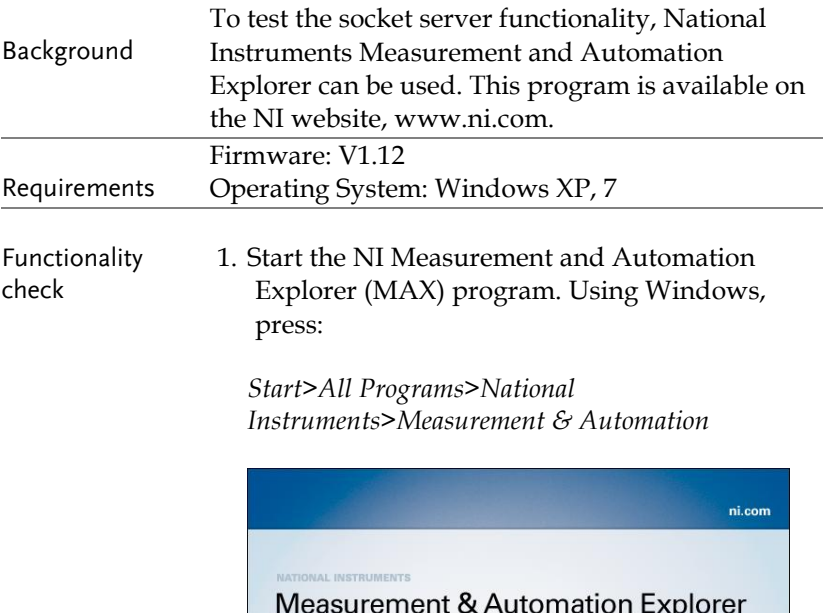

Version 4.6.2

Initializing **STRATIONAL**<br>INSTRUMENTS 2. From the Configuration panel access;

*My System>Devices and Interfaces>Network Devices* 

3. Press *Add New Network Device>Visa TCP/IP Resource…*

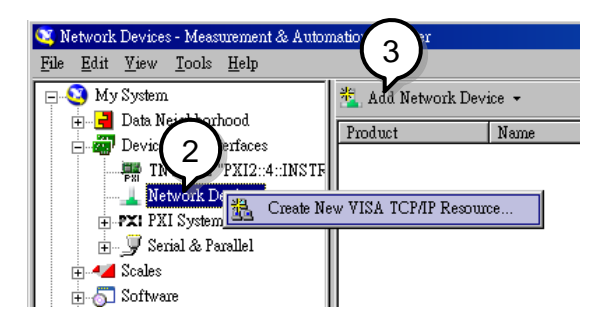

4. Select *Manual Entry of Raw Socket* from the popup window.

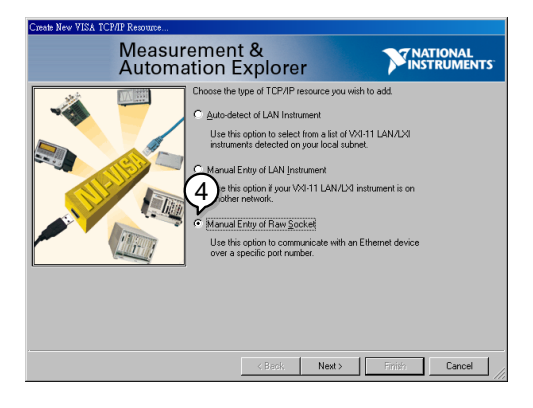

- 5. Enter the IP address and the port number of the PSW. The port number is fixed at 2268.
- 6. Double click the Validate button.

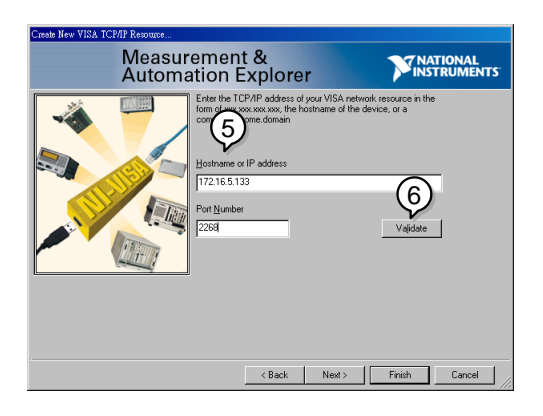

- 7. Next configure the Alias (name) of the PSW connection. In this example the Alias is: PSW\_DC1
- 8. Click finish.

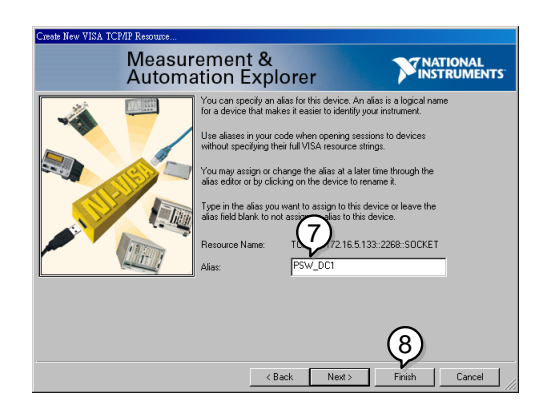

- 9. The IP address of the PSW will now appear under Network Devices in the configuration panel. Select this icon now.
- 10. Press *Open VISA Test Panel.*

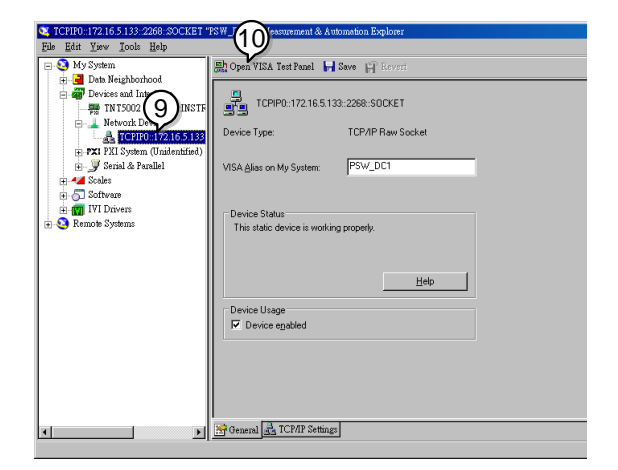

11. Under the *Template > Property Node* tabs, set *Termination Char Enable* from the *Attribute Name* list to *VI\_TRUE*.

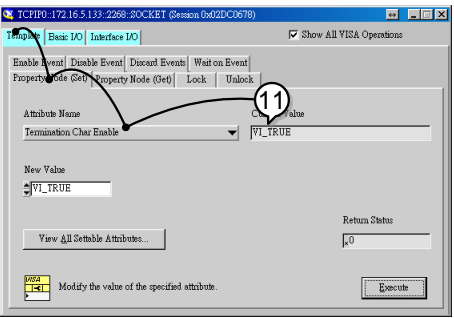

- 12. Under the *Basic I/O >Write* tabs, Enter the \*IDN? query into the *Buffer*, if it is not already there.
- 13. Click the *Execute* button.

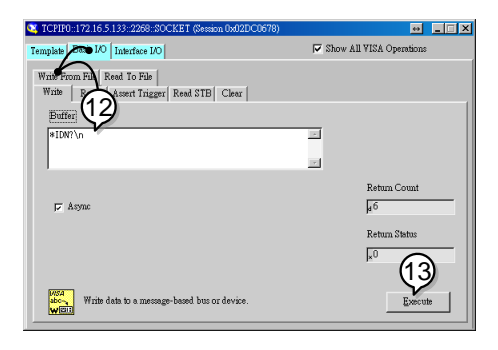

14.In the *Basic I/O > Read* tabs, the return parameter for the \*IDN? query should be returned to the buffer area: GW-INSTEK,PSW-8013,,T1.12.20111013

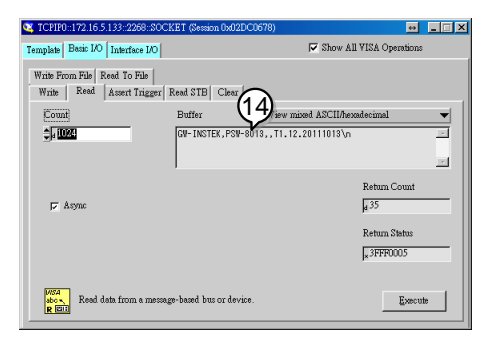

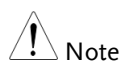

For further details, please see the following programming examples.

### <span id="page-31-0"></span>Socket Server Examples

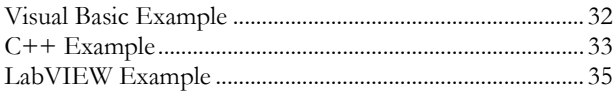

### <span id="page-31-1"></span>Visual Basic Example

#### Background The following visual basic programming example uses the VISA COM 3.0 Type Library. The example will connect to the PSW using the IP address of 172.15.5.133 over port 2268. The program will send the \*IDN? to the PSW, print the return string and then close the connection.

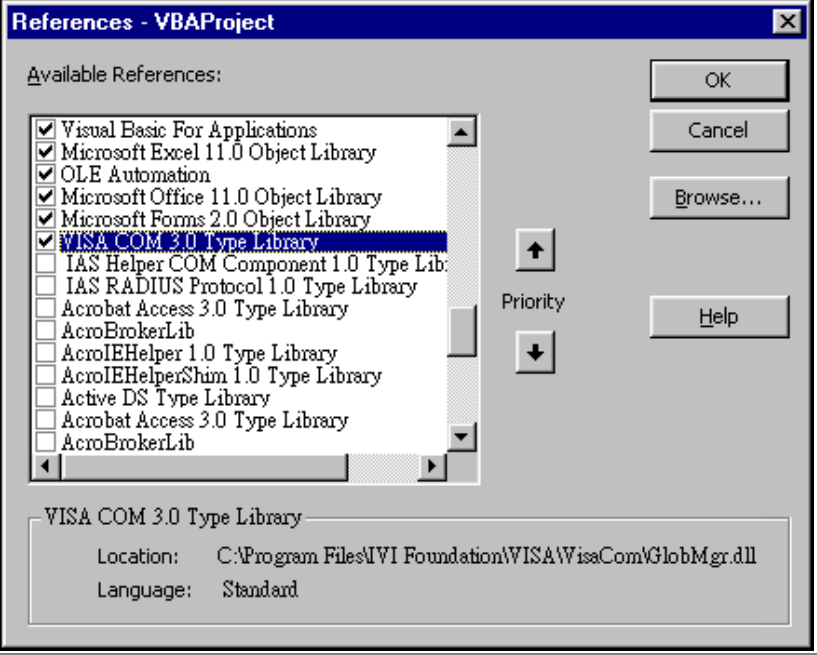

```
'Create VISA ResourceManager object
     Dim rm As New VisaComLib.ResourceManager
     Dim accessMode As VisaComLib accessMode
     Dim serial As String
     Dim timeOut As Integer
     Dim timesat As Integer<br>Dim optionString As String<br>Dim psw As VisaComLib.IMessage
     Dim pswcom As VisaComLib.FormattedI0488
     Dim pswsfc As VisaComLib.IAsyncMessage
Private Sub CommandButton1_Click()
     accessMode = VisaConLi\overline{b}. accessMode.N0 LOCK
     timeOut = 0optionString = ""
     'Connect to the PSW
     Set psw = rm.Open("TCPIPO::172.16.5.133::2268::SOCKET",
          accessMode, _
          timeOut.
         optionString)
     Set pswsfc = pswpswsfc.TerminationCharacterEnabled = True
     'Ouery the System Identify Name
     psw.WriteString ("*IDN?" & vbLf)
     Worksheets("Sheet1").Cells(1, 5) = psw.ReadString(256)
     'Close the communication
     psw.Close
End Sub
```
#### <span id="page-32-0"></span>C++ Example

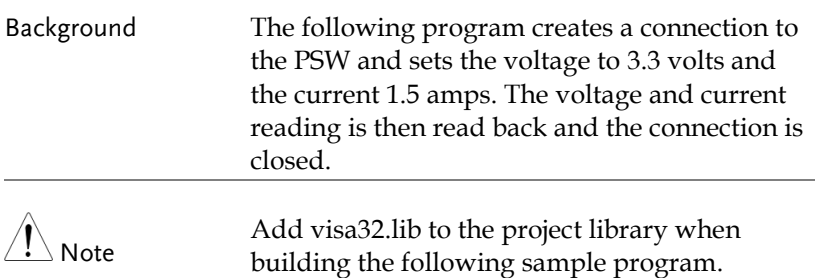

### GWINSTEK

```
#include stdio.h"
#include "string.h"
#include "visatupe.h"
#include visa.h"
#define IPaddr "172.16.20.181"
int main(int argc, char* argv[])
₹
    ViSession defaultRm. instr:
    // Create VISA ResourceManager object
    Uistatus status = vi0penDefaulthM@defaulthm):
    if (status < VI SUCESS)₹
        // Initialization error
        return -1:\mathbf{v}ViChar rsc[256];
    sprintf(rsc, "TCPIP0::%s::2268::SOCKET", IPaddr);
    vinecessMode accessMode = UI NO LOCK;
    UiUInt32 timeout = 0;// Connect the device
    viOpen(defaultRm, rsc, accessMode, timeout, &instr);
    /* Set the timeout for message-based communication
                                                                  *1status = viSetAttribute(instr, VI ATTR TMO VALUE, 5000);
    status = viSetAttribute(instr, VI_ATTR_TERMCHAR, 10);
    status = viSetAttribute(instr, UI ATTR TERMCHAR EN, UI TRUE);
    ViUInt32 count:
    // Set the Voltage to 3.3, Current to 1.5
    UiBuf buf = (UiBuf)":volt 3.3;:curr 1.5\n";
    viWrite(instr, buf, (ViUInt32)strlen((ViPChar)buf), &count);
    // Query the Voltage, and Current
    buf = (\overline{U}iBuf)":apply?\n";
    status =viWrite(instr, buf, (UiUInt32)strlen((UiPChar)buf), &count);
    ViChar result[257];
    status =viRead(instr, (ViPBuf)result, 256, &count);
    if (status=UI SUCCESS TERM CHAR)
    ₹
      result[count] = 0;printf("Voltage(V), Current(A)= %s\n", result);
    Plse
      printf("Error\n");
    // Close the device
    viClose(instr);
    viClose(defaultRm);
    return 0;
≯
```
### <span id="page-34-0"></span>LabVIEW Example

Background The following picture shows a LabView programming example for the PSW.

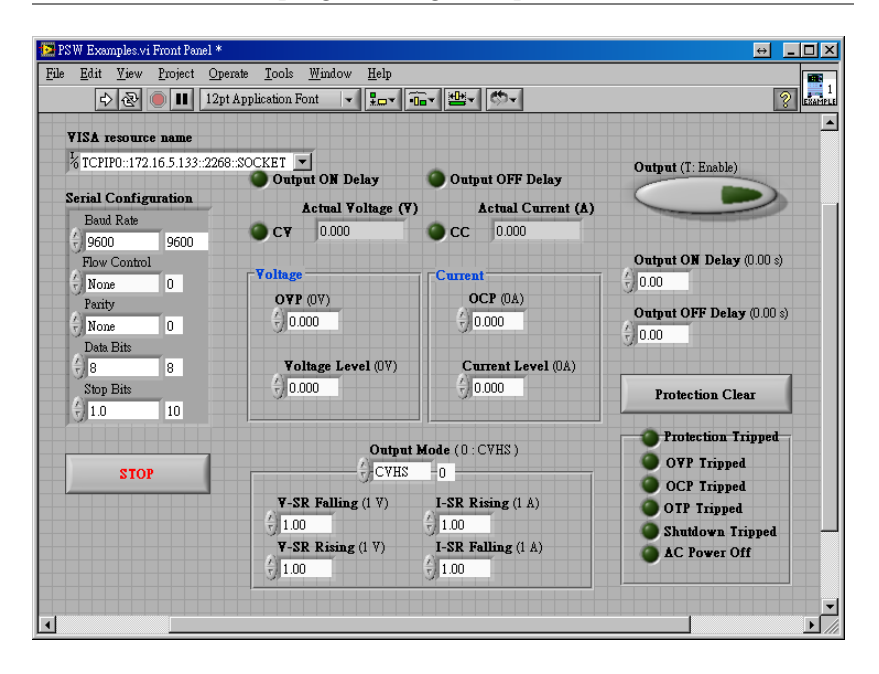

# <span id="page-35-0"></span>Command Syntax

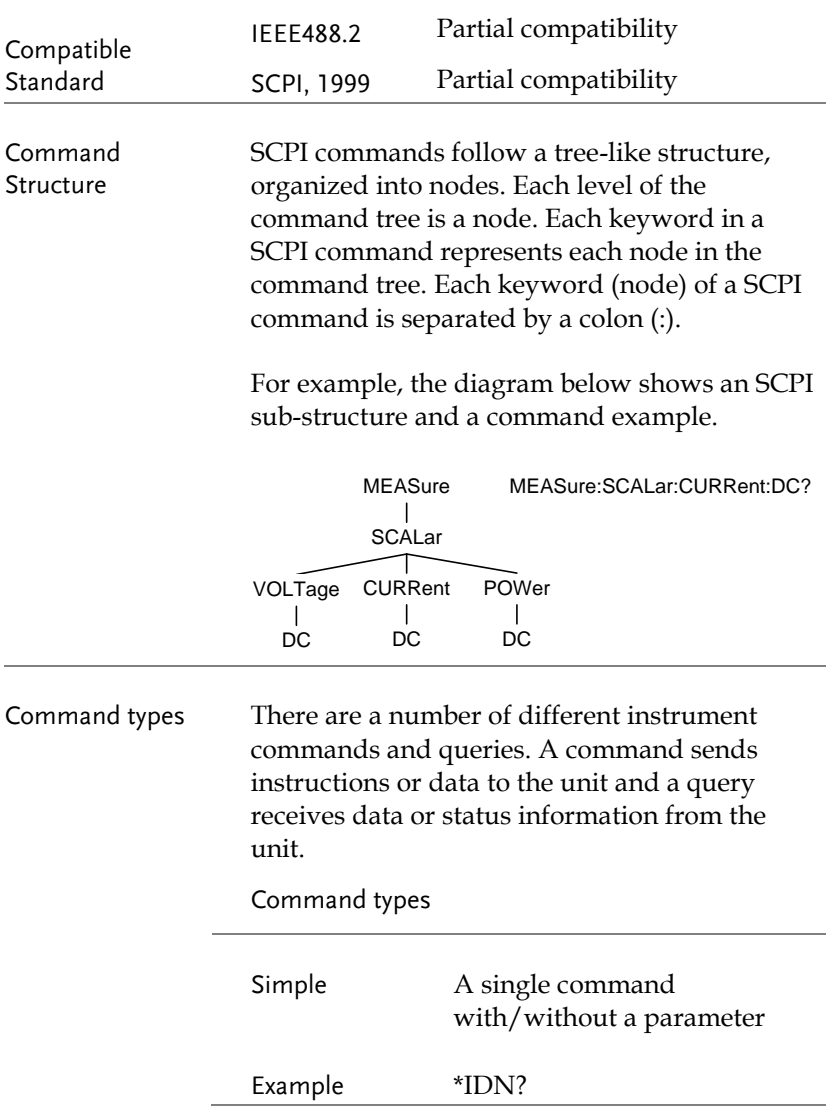
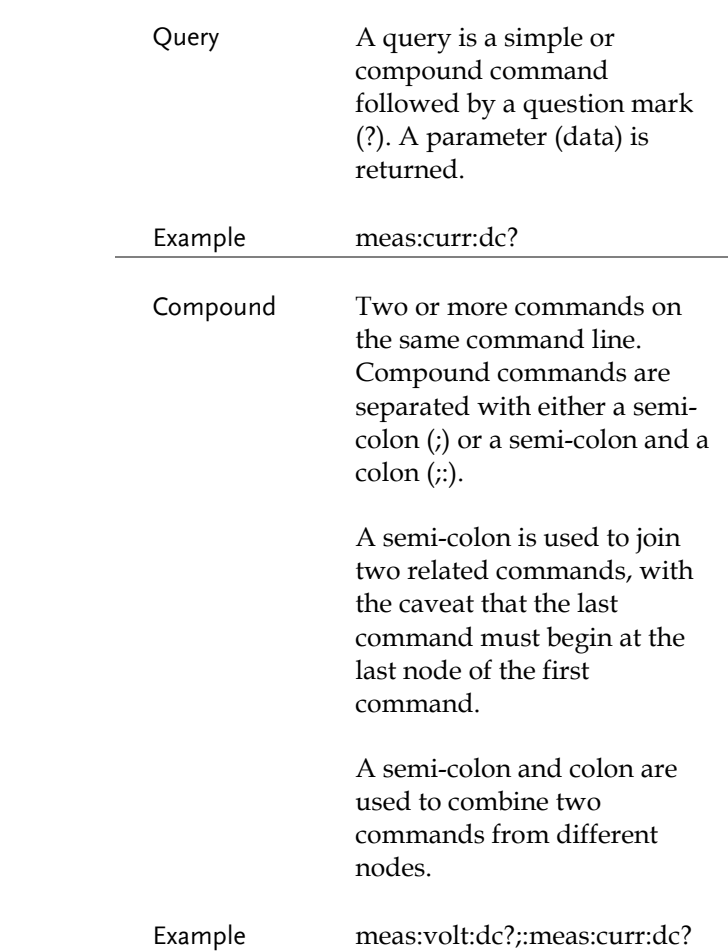

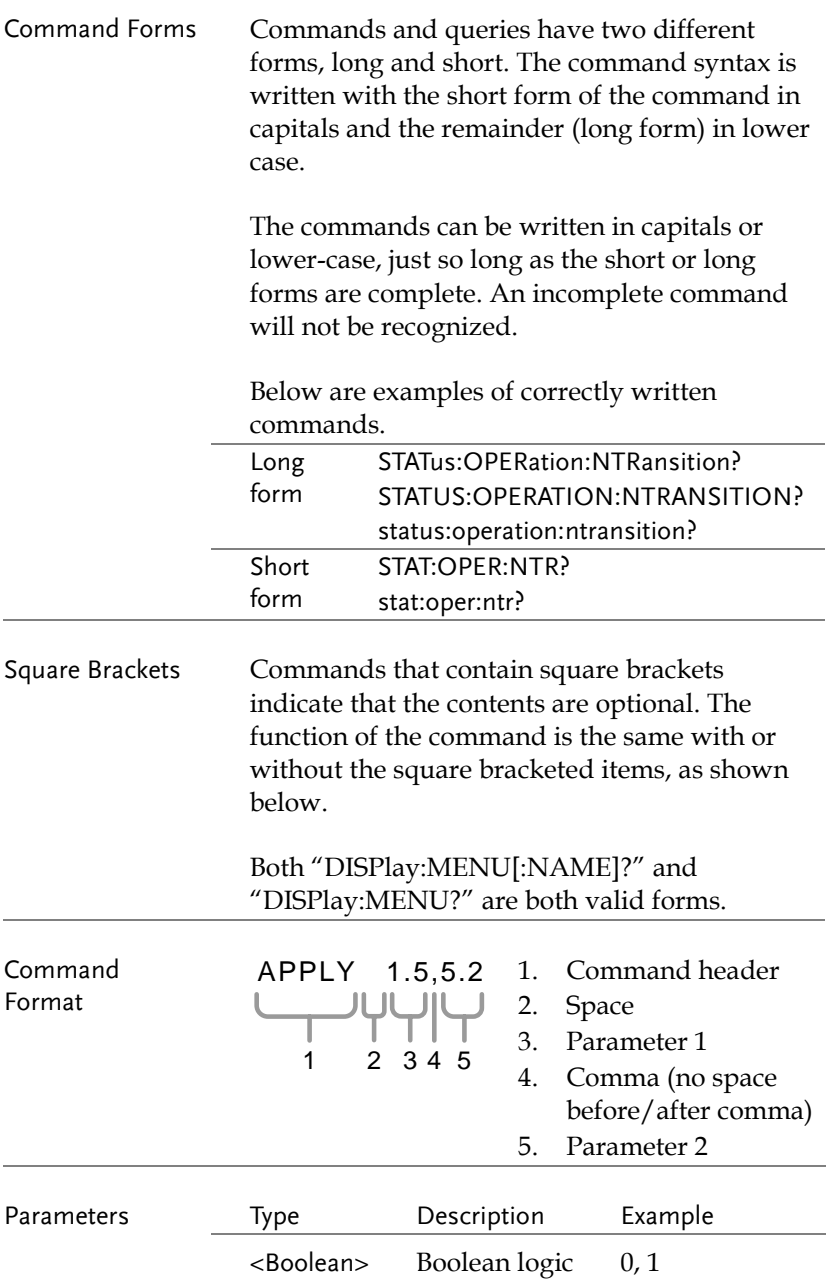

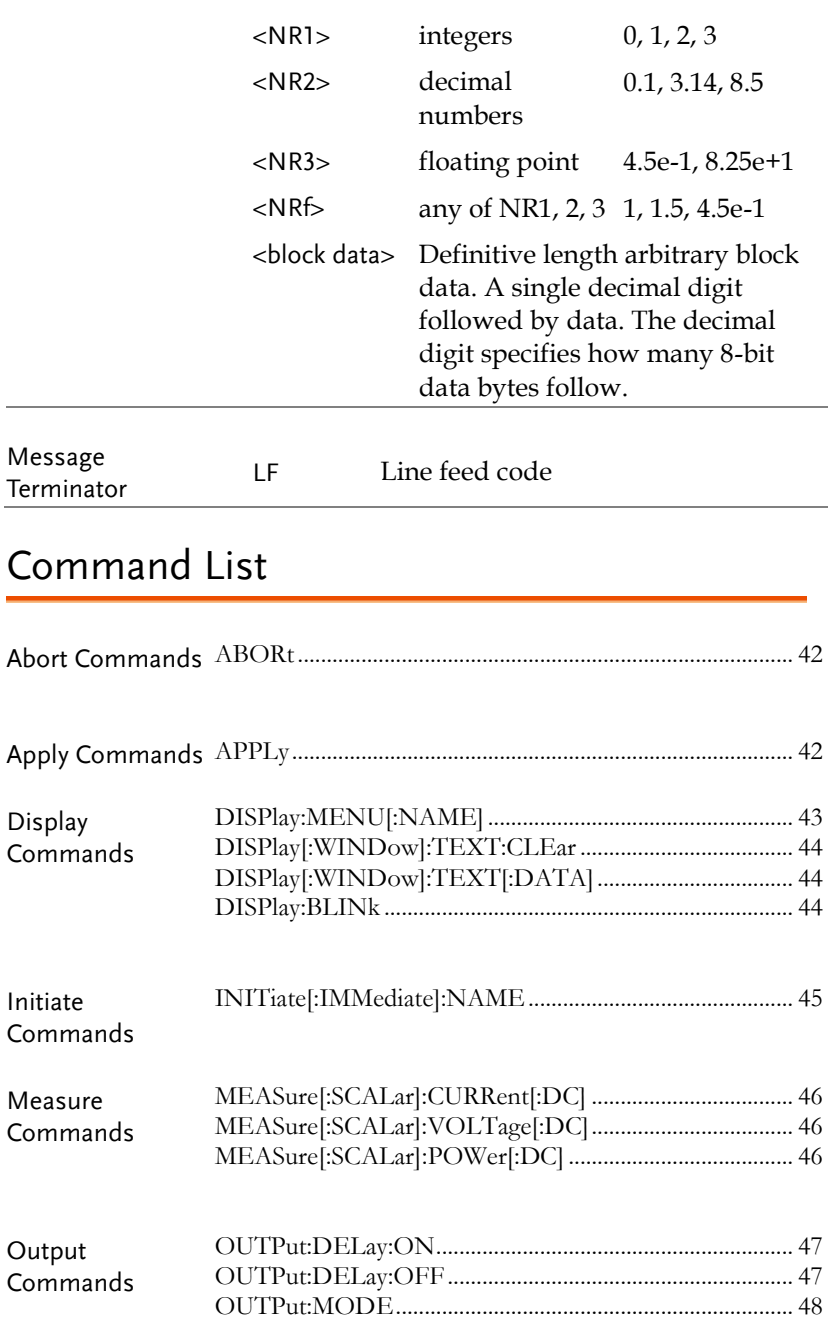

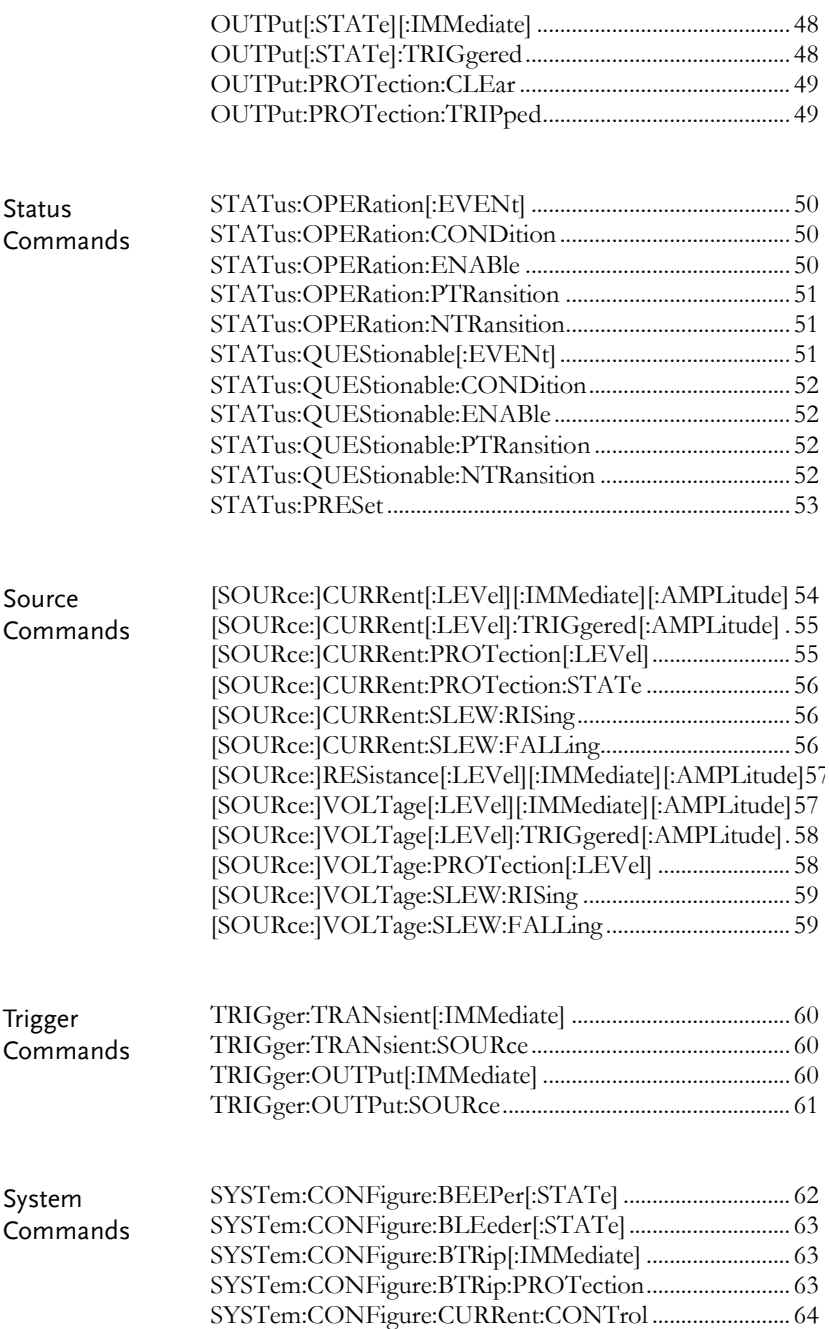

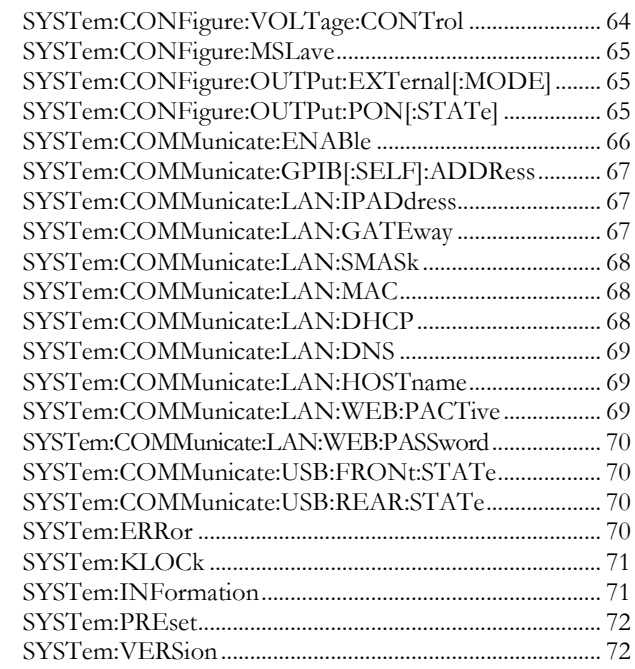

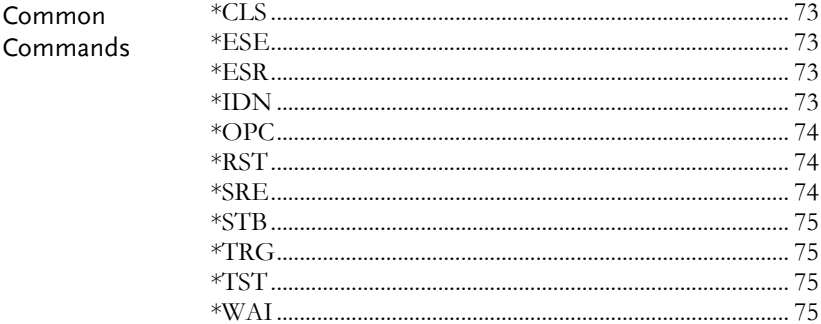

<span id="page-41-0"></span>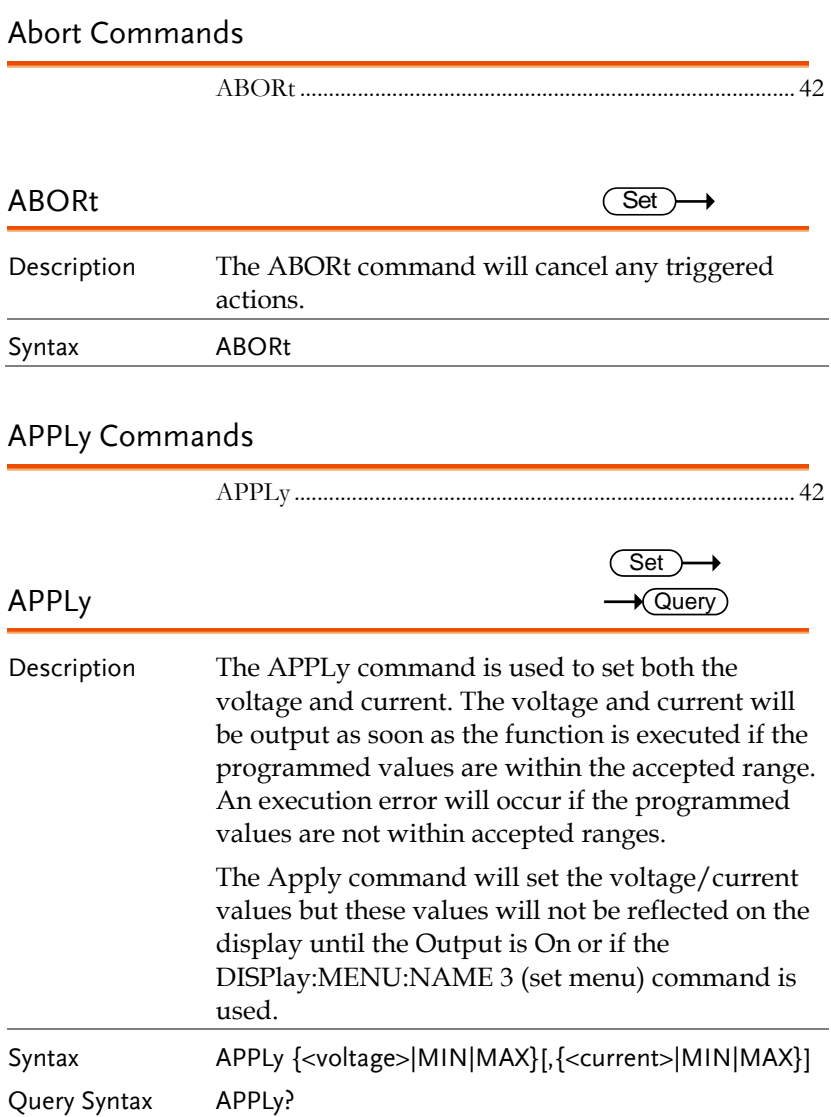

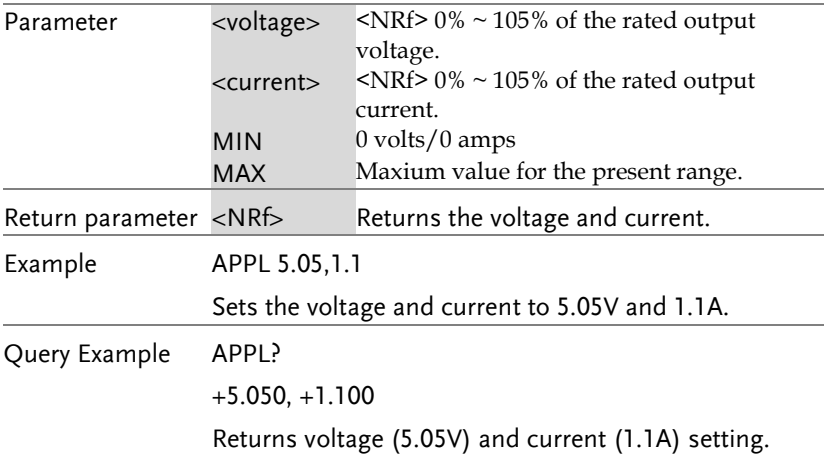

## Display Commands

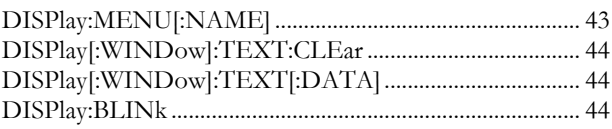

# DISPlay:MENU[:NAME]

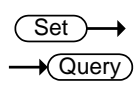

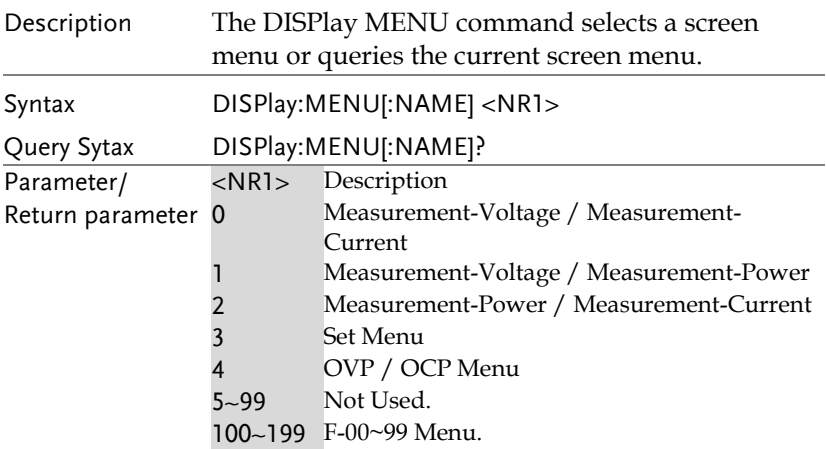

Example DISP:MENU:NAME 0

Sets the display to the Voltage/Current display screen.

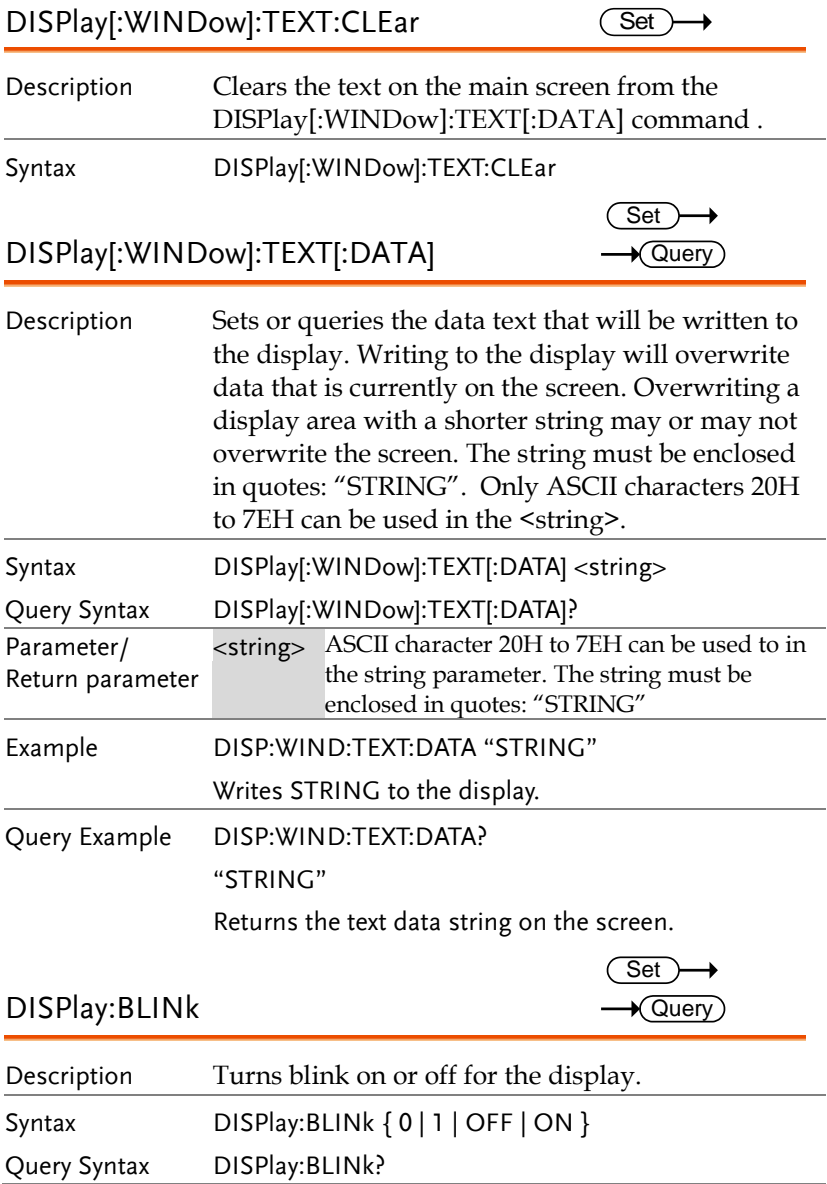

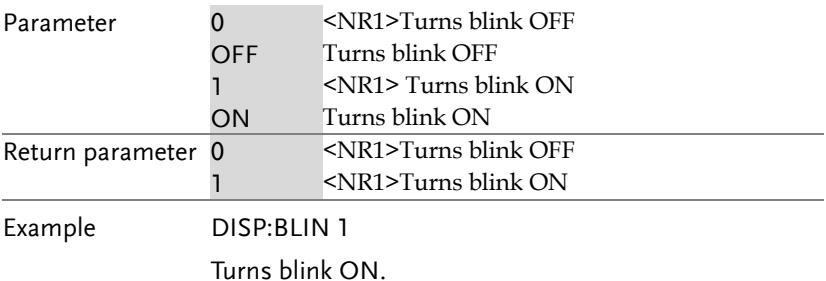

### Initiate Commands

INITiate[:IMMediate]:NAME.............................................. 45

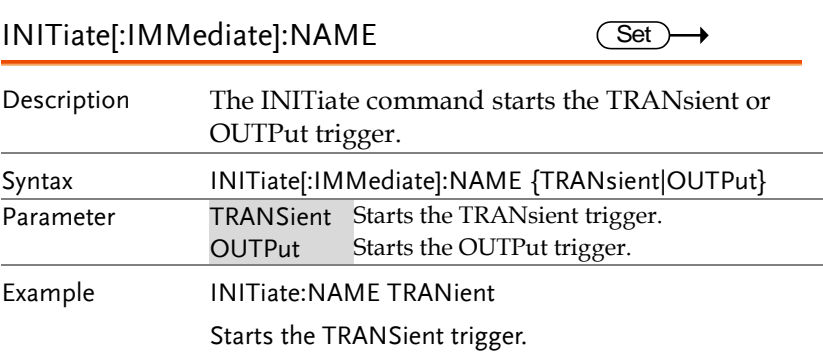

#### Measure Commands

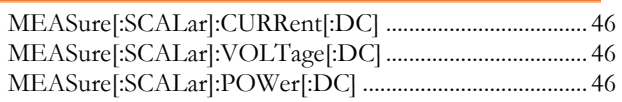

#### MEASure[:SCALar]:CURRent[:DC]  $\star$  Query

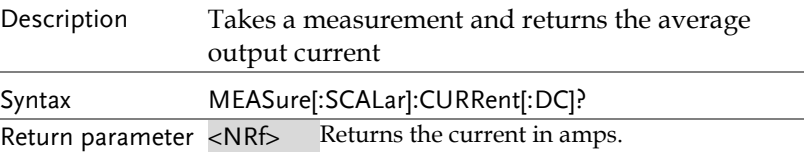

### MEASure[:SCALar]:VOLTage[:DC]

Description Takes a measurement and returns the average output voltage. Syntax MEASure[:SCALar]:VOLTage[:DC]? Return <NRf> Returns the voltage in volts.

### MEASure[:SCALar]:POWer[:DC]

 $\sqrt{\mathsf{Query}}$ 

 $\sqrt{\mathsf{Query}}$ 

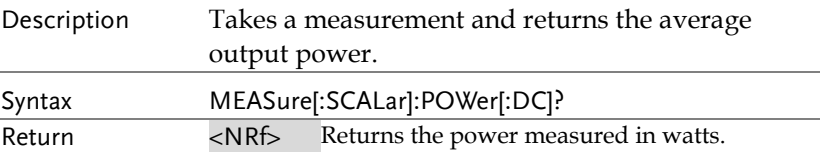

### Output Commands

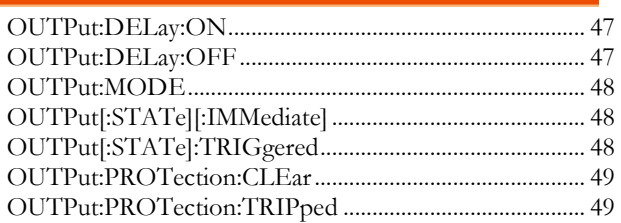

#### OUTPut:DELay:ON

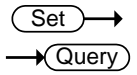

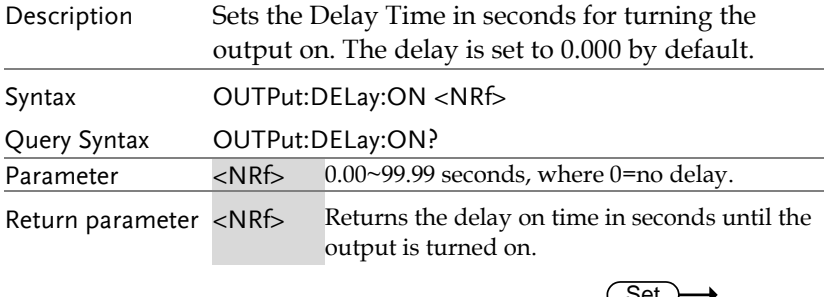

#### OUTPut:DELay:OFF

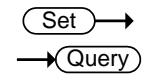

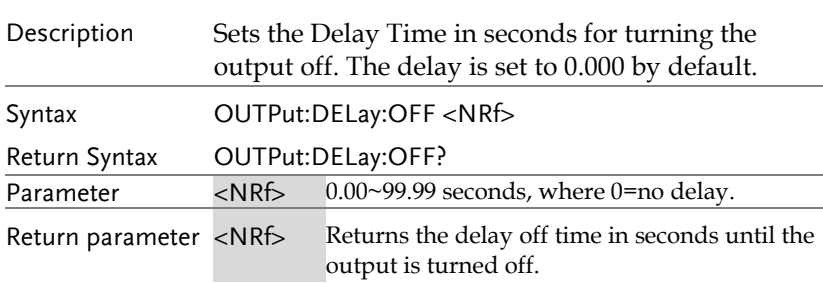

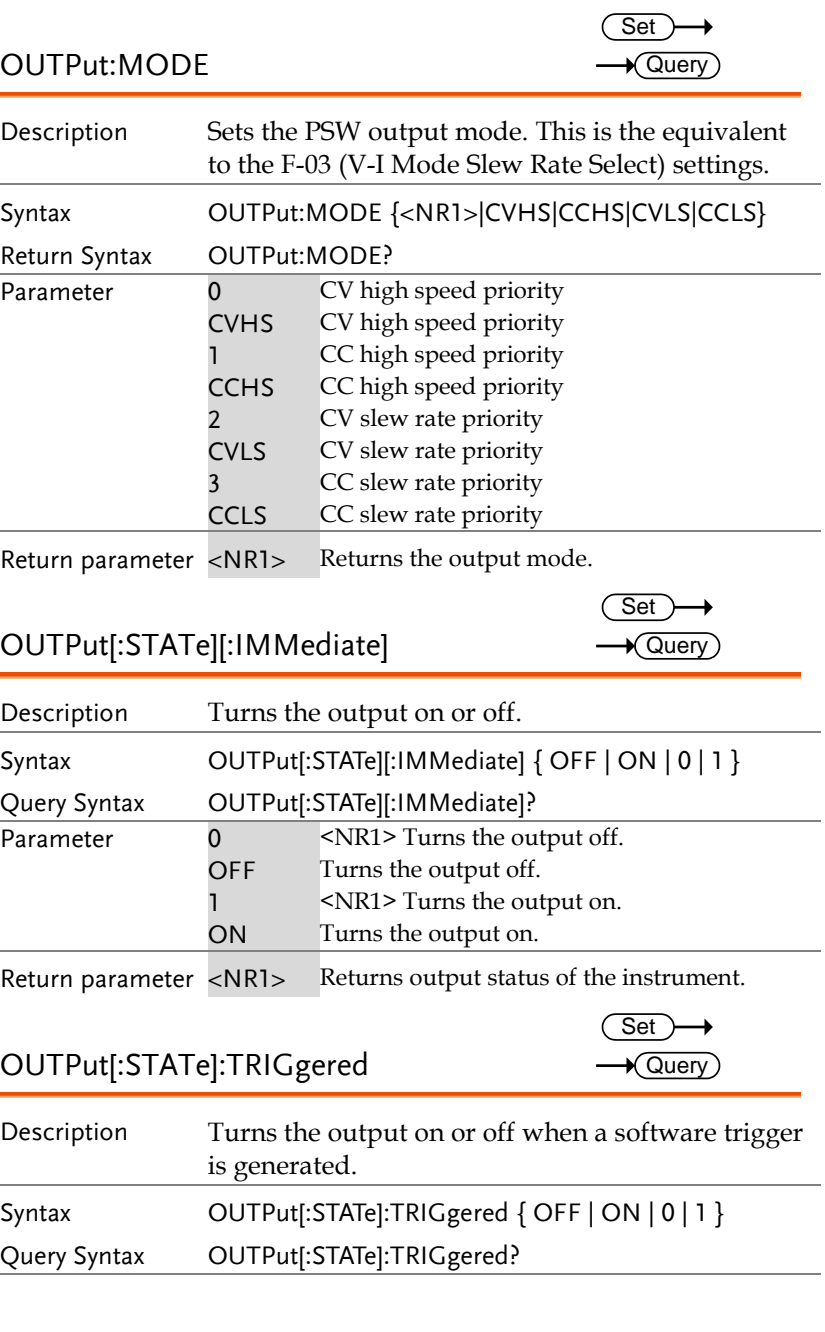

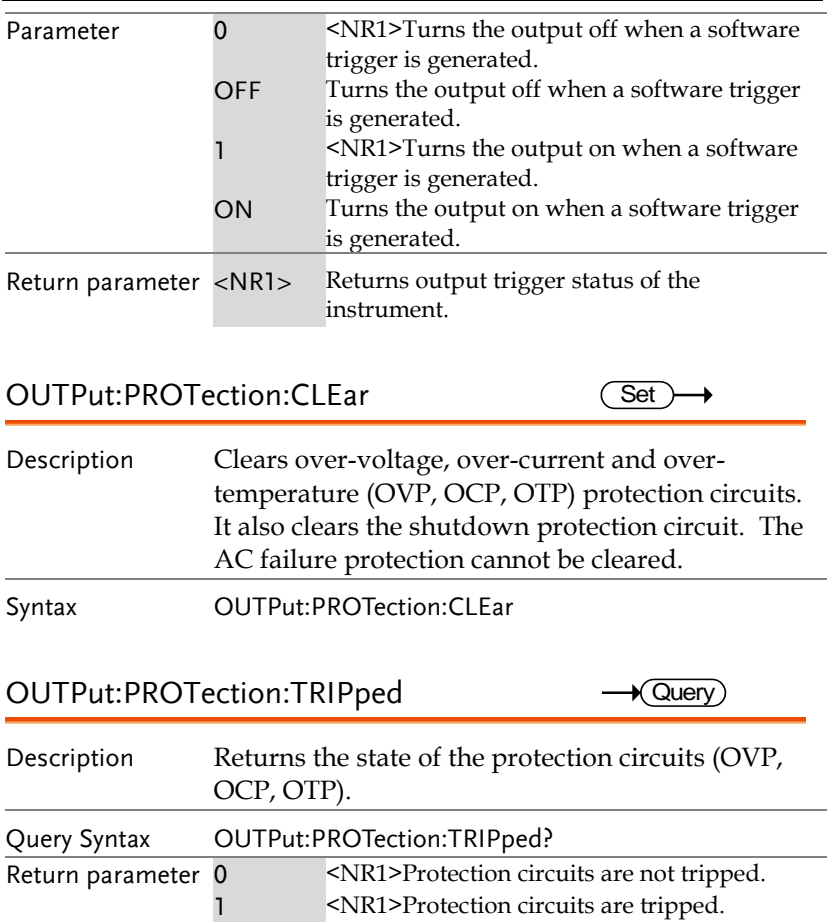

### Status Commands

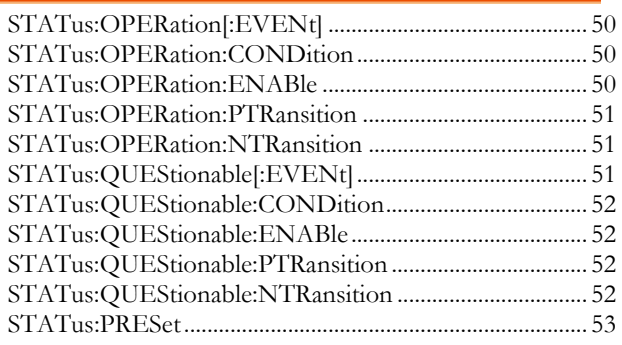

### STATus:OPERation[:EVENt]

 $\sqrt{\mathsf{Query}}$ 

 $\rightarrow$  Query

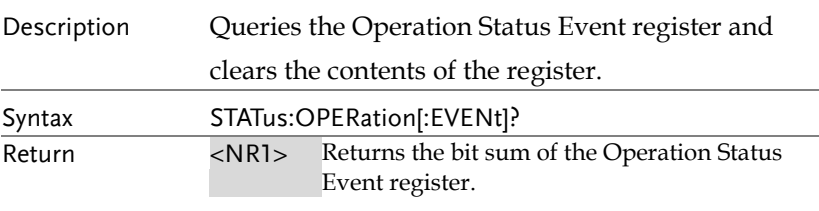

### STATus:OPERation:CONDition

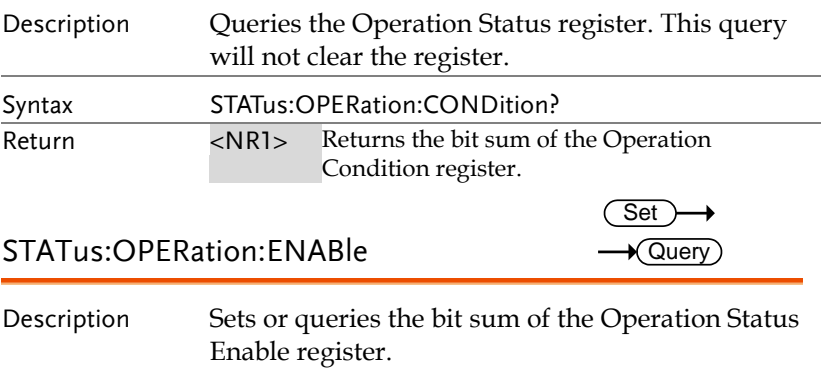

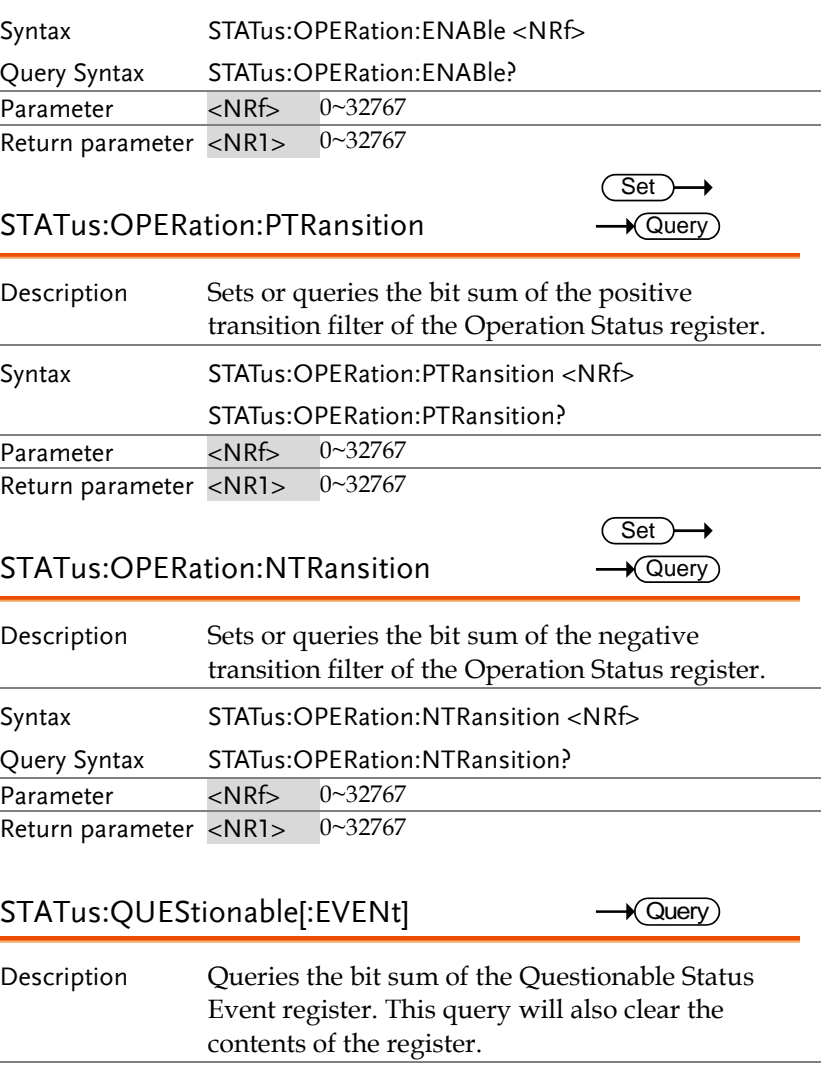

Query Syntax STATus: QUEStionable[: EVENt]? Parameter <NRf> 0~32767 Return parameter <NR1> 0~32767

**51** 

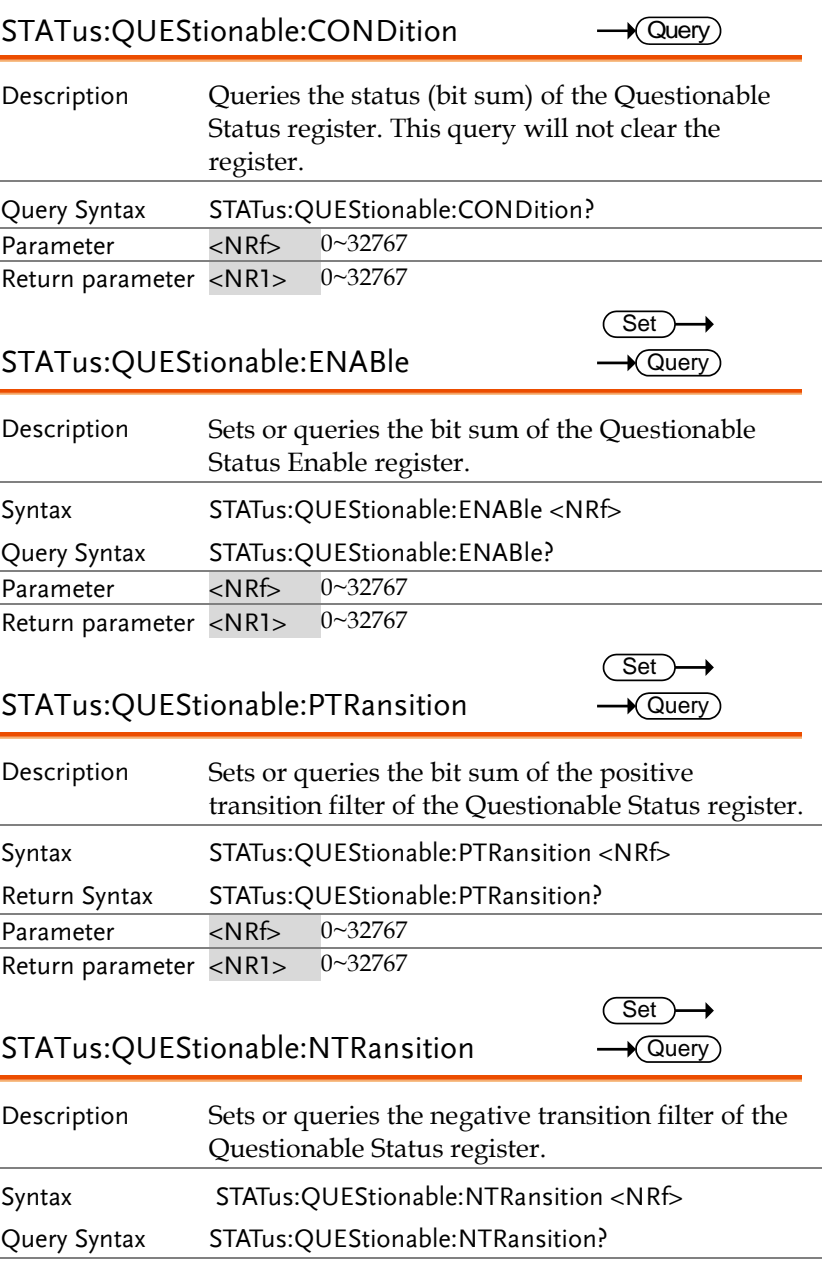

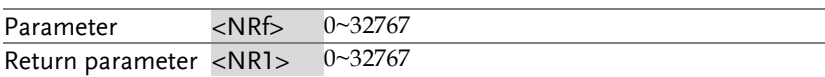

#### STATus:PRESet

 $\overline{\text{Set}}$ 

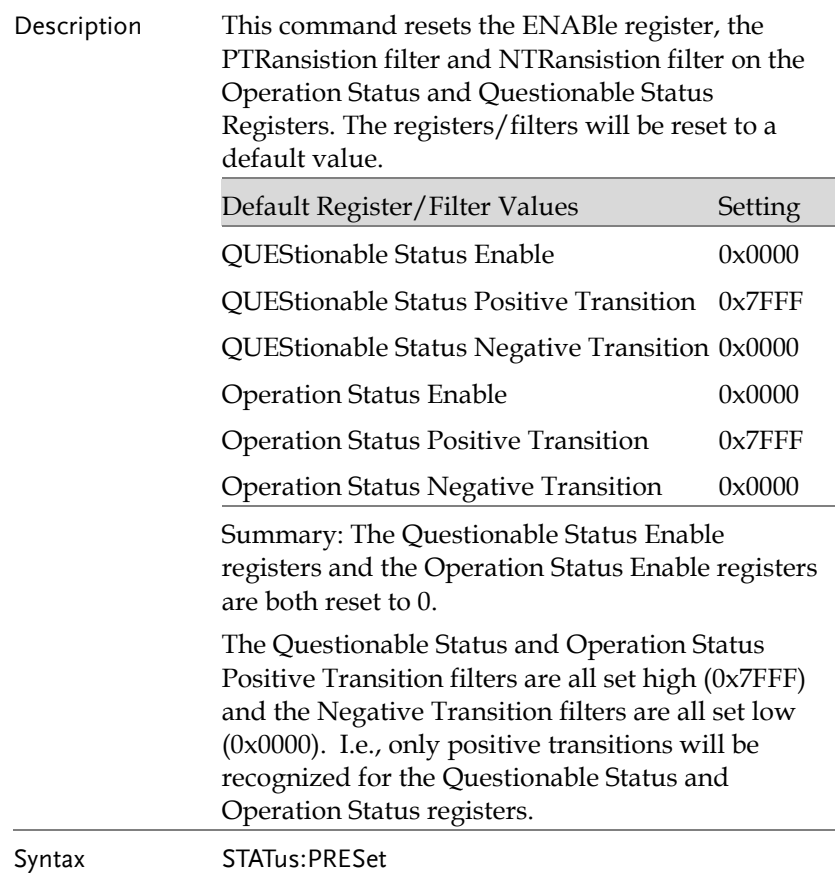

### Source Commands

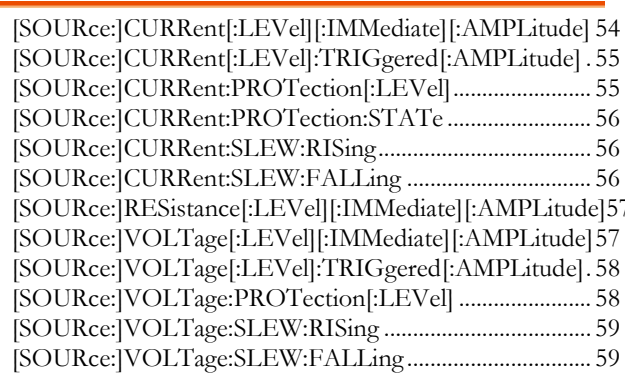

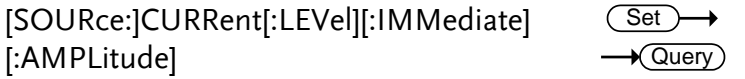

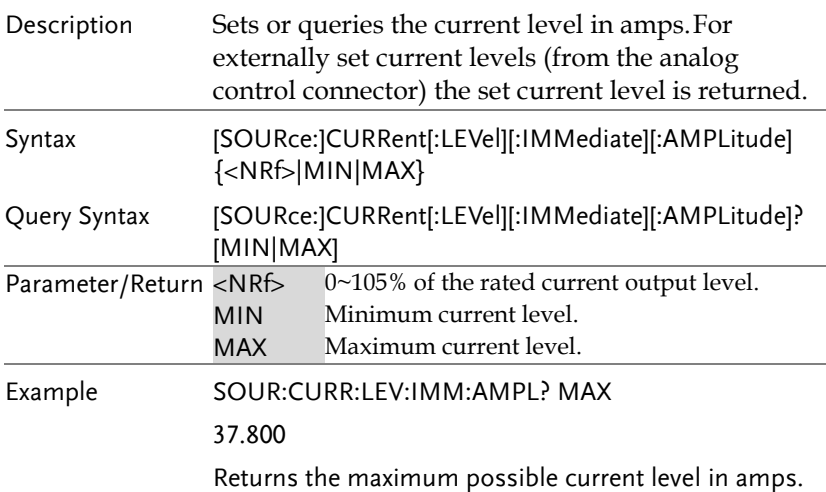

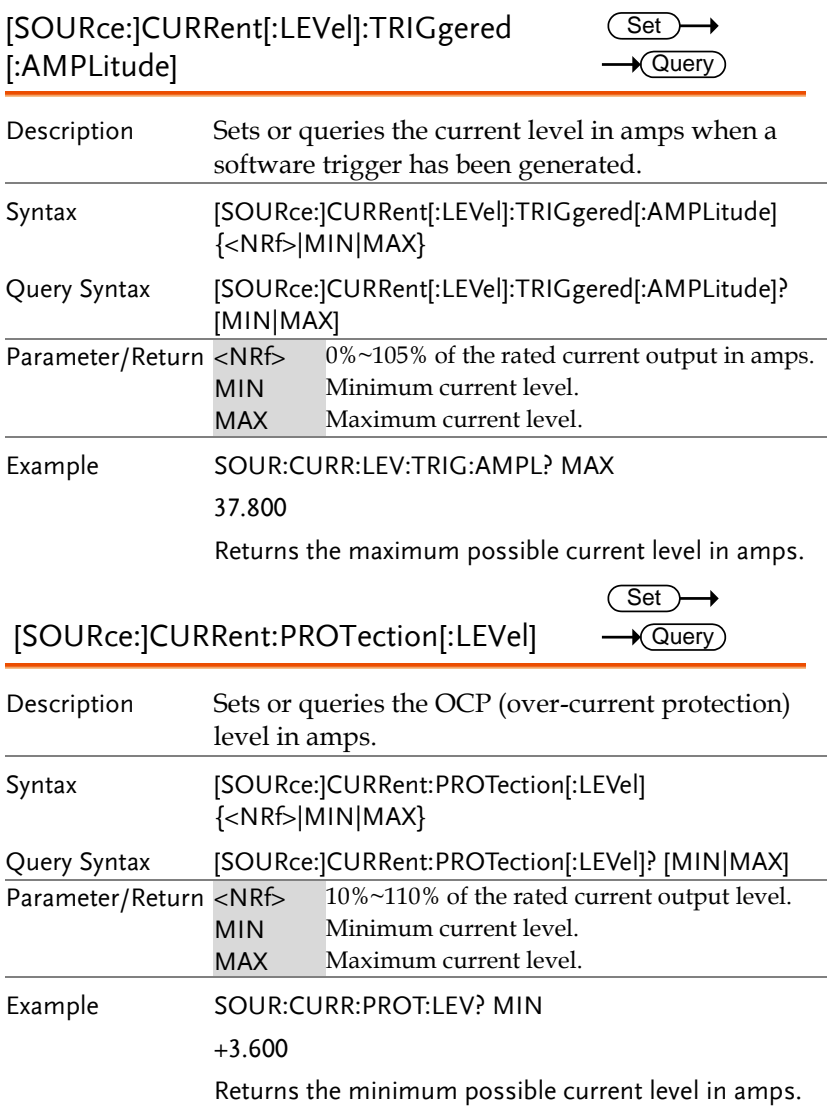

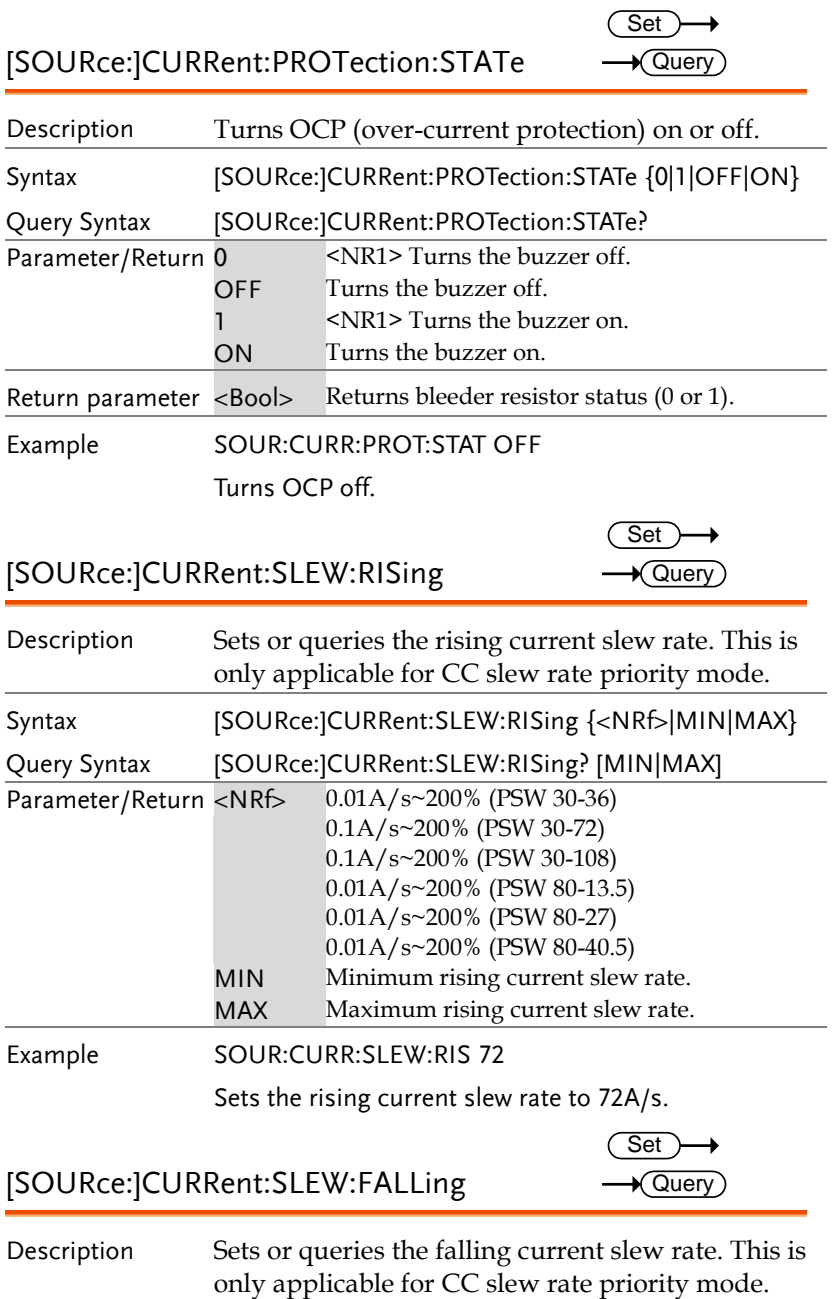

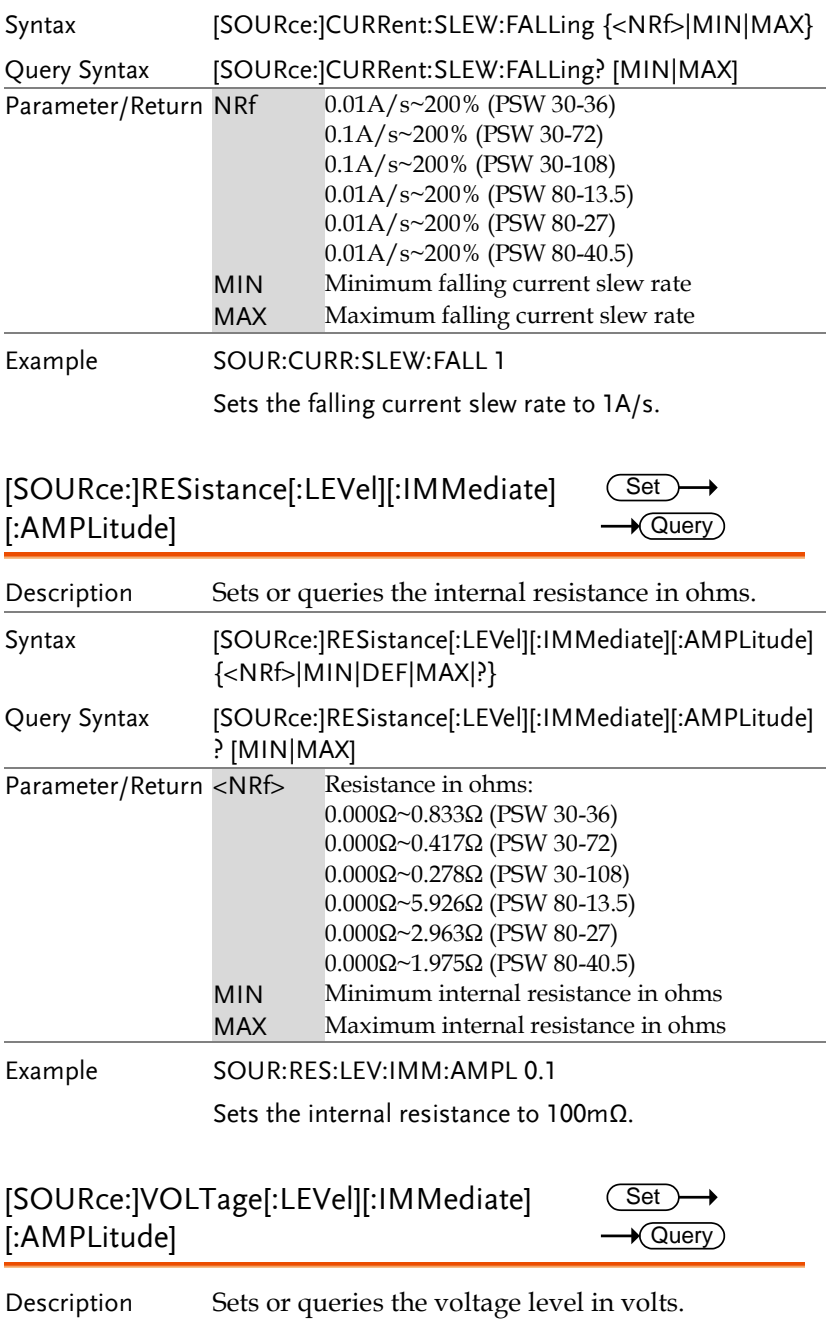

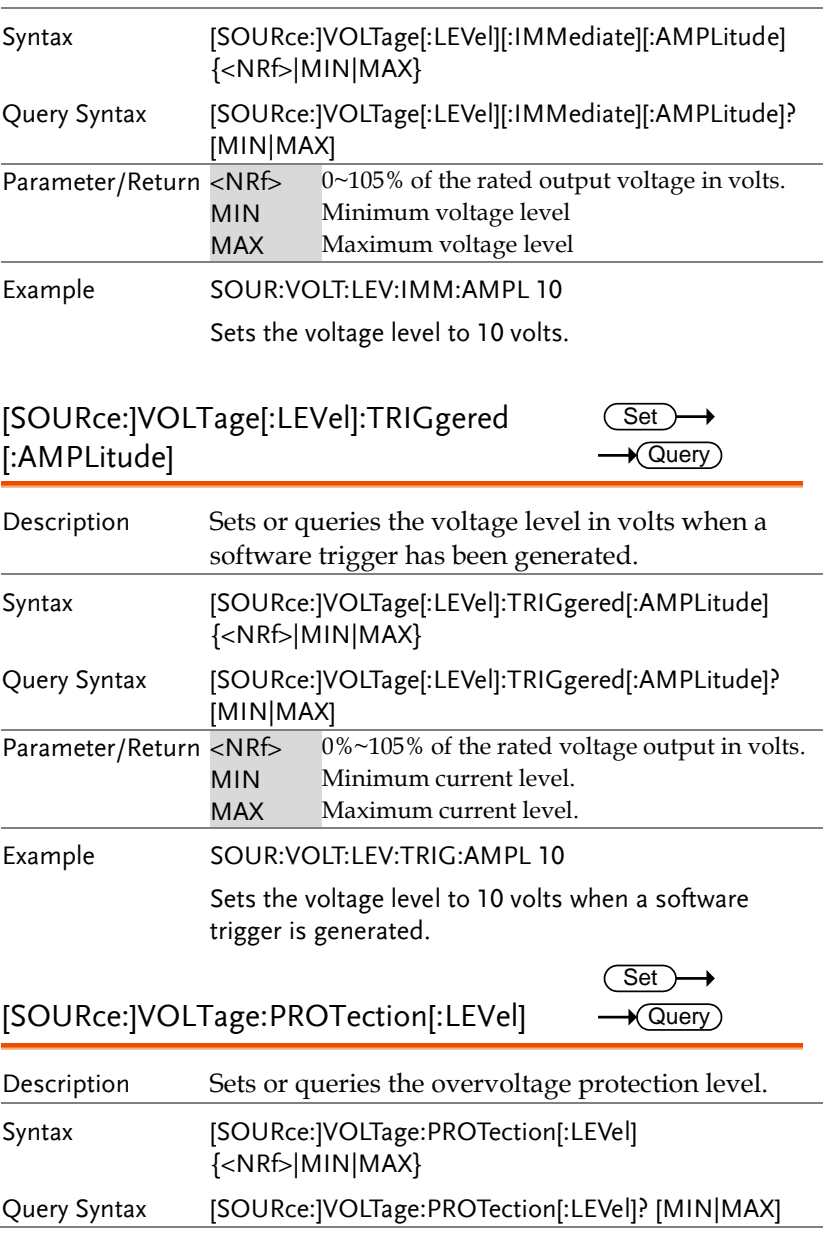

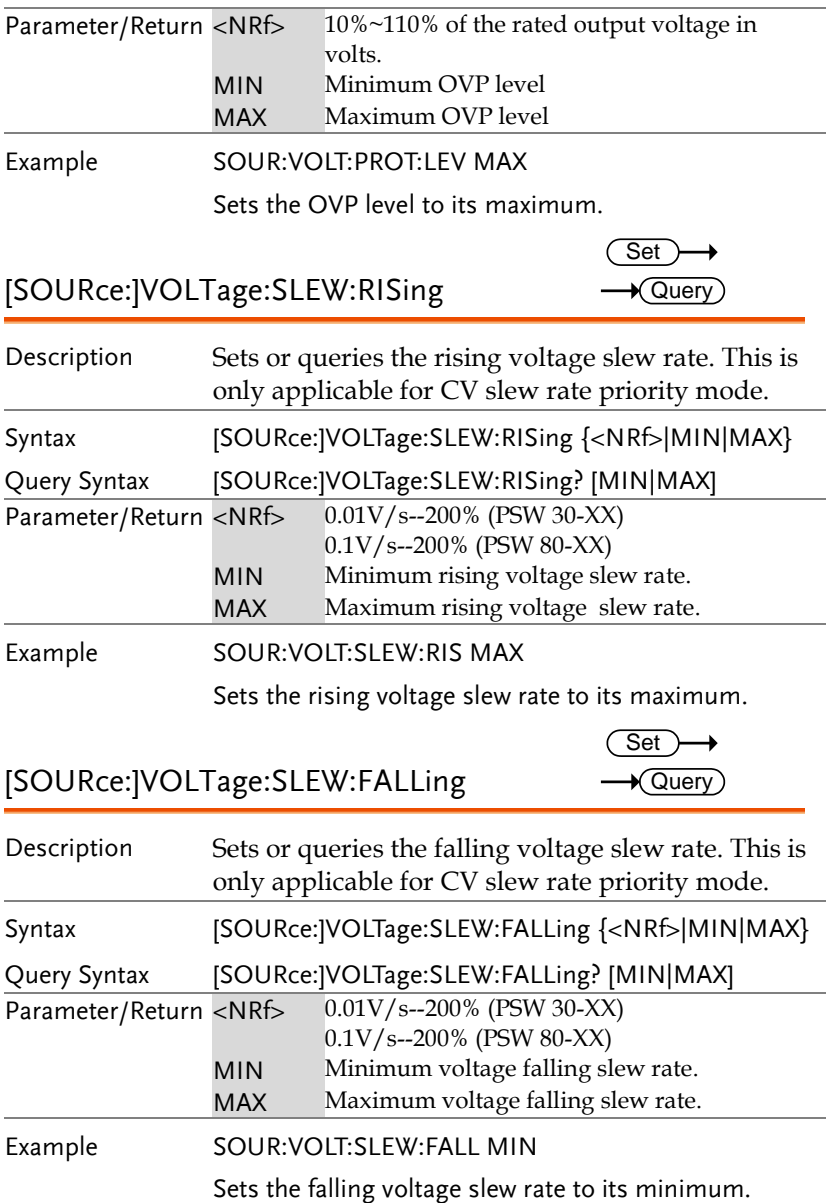

### Trigger Commands

TRIGger:TRANsient[:IMMediate]

The trigger commands generate and configure software triggers.

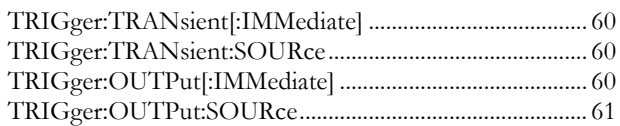

#### $\overline{\text{Set}}$ →  $\rightarrow$  Query

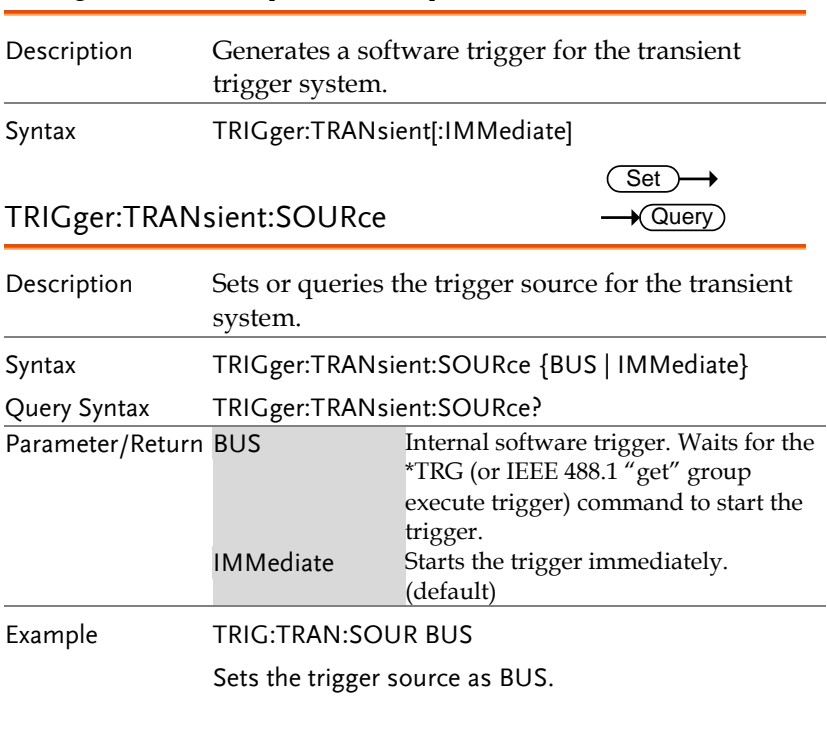

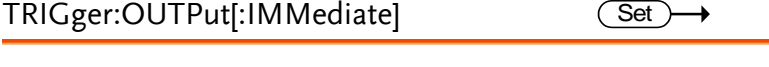

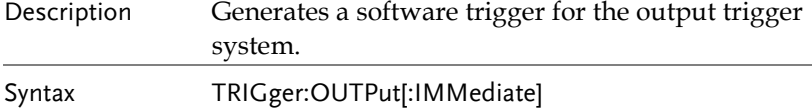

TRIGger:OUTPut:SOURce

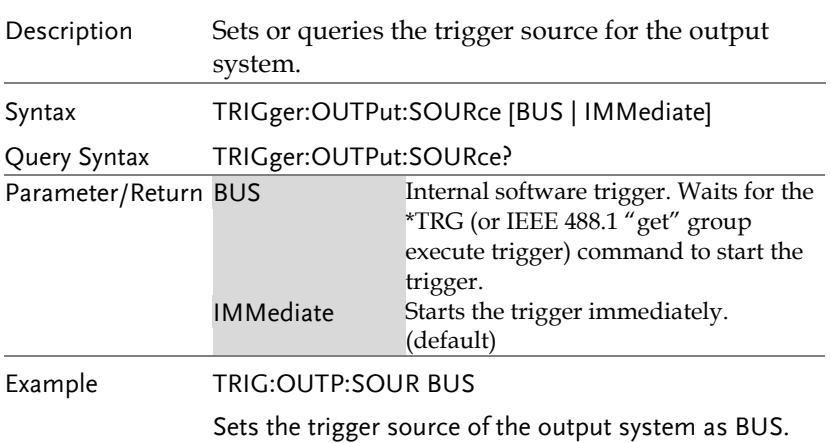

#### System Function Command

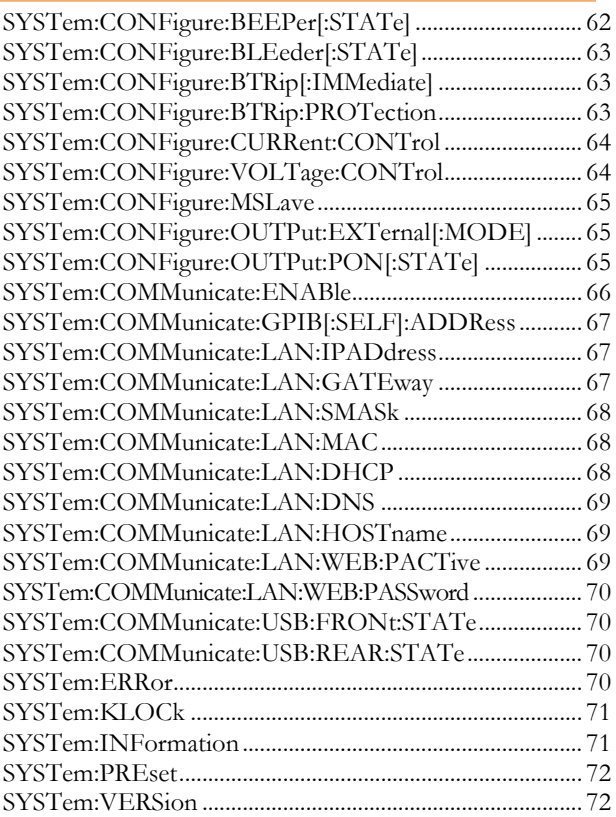

Set )  $\rightarrow$  Query

### SYSTem:CONFigure:BEEPer[:STATe]

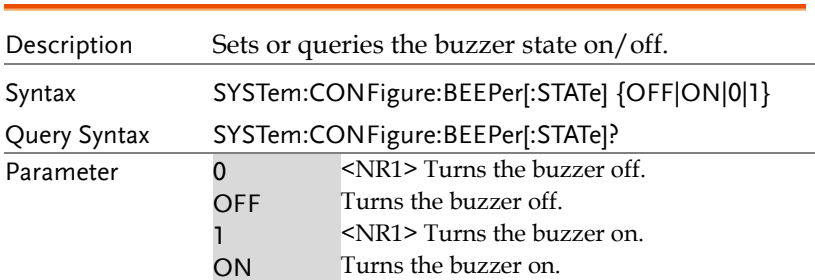

Turns the buzzer on.

Return parameter <Boolean> Returns the buzzer status.

# SYSTem:CONFigure:BLEeder[:STATe]

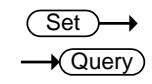

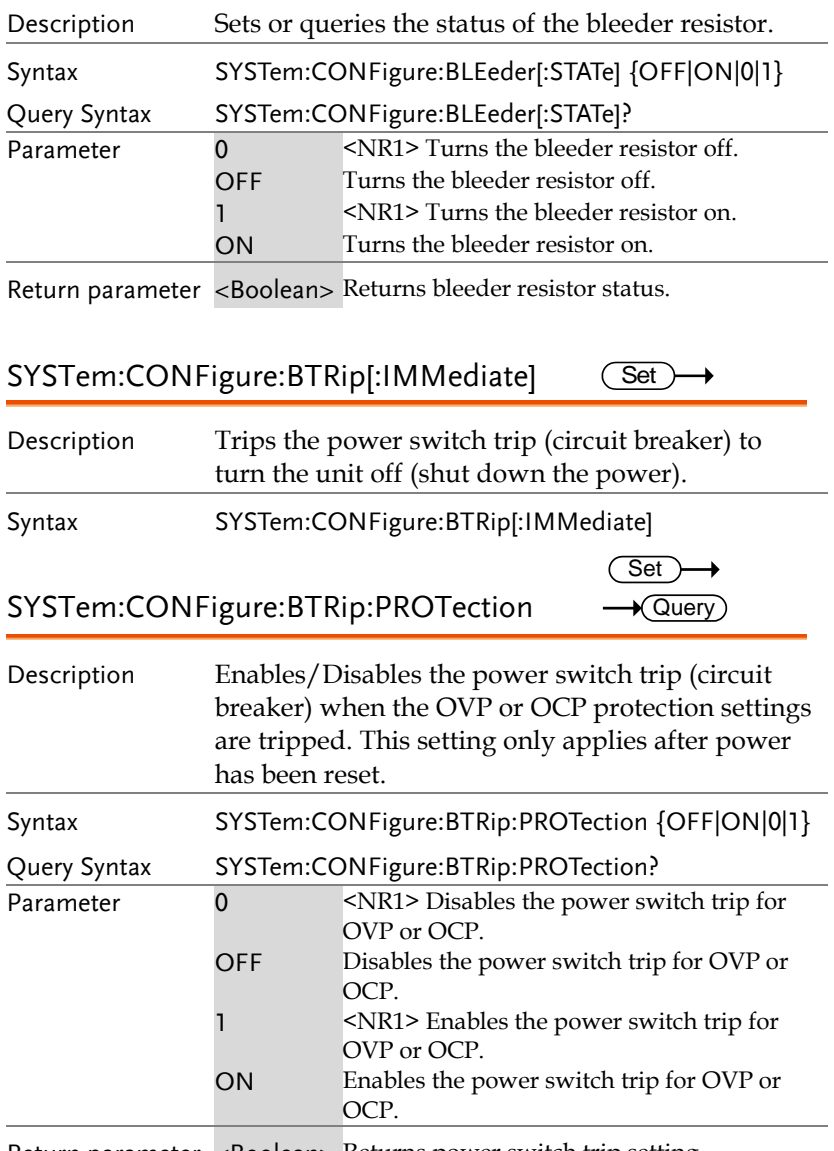

Return parameter <Boolean> Returns power switch trip setting.

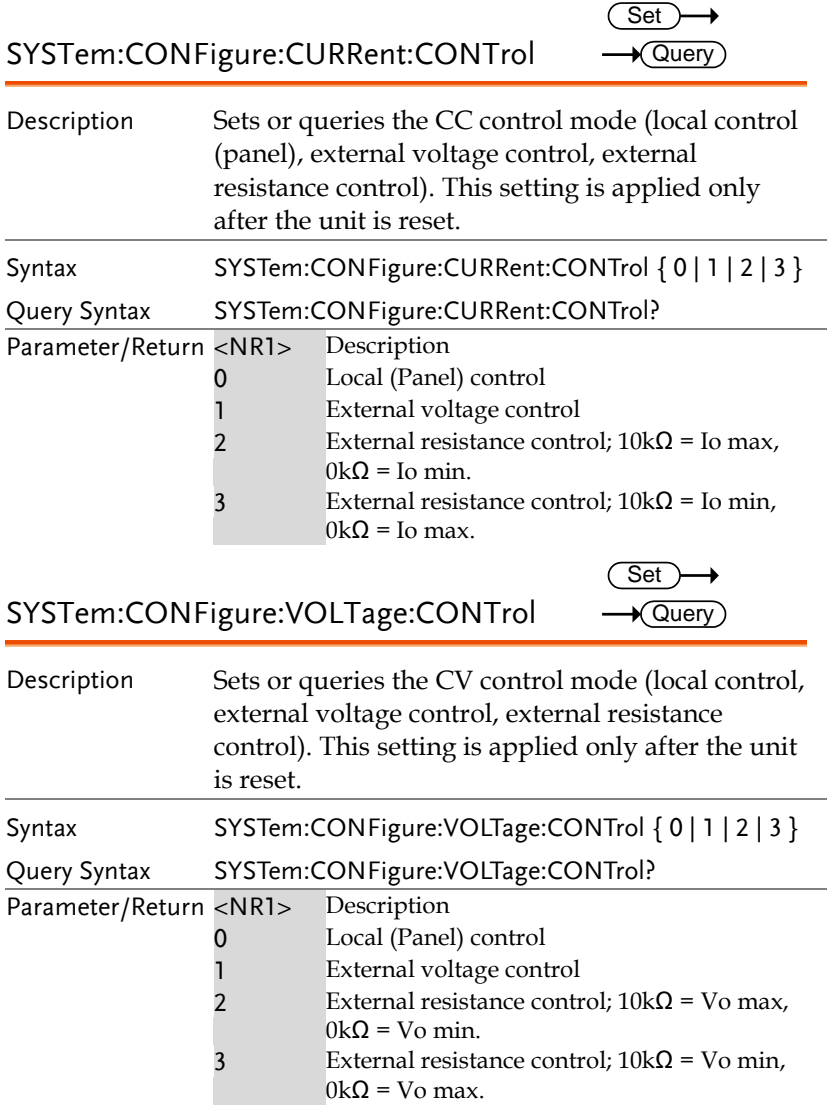

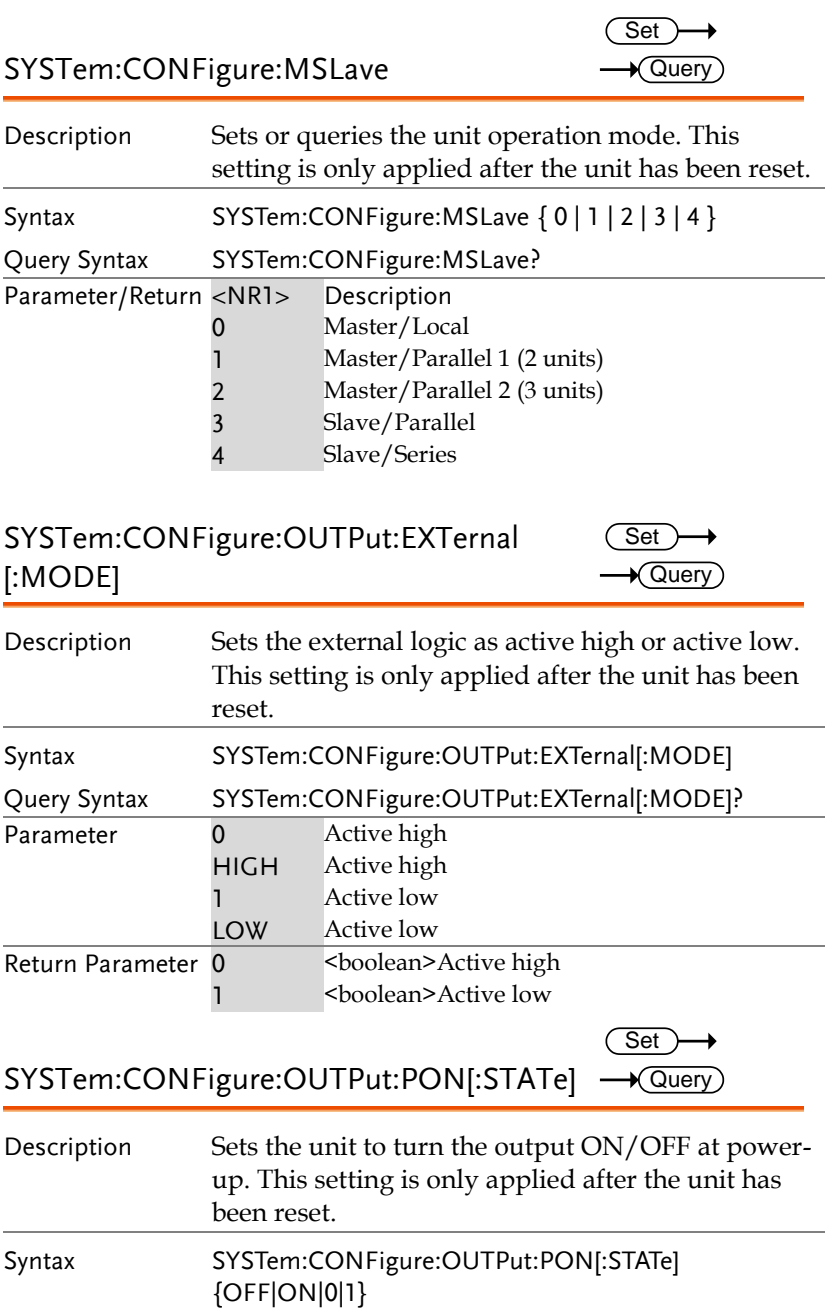

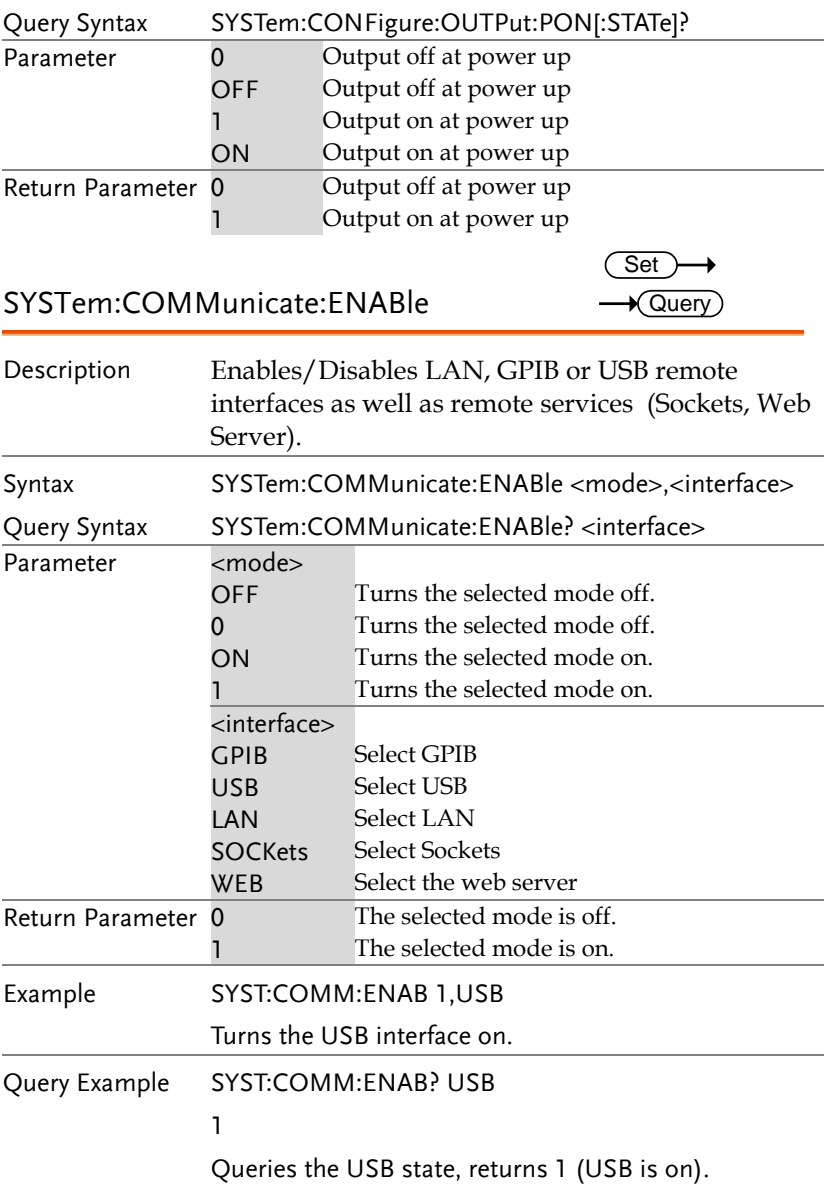

 $\sqrt{$ Query

SYSTem:COMMunicate:GPIB[:SELF]:ADDR Set ess **A** Query

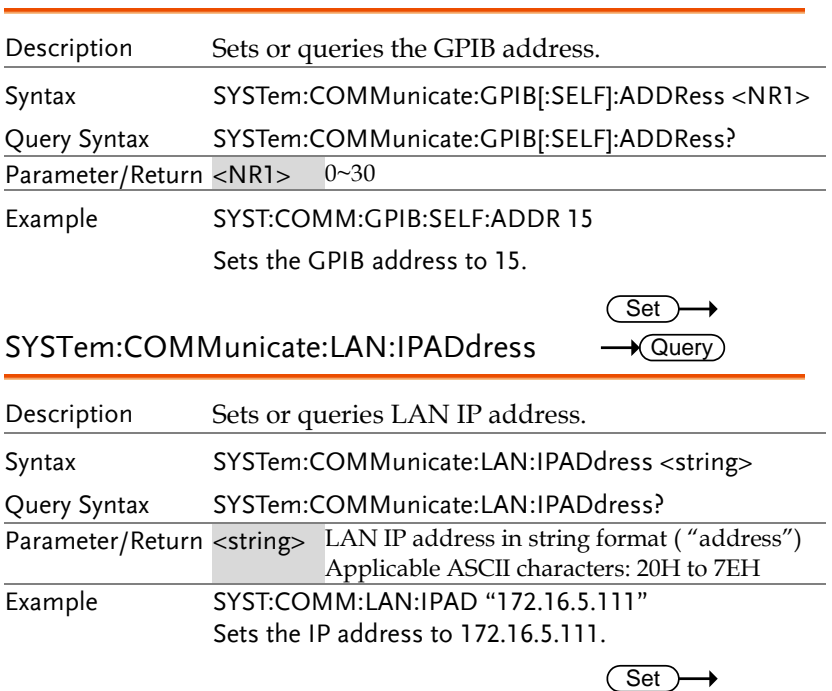

SYSTem:COMMunicate:LAN:GATEway

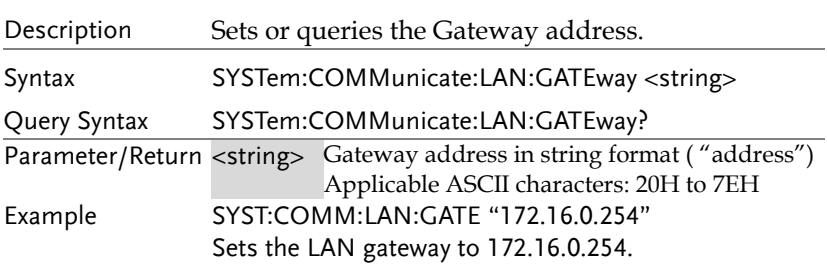

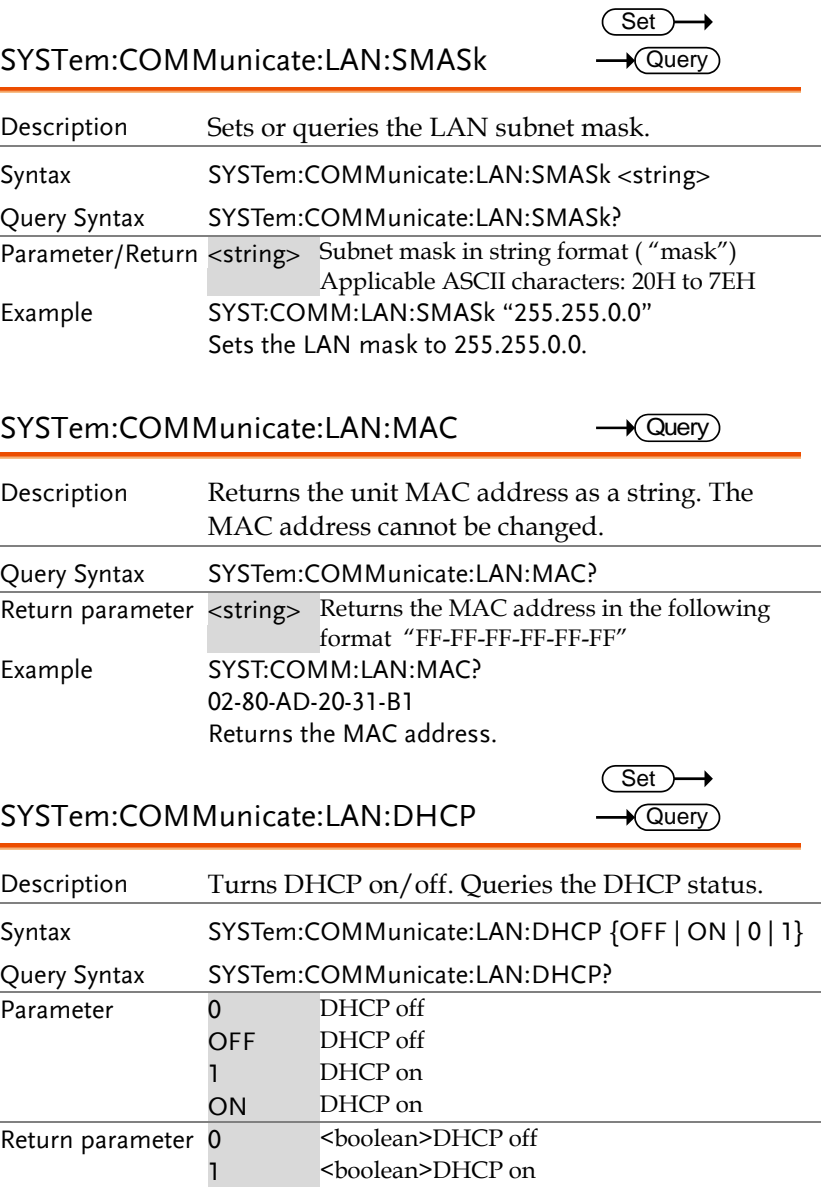

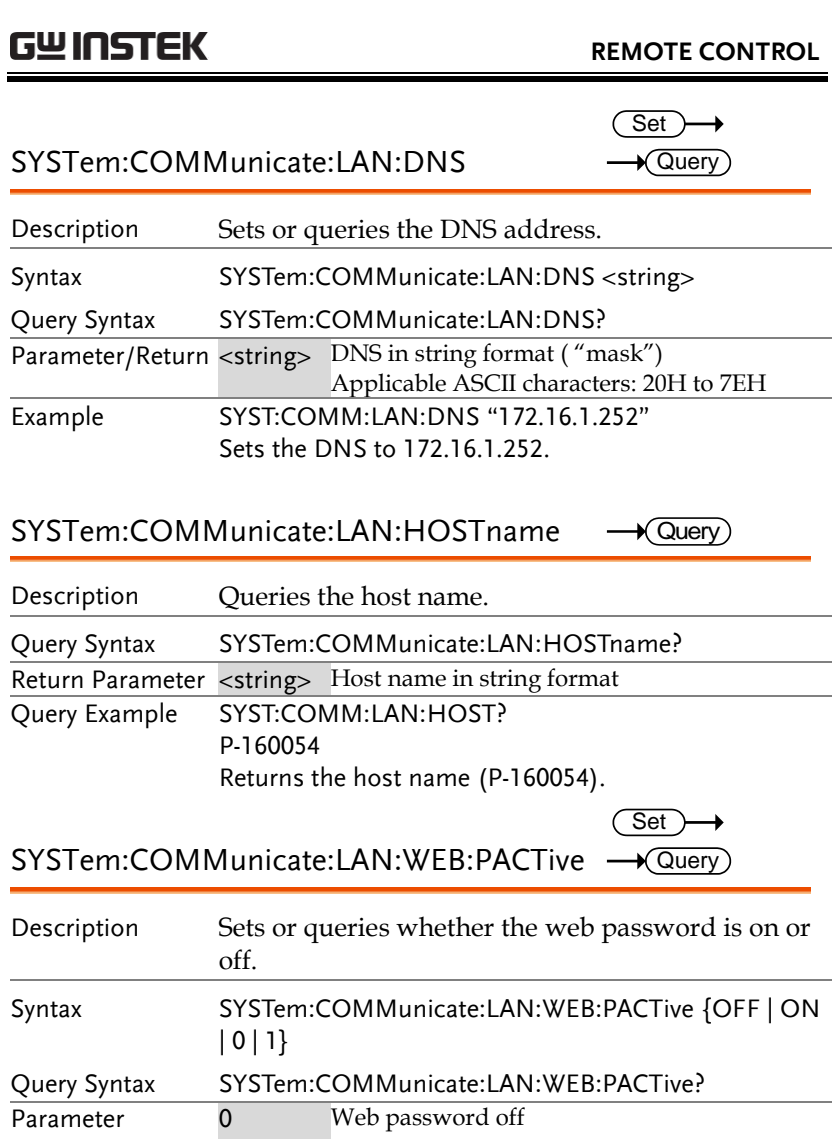

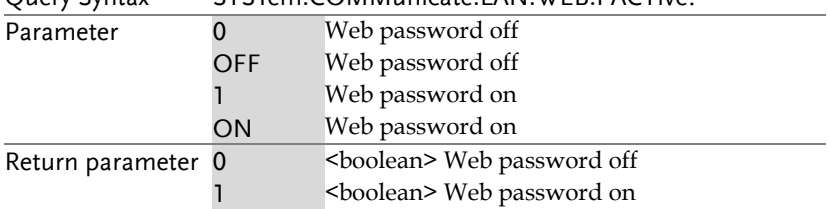

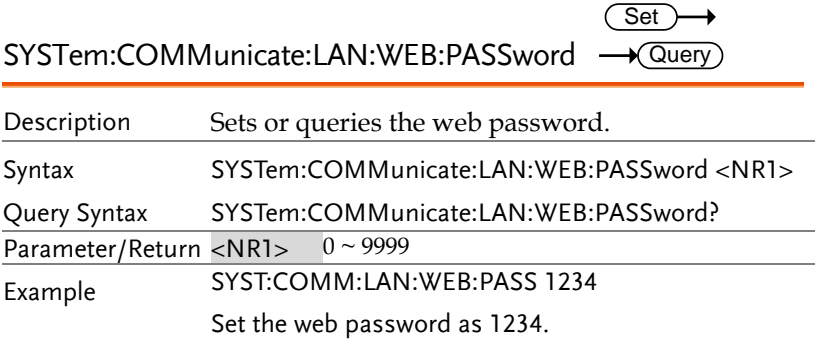

### SYSTem:COMMunicate:USB:FRONt:STATe  $\rightarrow$  Query

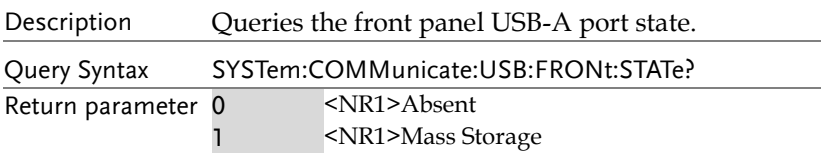

#### SYSTem:COMMunicate:USB:REAR:STATe  $\longrightarrow$  Query

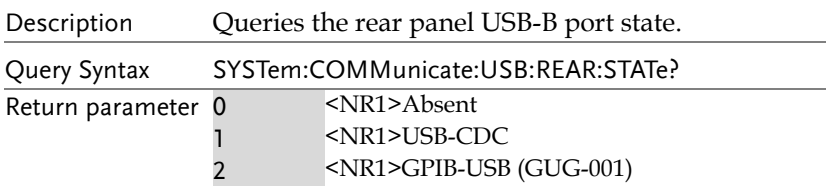

### SYSTem:ERRor

 $\sqrt{\mathsf{Query}}$ 

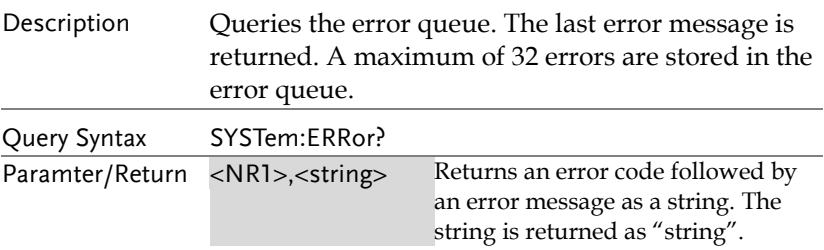

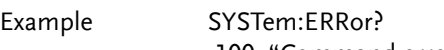

-100, "Command error"

#### SYSTem:KLOCk

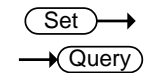

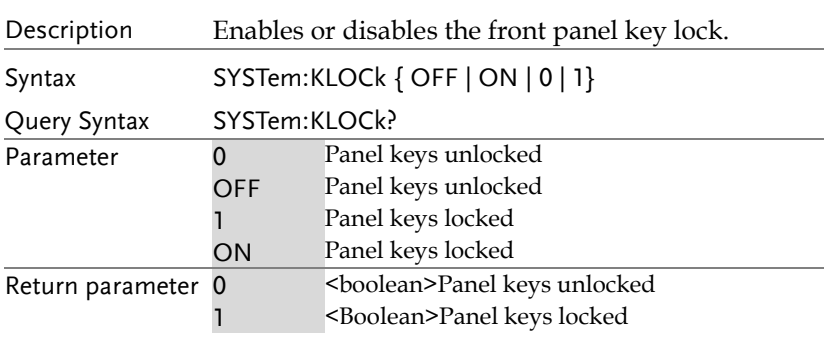

#### SYSTem:INFormation

 $\bigstar$  Query)

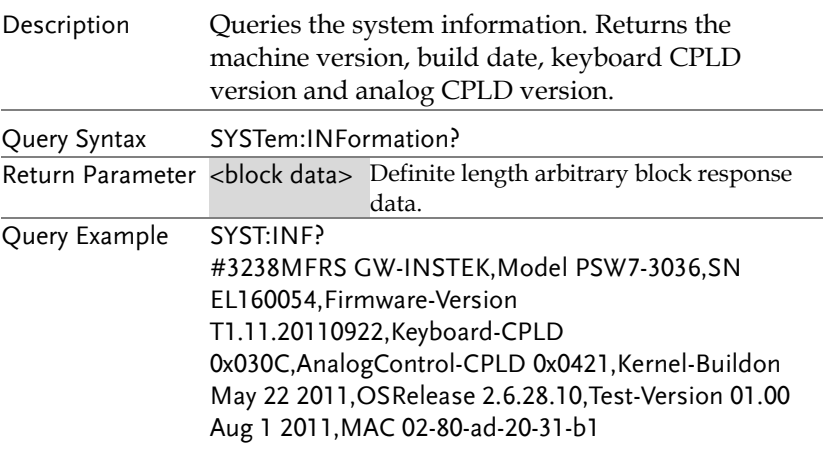

Returns the system information as a block data.

### SYSTem:PREset

 $\overline{\text{Set}}$ 

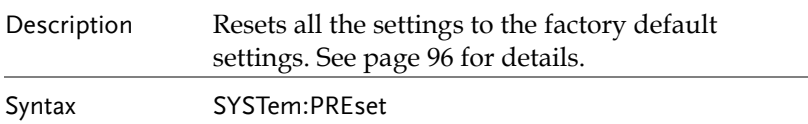

#### SYSTem:VERSion

 $\rightarrow$  Query)

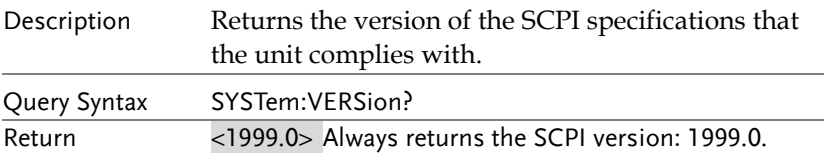

### IEEE 488.2 Common Commands

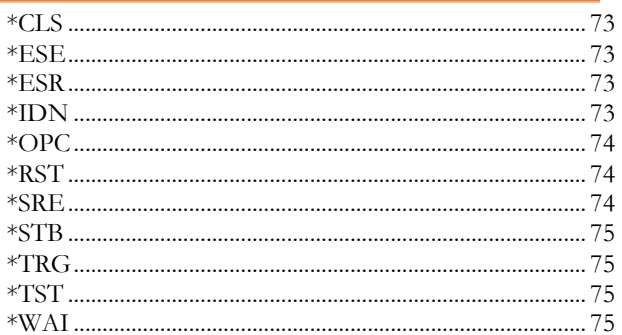
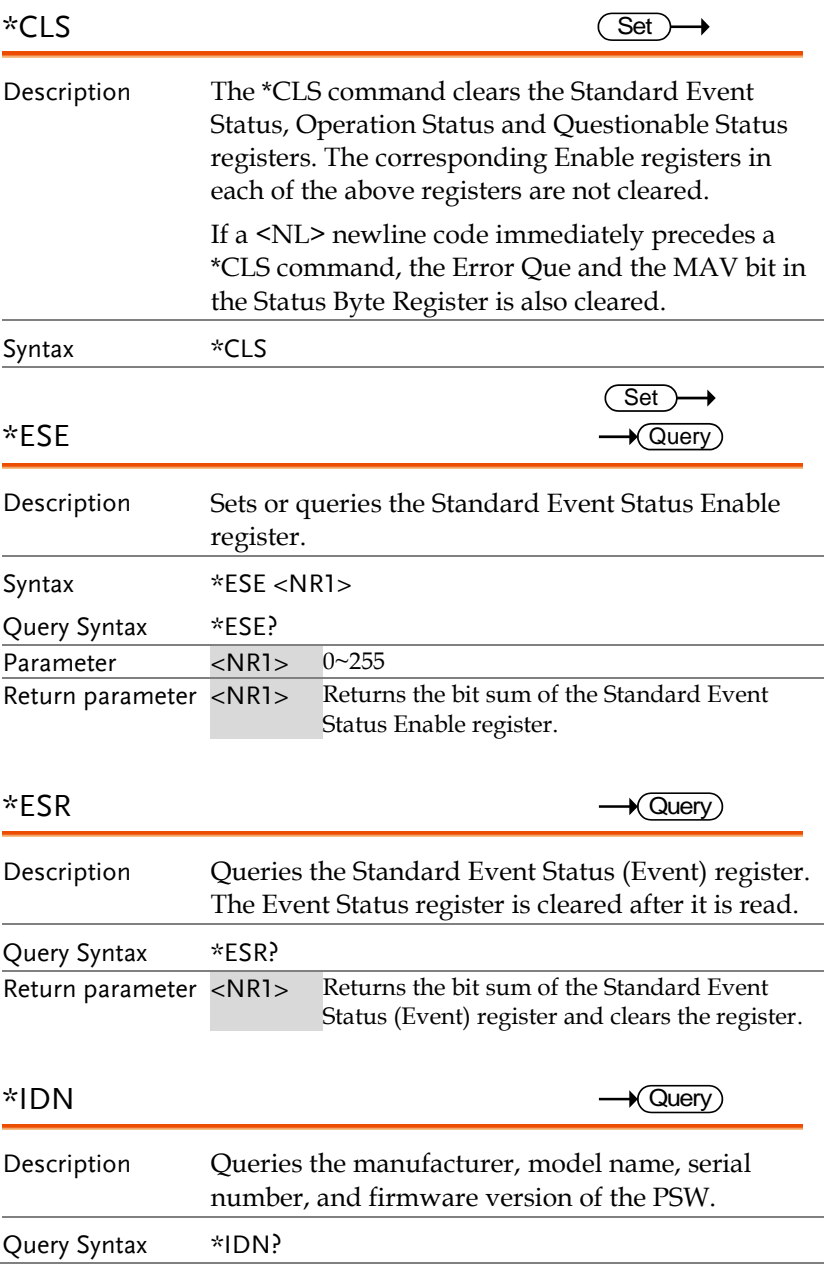

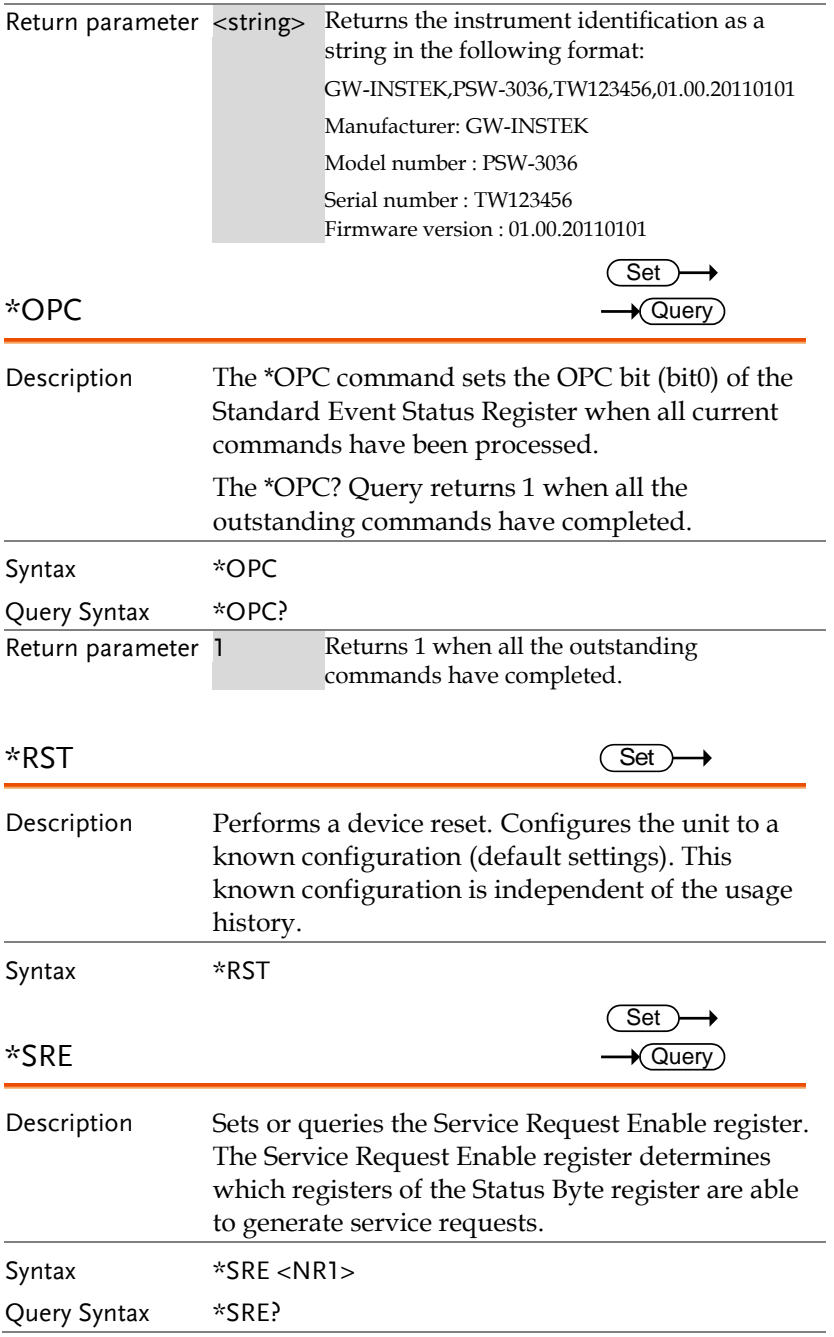

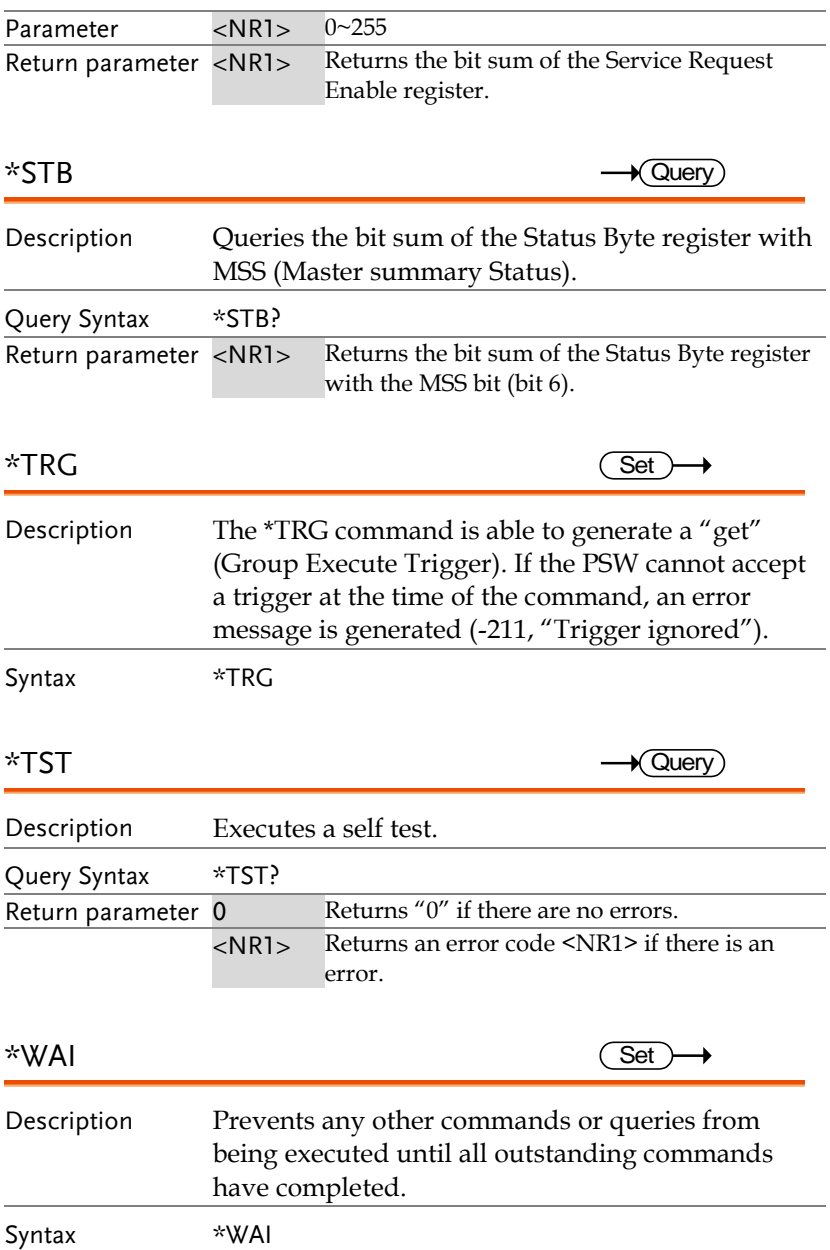

## Status Register Overview

To program the PSW power supply effectively, the Status registers need to be understood. This chapter explains in detail how the Status registers are used and how to configure them.

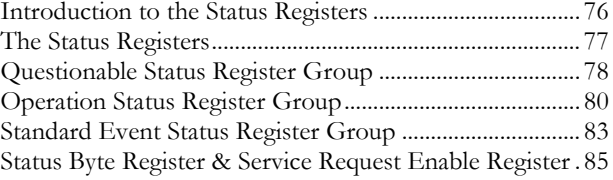

#### Introduction to the Status Registers

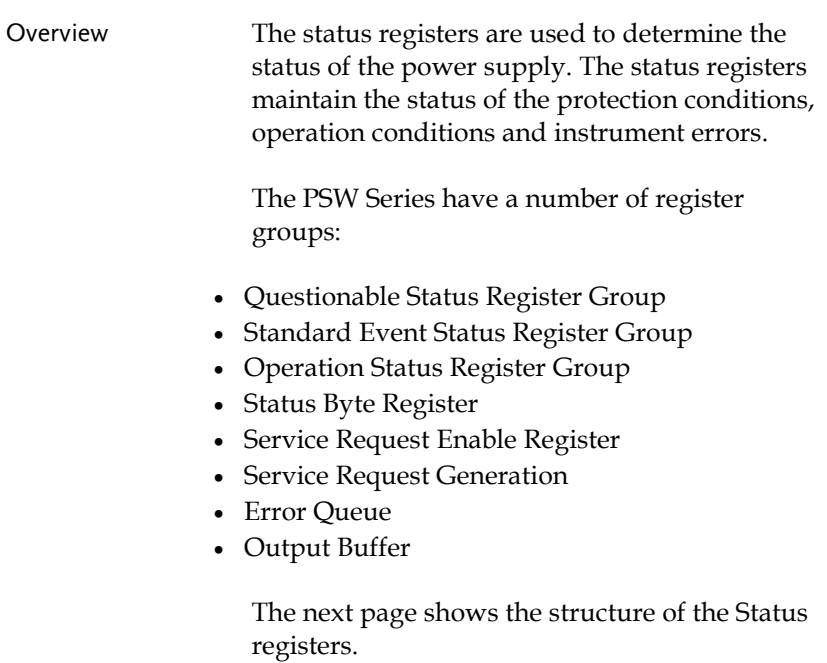

#### The Status Registers

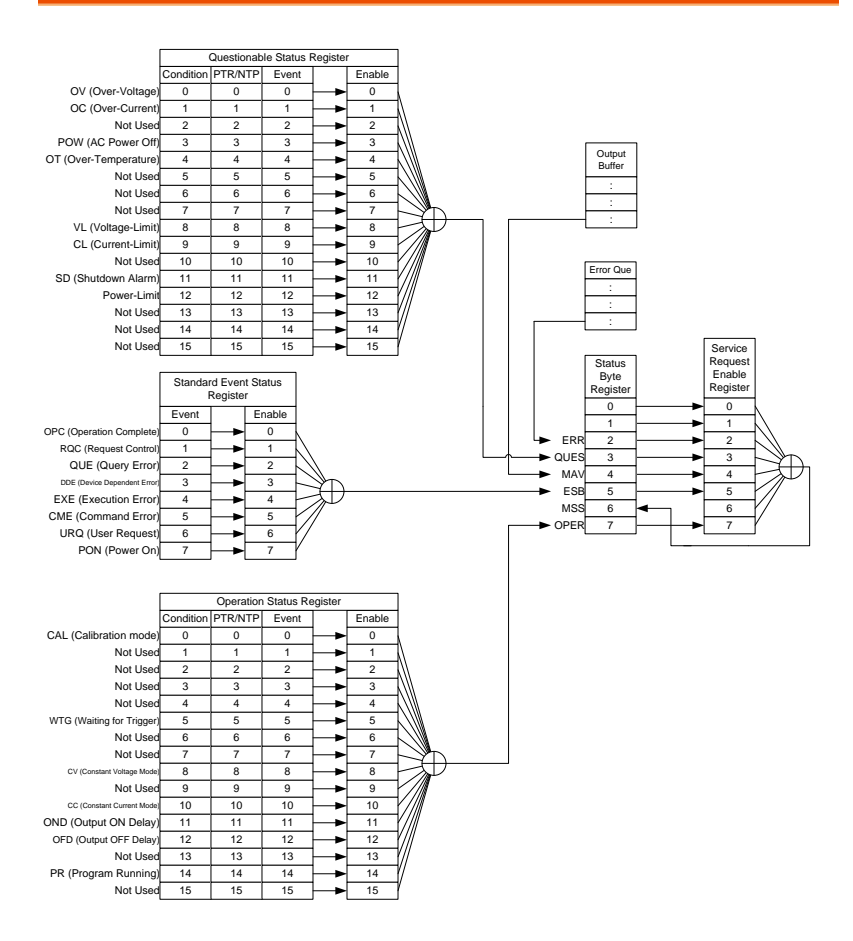

#### Questionable Status Register Group

Overview The Questionable Status Register Group indicates if any protection modes or limits have been tripped.

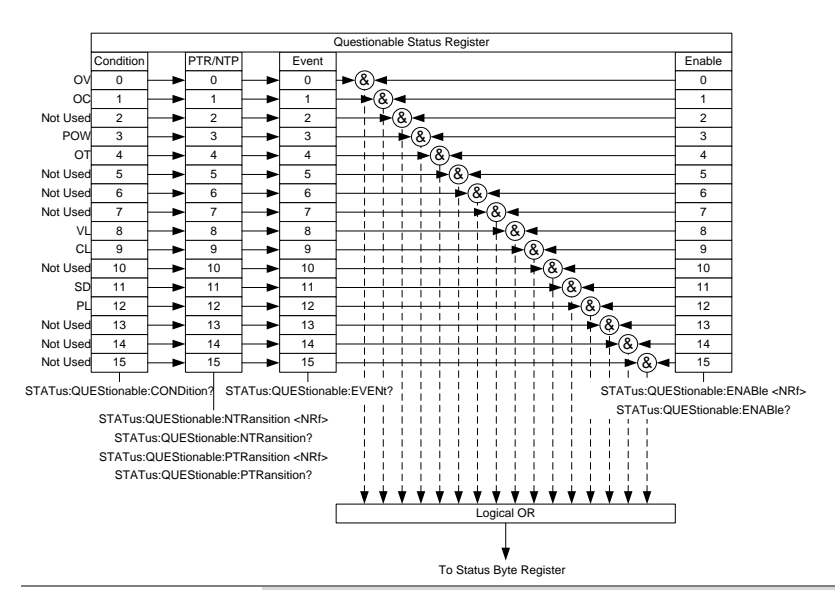

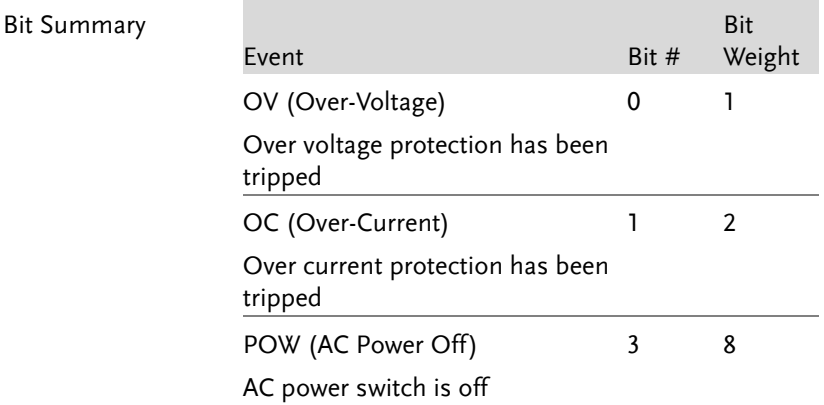

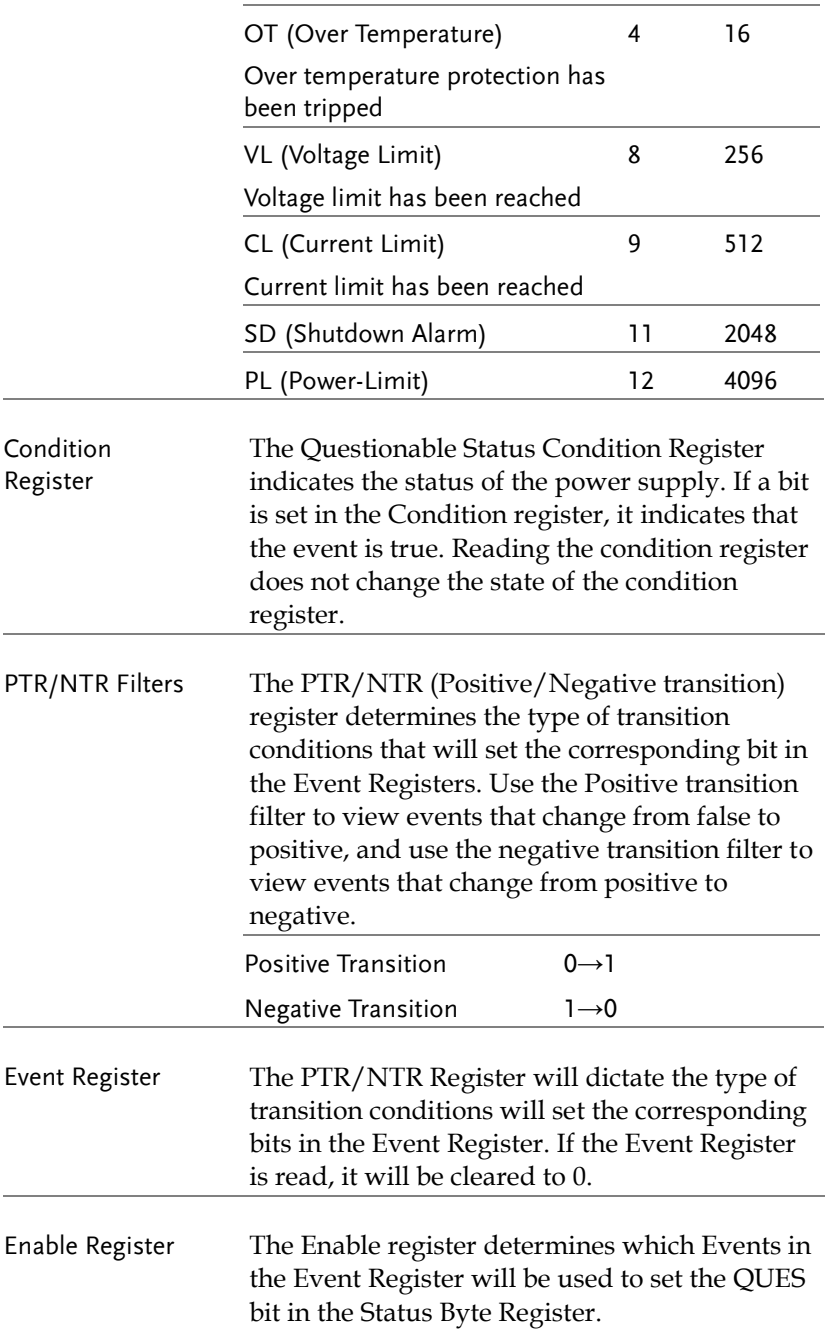

#### Operation Status Register Group

Overview The Operation Status Register Group indicates the operating status of the power supply.

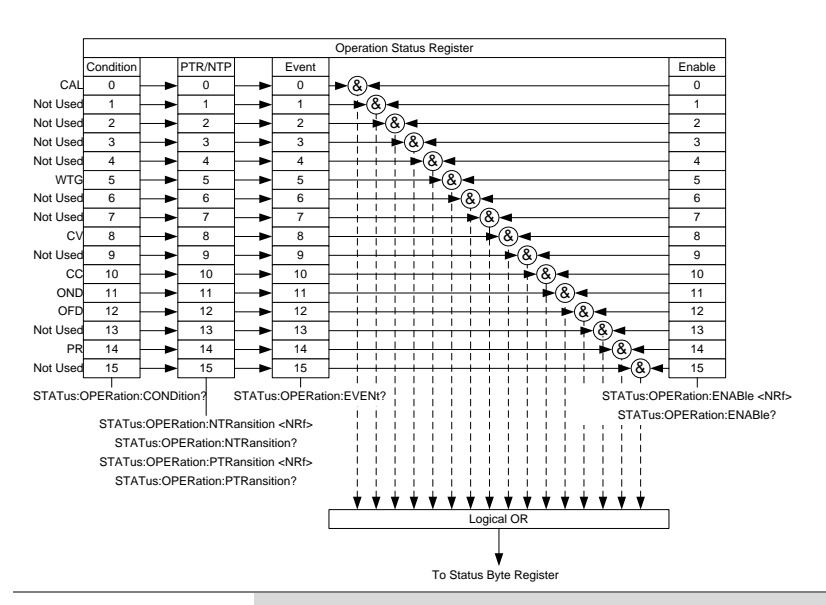

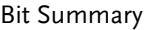

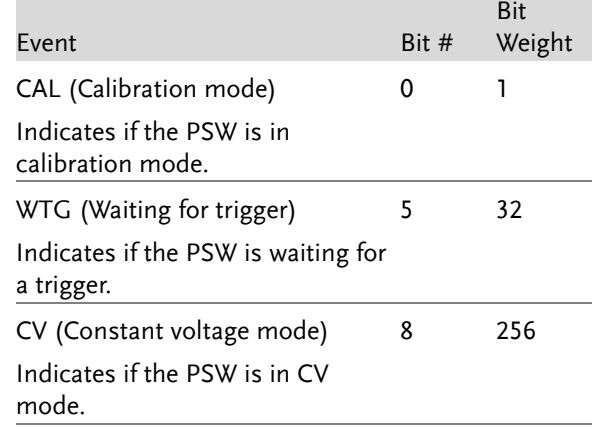

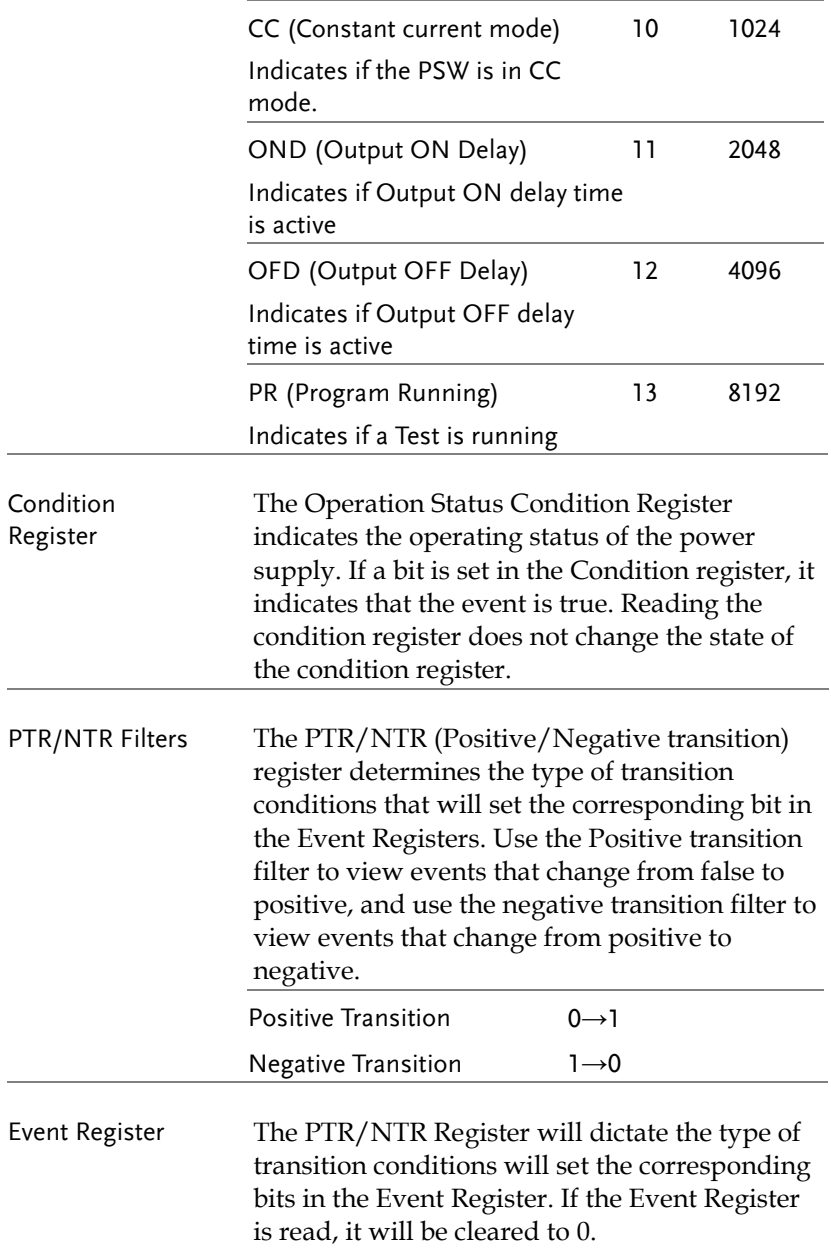

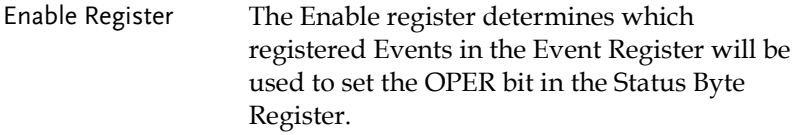

## Standard Event Status Register Group

Overview The Standard Event Status Register Group indicates if any errors have occurred. The bits of the Event register are set by the error event queue.

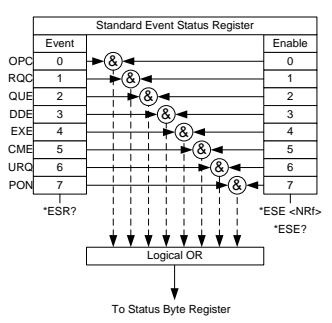

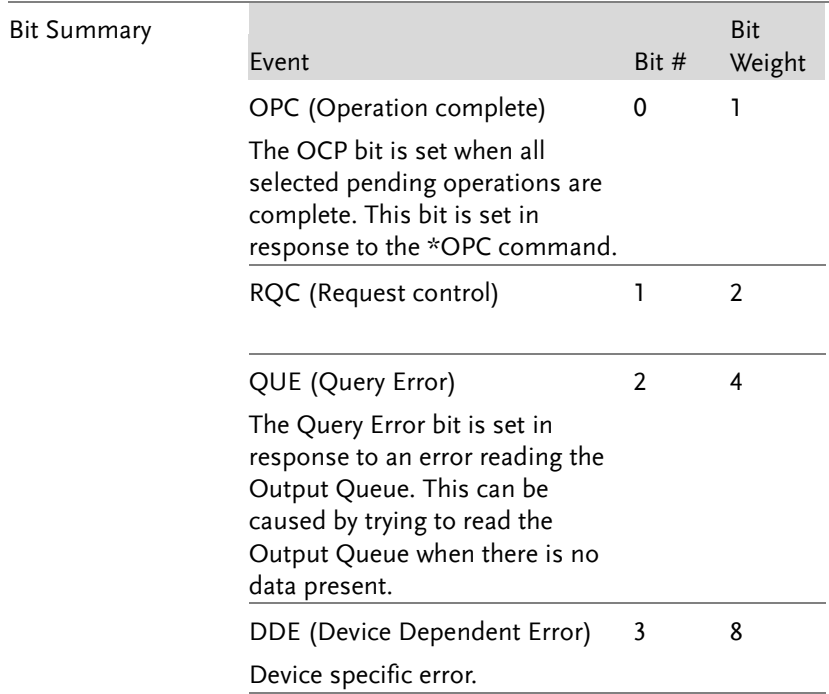

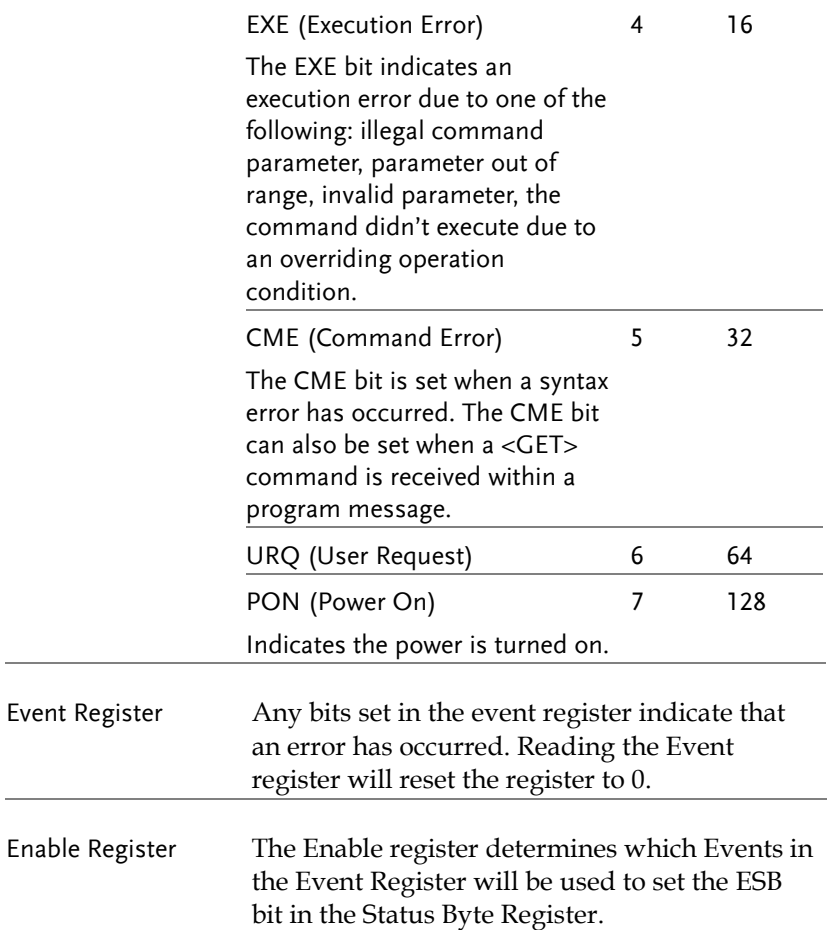

Status Byte Register & Service Request Enable Register

Overview The Status Byte register consolidates the status events of all the status registers. The Status Byte register can be read with the \*STB? query and can be cleared with the \*CLS command.

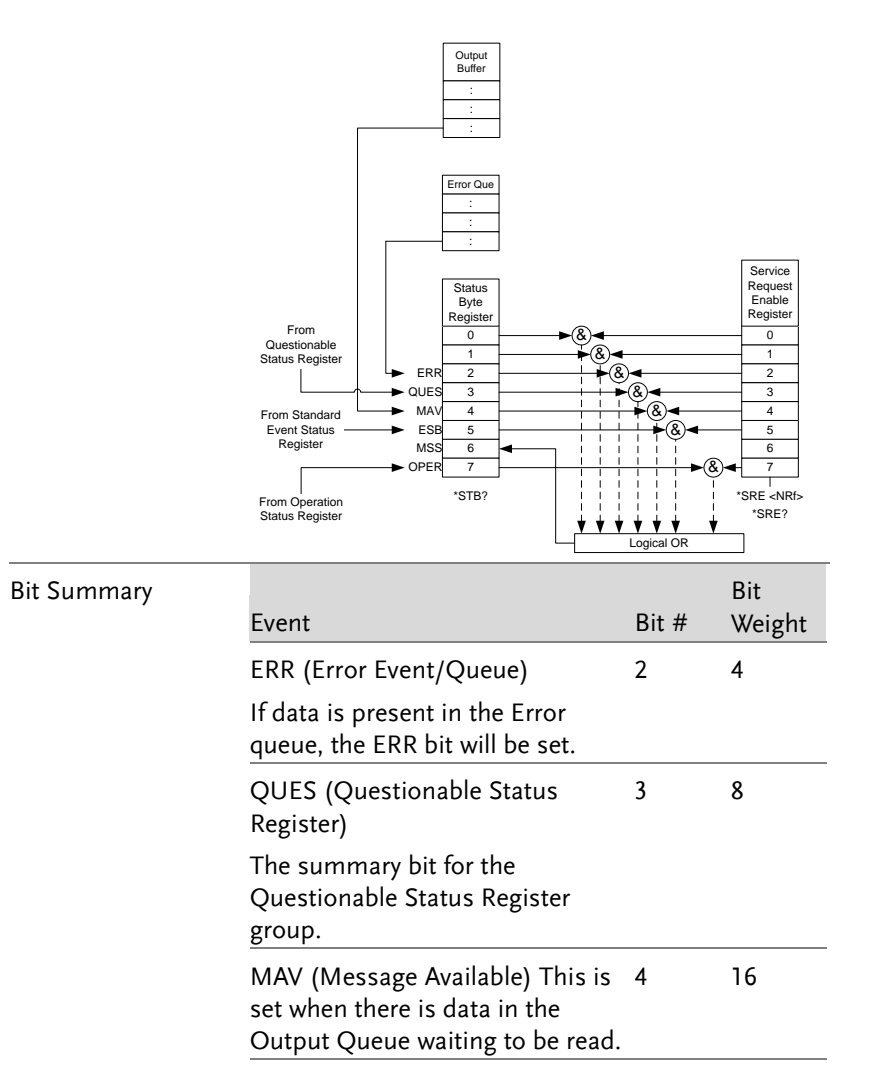

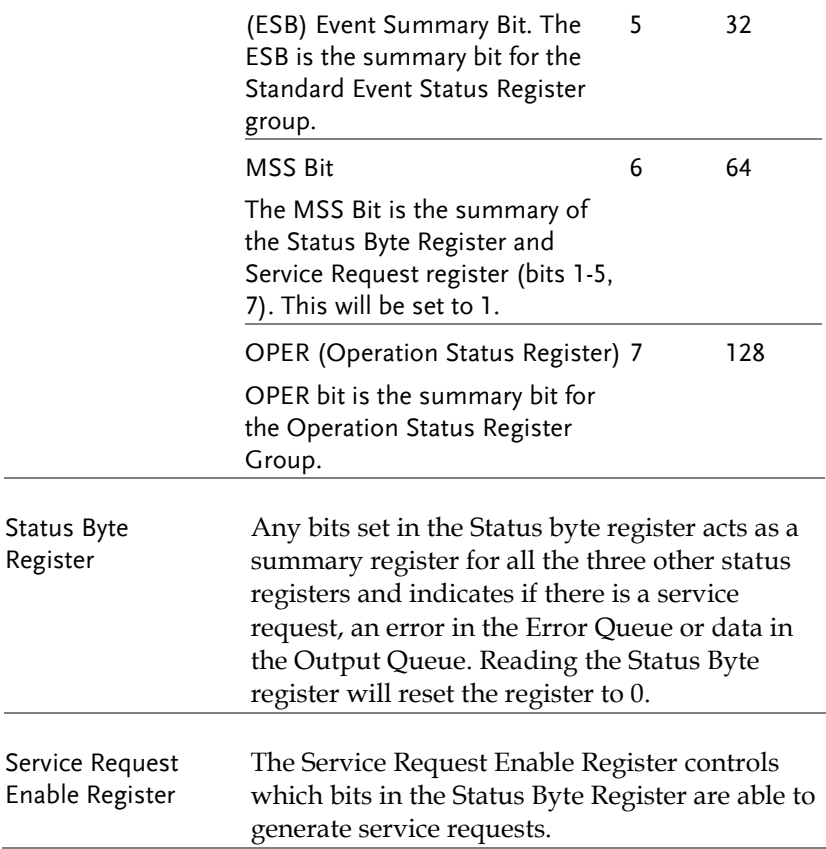

## Error List

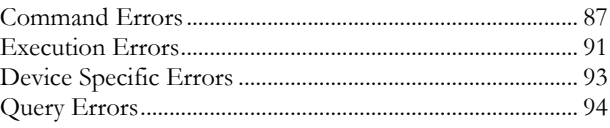

### Command Errors

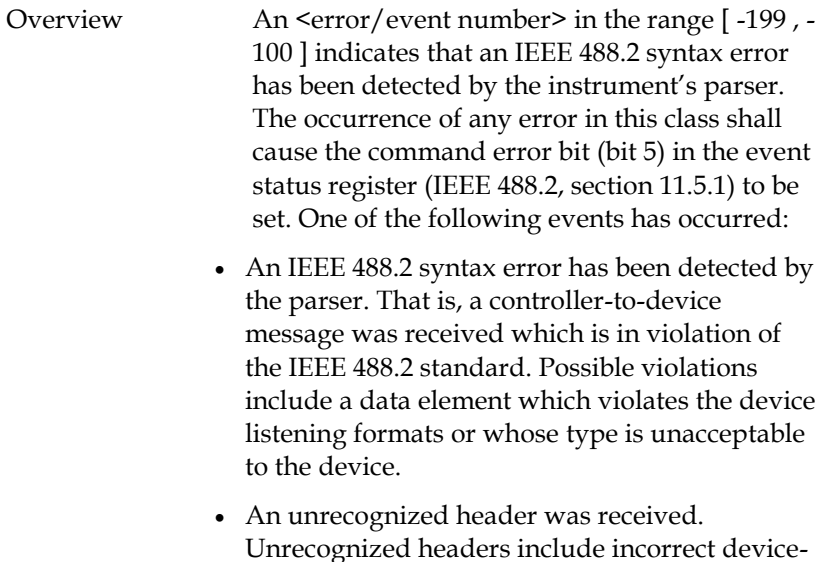

Unrecognized headers include incorrect devicespecific headers and incorrect or unimplemented IEEE 488.2 common commands.

Events that generate command errors shall not generate execution errors, device-specific errors, or query errors; see the other error definitions in this chapter.

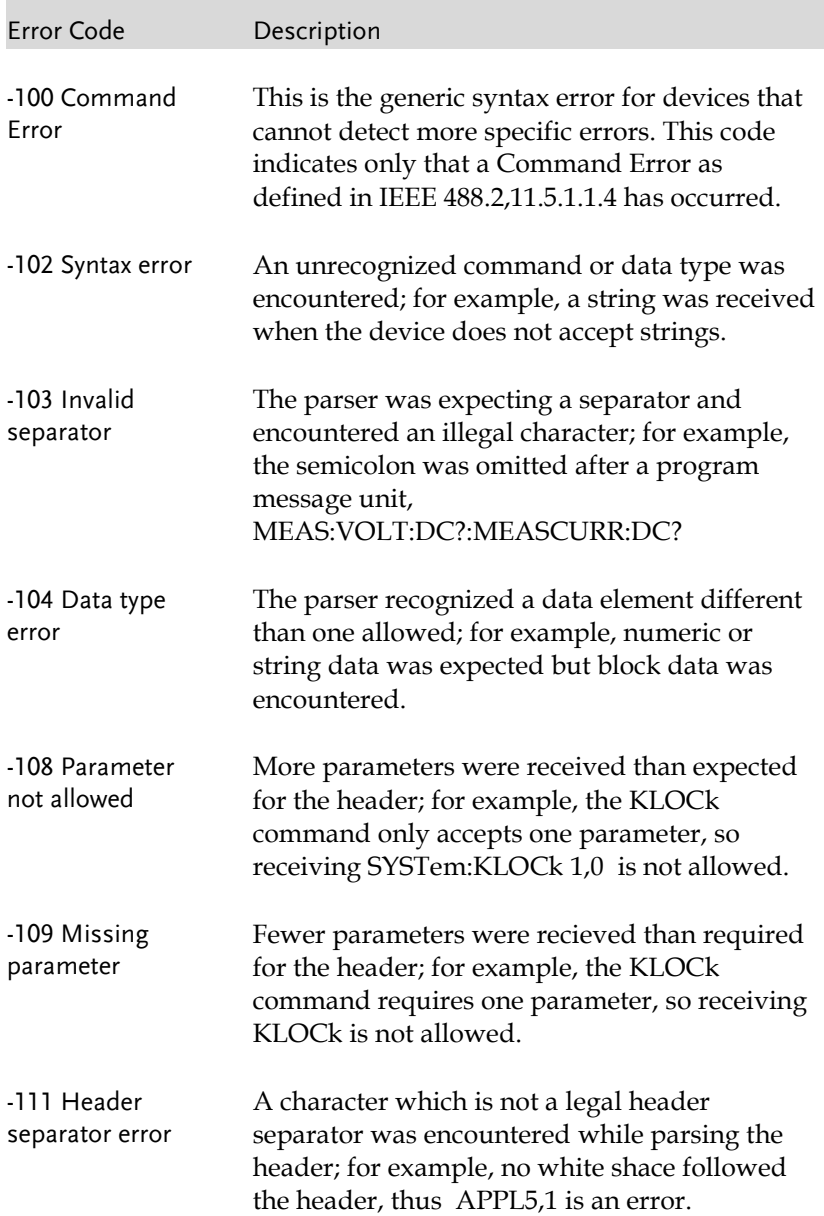

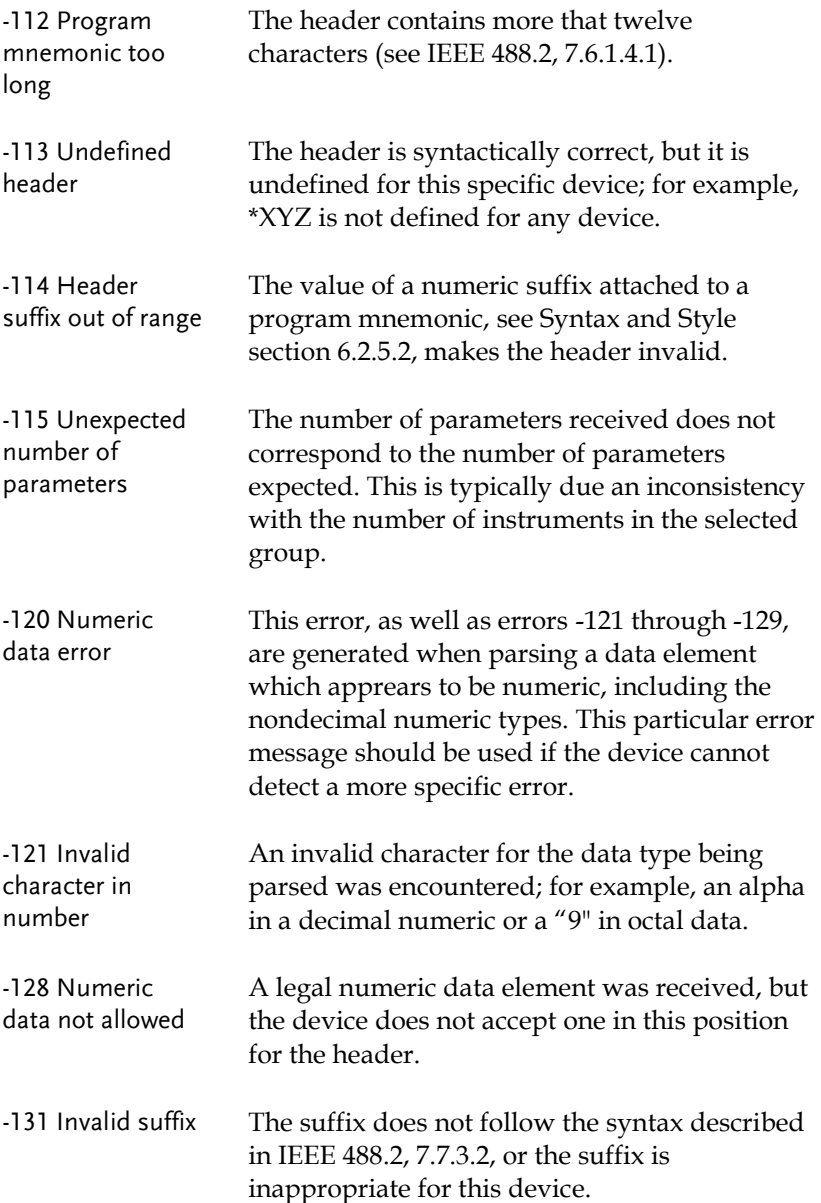

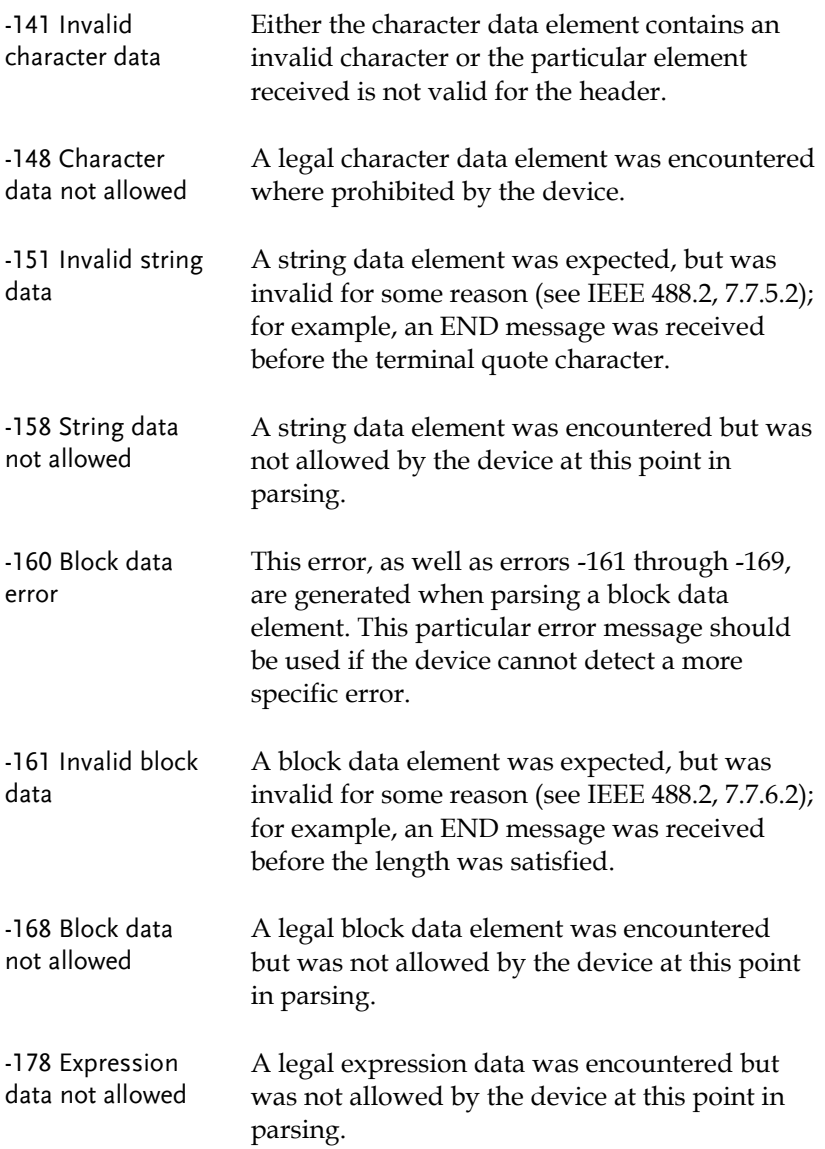

## Execution Errors

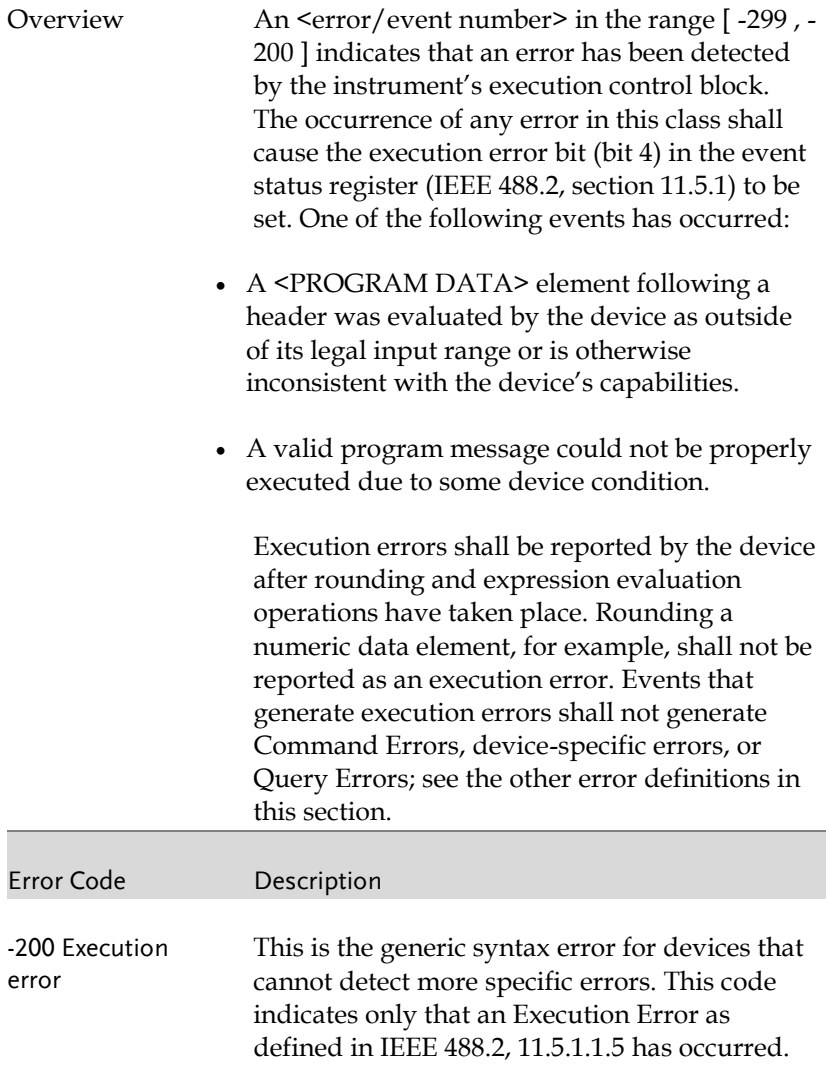

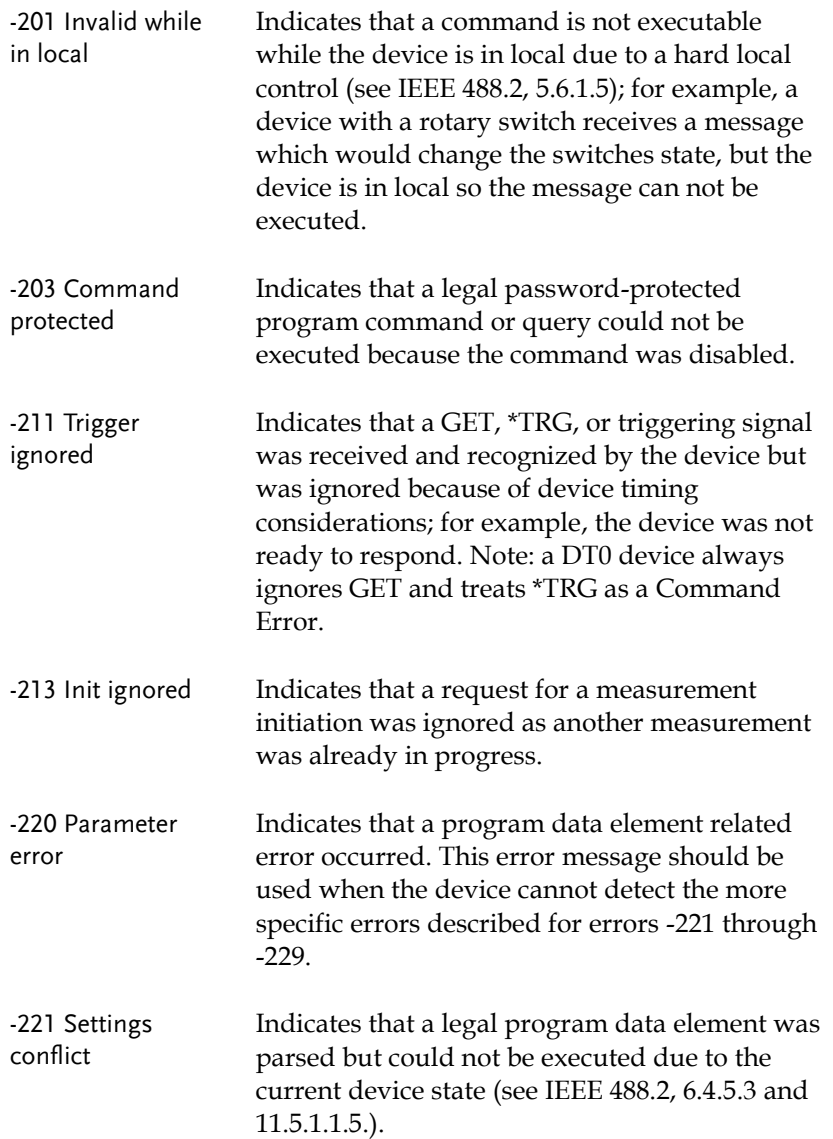

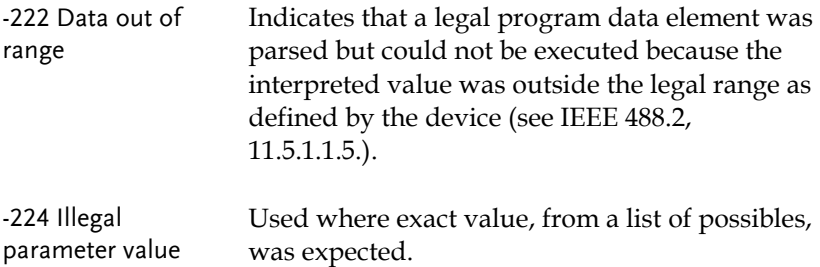

#### Device Specific Errors

Overview An <error/event number> in the range [ -399 , - 300 ] or [ 1 , 32767 ] indicates that the instrument has detected an error which is not a command error, a query error, or an execution error; some device operations did not properly complete, possibly due to an abnormal hardware or firmware condition. These codes are also used for self-test response errors. The occurrence of any error in this class should cause the device-specific error bit (bit 3) in the event status register (IEEE 488.2, section 11.5.1) to be set. The meaning of positive error codes is device-dependent and may be enumerated or bit mapped; the <error message>string for positive error codes is not defined by SCPI and available to the device designer. Note that the string is not optional; if the designer does not wish to implement a string for a particular error, the null string should be sent (for example, 42,""). The occurrence of any

error in this class should cause the devicespecific error bit (bit 3) in the event status register (IEEE 488.2, section 11.5.1) to be set. Events that generate device-specific errors shall not generate command errors, execution errors,

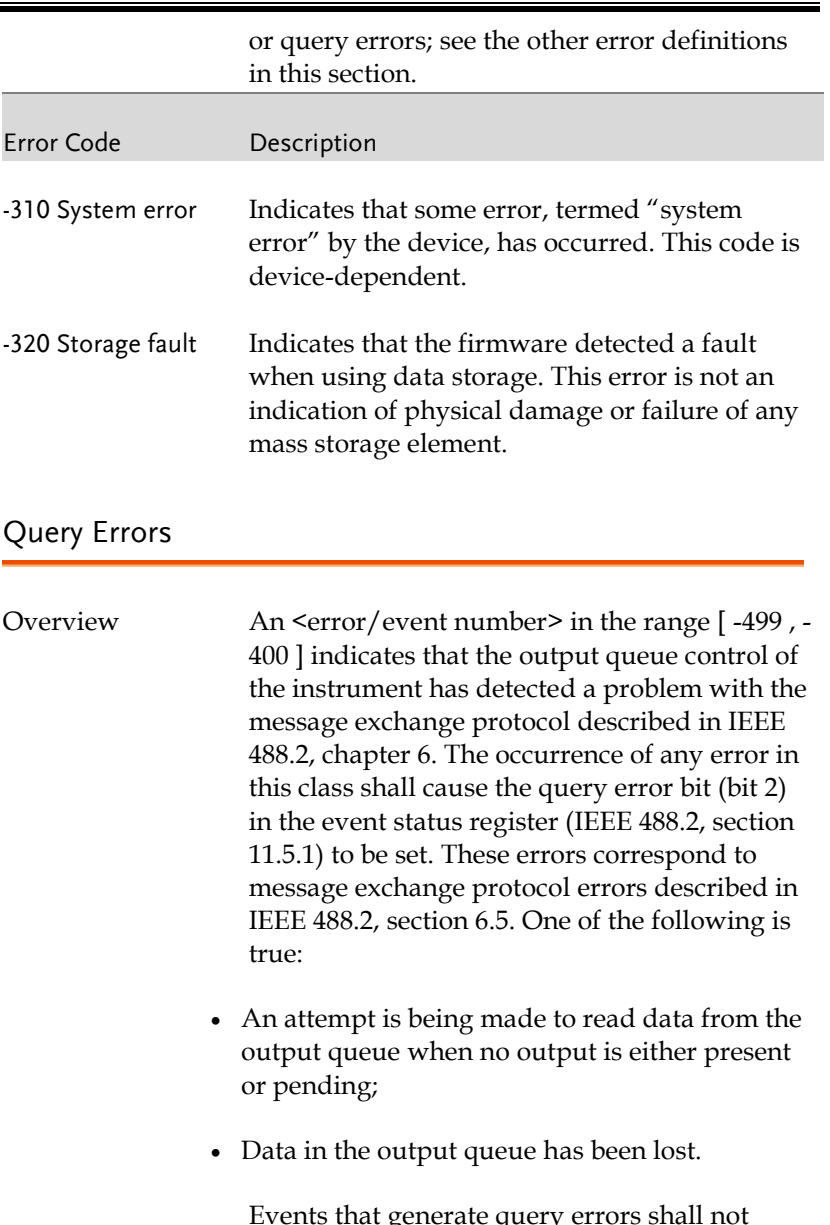

Events that generate query errors shall not generate command errors, execution errors, or device-specific errors; see the other error definitions in this section.

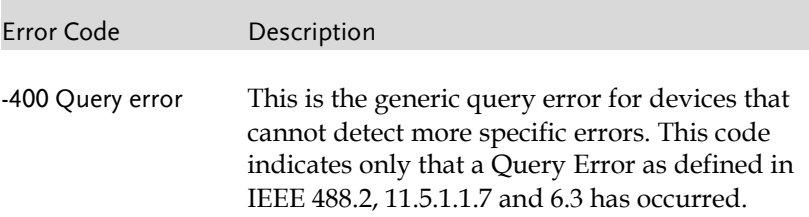

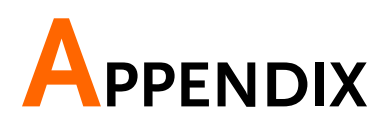

# PSW Default Settings

The following default settings are the factory configuration settings for the power supply (Function settings/Test settings).

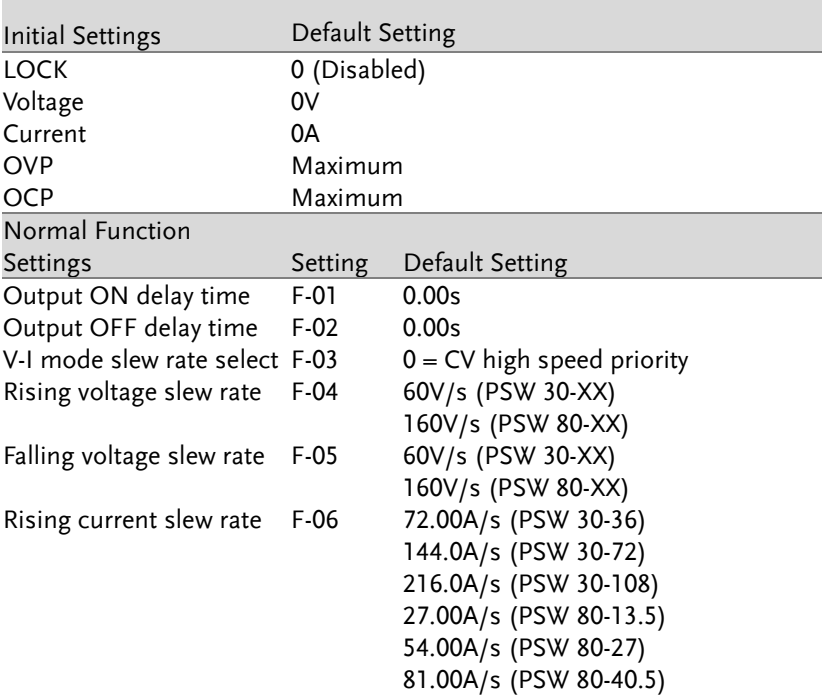

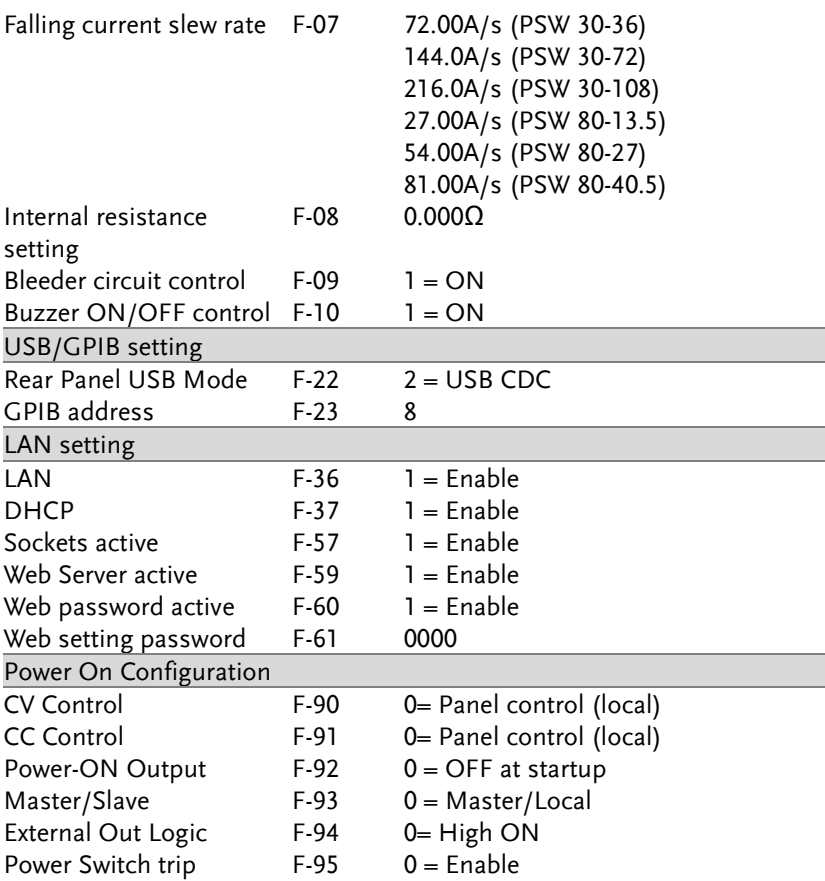

## Error Messages & Messages

The following error messages or messages may appear on the PSW screen during operation.

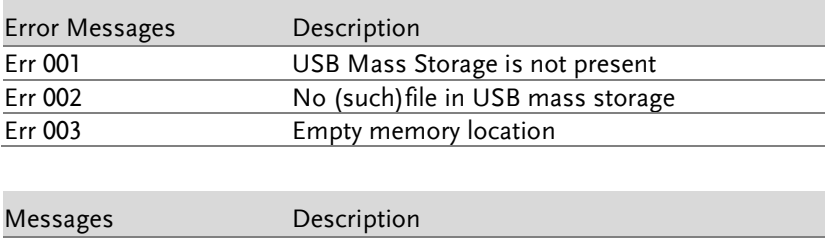

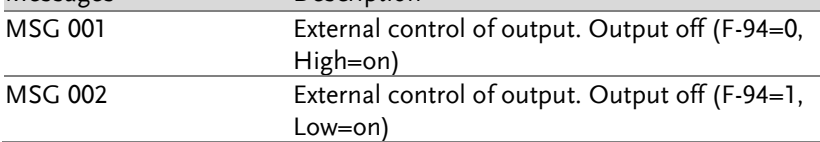

# LCD Display Format

Use the following table to read the LCD display messages.

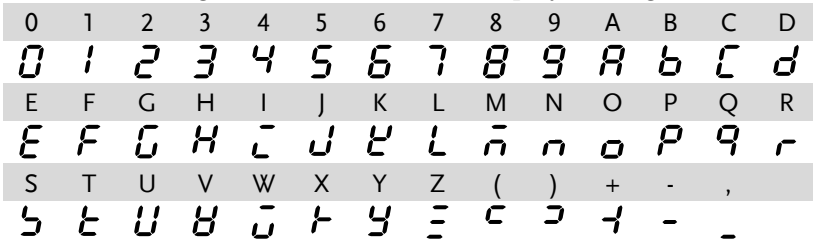

# **INDEX**

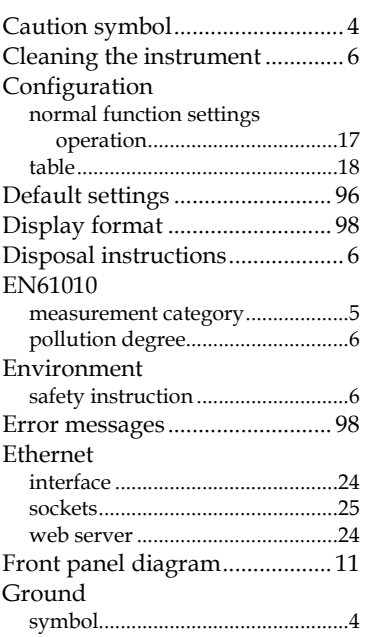

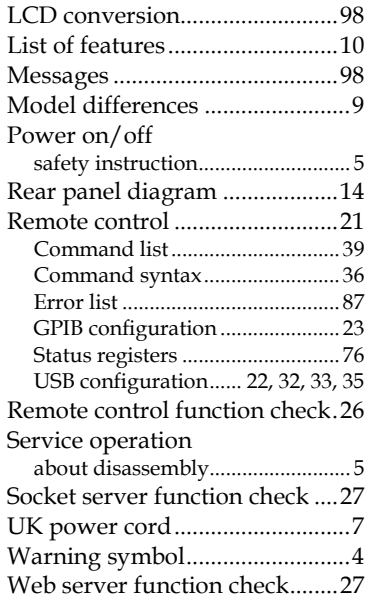